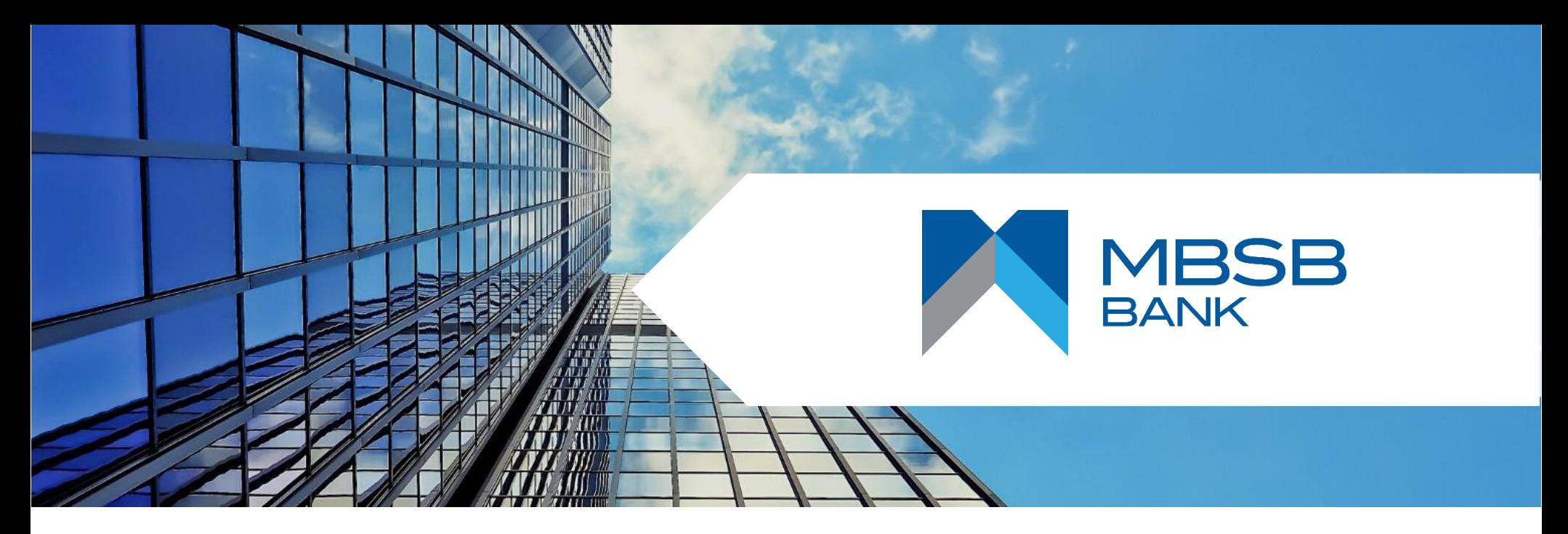

**M JOURNEY Corporate Digital Transaction Banking (DTB) User Guide**

**Maker & Authoriser Guide**

July 2023

**Part Of Your Journey**

# **Table of Contents**

**[Page 05](#page-4-0)**

How to log into M JOURNEY Corporate

**[Page 08](#page-7-0)** Homepage Guide

**[Page 11](#page-10-0)** How to perform DuitNow payment via M JOURNEY Corporate

#### **[Page 19](#page-18-0)**

How to perform Intrabank (Self) Transfer via M JOURNEY Corporate

**[Page 26](#page-25-0)**

How to perform Intrabank (Third Party) Transfer via M JOURNEY Corporate

#### **[Page 33](#page-32-0)**

How to perform Interbank (IBG) Transfer via M JOURNEY Corporate

#### **[Page 40](#page-39-0)**

How to perform Interbank (RENTAS) Transfer via M JOURNEY Corporate

#### **[Page 47](#page-46-0)**

How to perform JOMPAY Payment via M JOURNEY Corporate

#### **[Page 53](#page-52-0)**

How to Perform Foreign Telegraphic Transfer via M JOURNEY Corporate

#### **[Page 61](#page-60-0)**

How to perform Bulk Payment File Upload via M JOURNEY Corporate

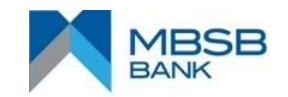

# **Table of Contents**

#### **[Page 66](#page-65-0)**

How to perform Payroll File Upload via M JOURNEY Corporate

#### **[Page 71](#page-70-0)**

How to perform KWSP Payment via M JOURNEY Corporate

#### **[Page 77](#page-76-0)**

How to perform LHDN Payment via M JOURNEY Corporate

#### **[Page 83](#page-82-0)**

How to perform Perkeso via M JOURNEY **Corporate** 

#### **[Page 89](#page-88-0)**

How to Authorise and View Pending payment via M JOURNEY Corporate & M JOURNEY Secure App

#### **[Page 100](#page-99-0)**

How to download Monthly e-statement and Transaction Summary via M JOURNEY **Corporate** 

#### **[Page 103](#page-102-0)**

How to activate M JOURNEY Secure for first time users

#### **[Page 112](#page-111-0)**

View Cancelled/Voided Transaction via M JOURNEY Corporate

**[Page 116](#page-115-0)** Contact Us

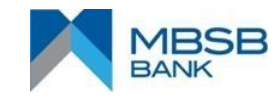

# **Maker to Authoriser Procedure Flow**

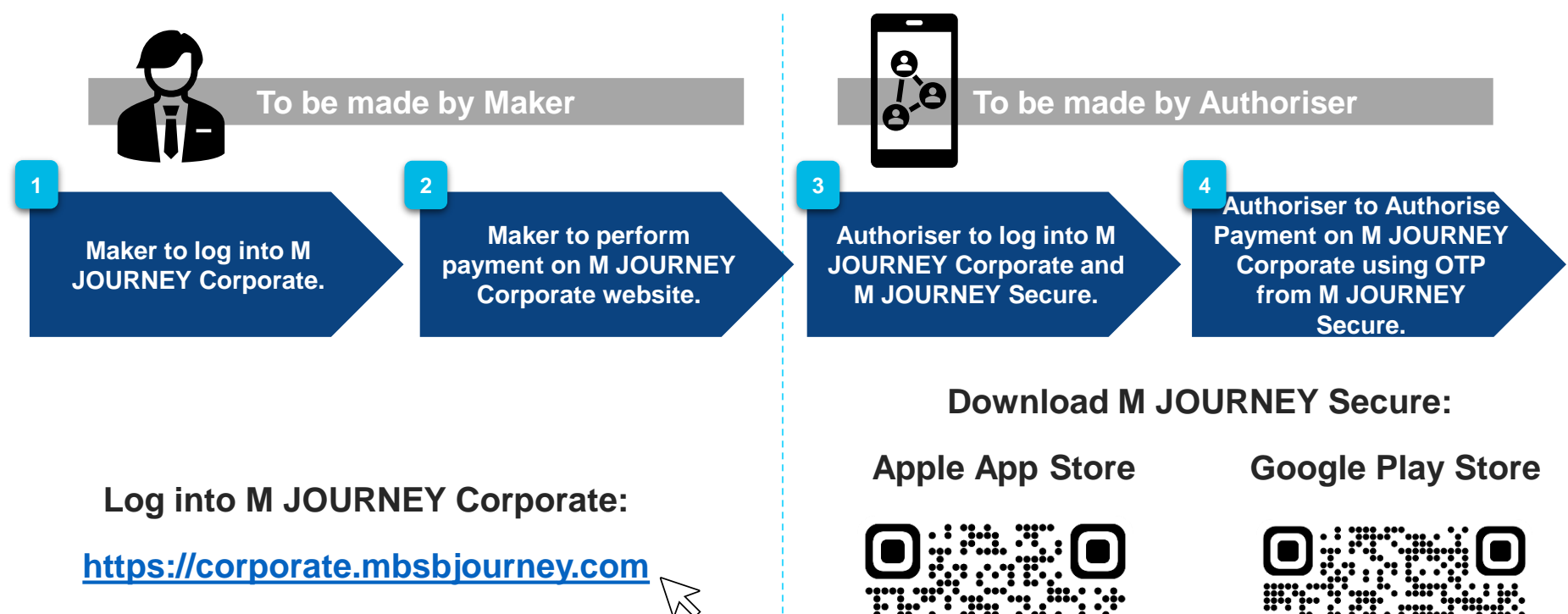

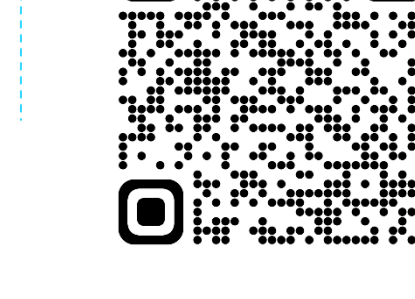

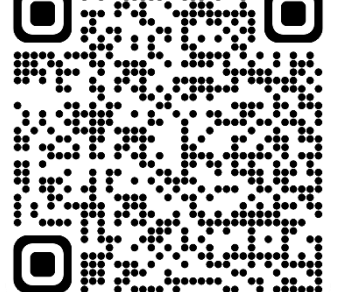

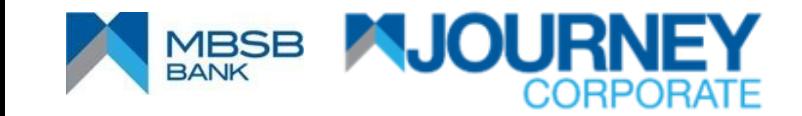

# <span id="page-4-0"></span>**How to log into M JOURNEY Corporate**

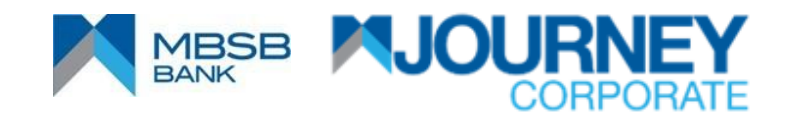

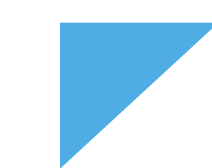

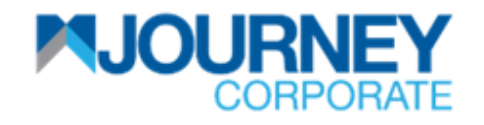

## **How to log in (Maker)**

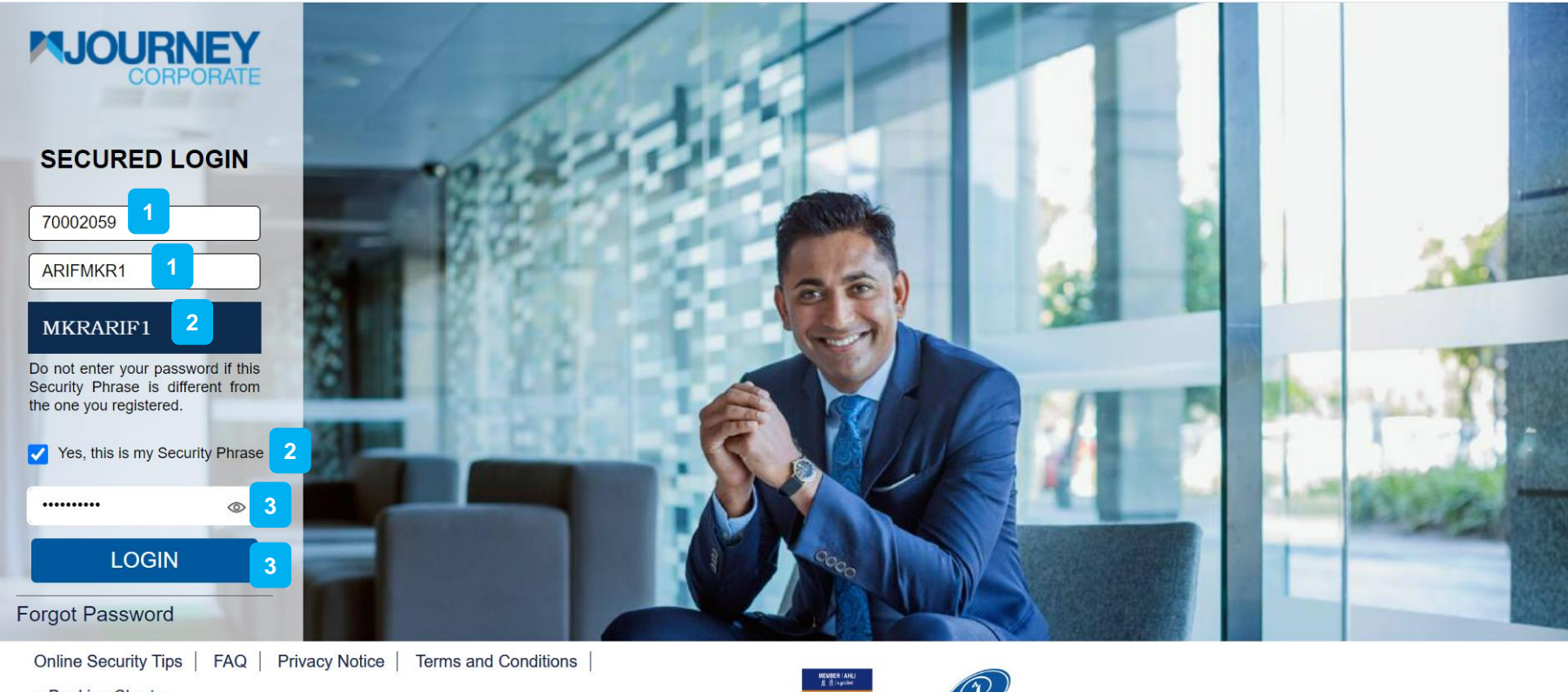

e-Banking Charter

Copyright © MBSB Bank reserved. Use of the information on this page is intended for Malaysian citizens and Malaysian residents only and all contents on this website are governed by Malaysian law and is subject to the disclaimer which can be read on

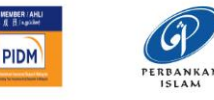

- **<sup>1</sup>** Enter your **Company ID** and **Username.**
- Ensure the **Security Phrase** is correct, if correct, tick on '**Yes this is my Security Phrase**'. **2**
- Enter your **Password** and click **LOGIN. 3**

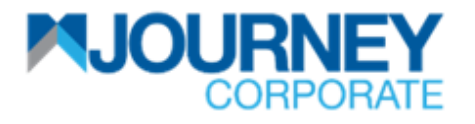

## **How to log in (Authoriser)**

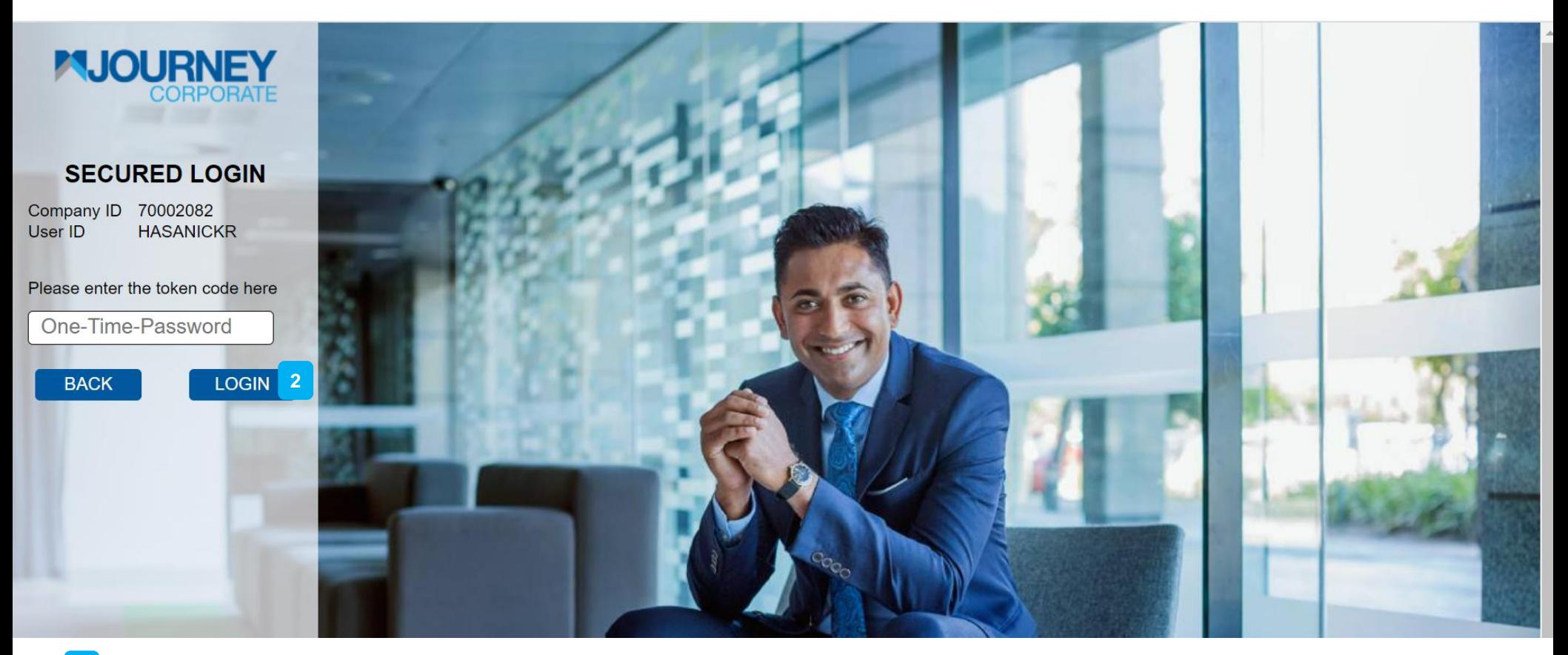

**<sup>1</sup>** Enter your **Company ID** and **Username and** user will be directed to this page. Enter the **One-Time-Password** (Open the M JOURNEY Secure App and generate the OTP), key in the **OTP** and click **LOGIN. 2**

# <span id="page-7-0"></span>**Homepage Guide**

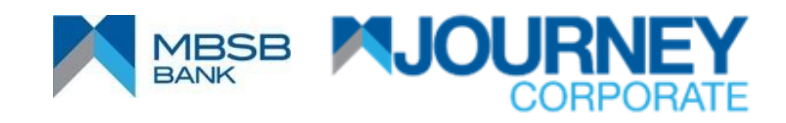

#### **Homepage 6 7 2 1 3** Current Date & Time: 2 Jun 2023, 10:43 **Notification Important Notice 8 119 Payments** Reports **M** Check Management  $\sqrt{4}$ **Account Services 4** Other Services v Initiate  $\sim$ eFD Rate Card **10 11 12 Accounts Deposits Cheque Management Statement Self Service Account Summary** ^ Ö. 又監督 **Account Number -Account Name Favourite Name Branch Currency Available Balance Balance FERRARI SDN BHD** Account01 Damansara **MYR** 358,943.71 358,943.71 **FERRARI SDN BHD** Account02new Damansara **MYR** 1,609,977.07 1,609,977.07 **FERRARI SDN BHD** Account<sub>03</sub> **DAMANSARA MYR** 1,801,103.63 1,801,103.63

- **<sup>1</sup>** Company ID & Name.
- Username. **2**
- Logout button. **3**
- Services button. **4**
- Highlighted in yellow are Current Accounts. User will immediately see their Current Account upon logging in their homepage. **5**
- Payment Authoriser button (To authorise pending payments). **6**
- Mailbox button. (Log in and activity trail).
- Payment history button. **8**
- Report generation button (Personalized reports can be generated). **9**
- Term Deposit placement button (Details of tenure, amount, currency and etc.). **10**
- Check management button (Details, request type, status and etc.). **11**
- Manual statement generation and transaction summary button. **12**

## **Homepage**

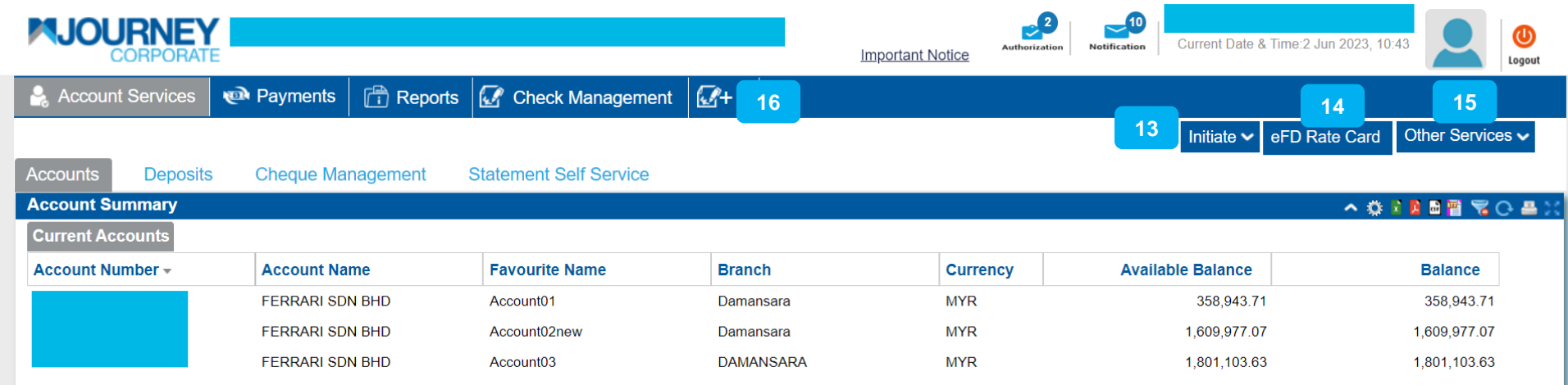

- To initiate action buttons (Stop Payment of Cheque, Cheque Book Request, Cheque Inquiry, Account Favourite Name & eFD Placement). **13**
- Fixed Deposit Rate Card button. **14**
- Other services button (Contact Bank/Relationship Manager, View Contact Details, Manage Alerts, Audit Summary & Holiday Calendar). **15**
- New Dashboard (Add, Rearrange Buttons here). **16**

<span id="page-10-0"></span>**How to perform DuitNow payment via M JOURNEY Corporate**

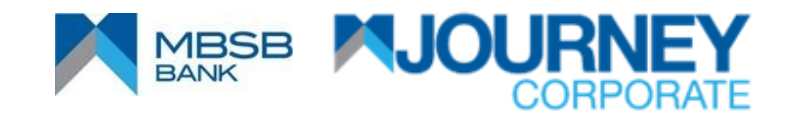

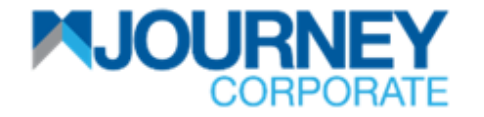

## **How to perform DuitNow Payment via M JOURNEY Corporate? 1/7**

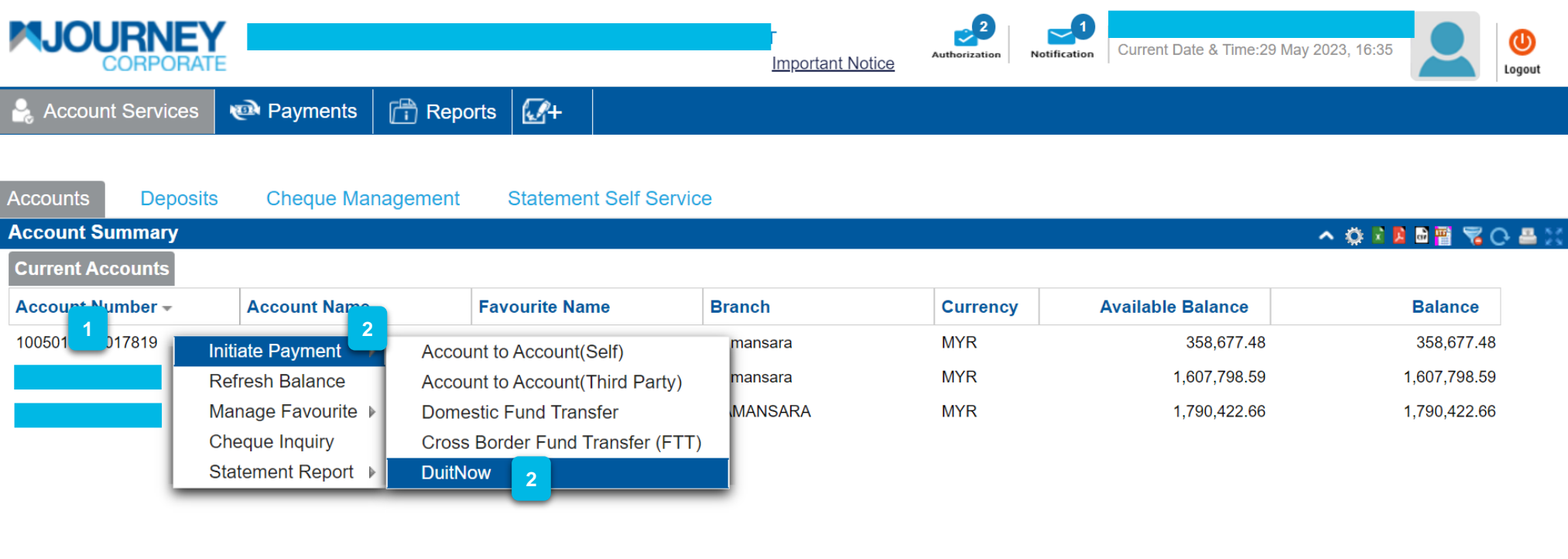

- Upon logging in, right-click on your **Account Number**.
- Go to **Initiate Payment** and go to **DuitNow. 2**

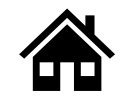

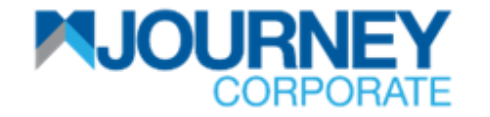

#### **How to perform DuitNow Payment via M JOURNEY Corporate? 2/7**

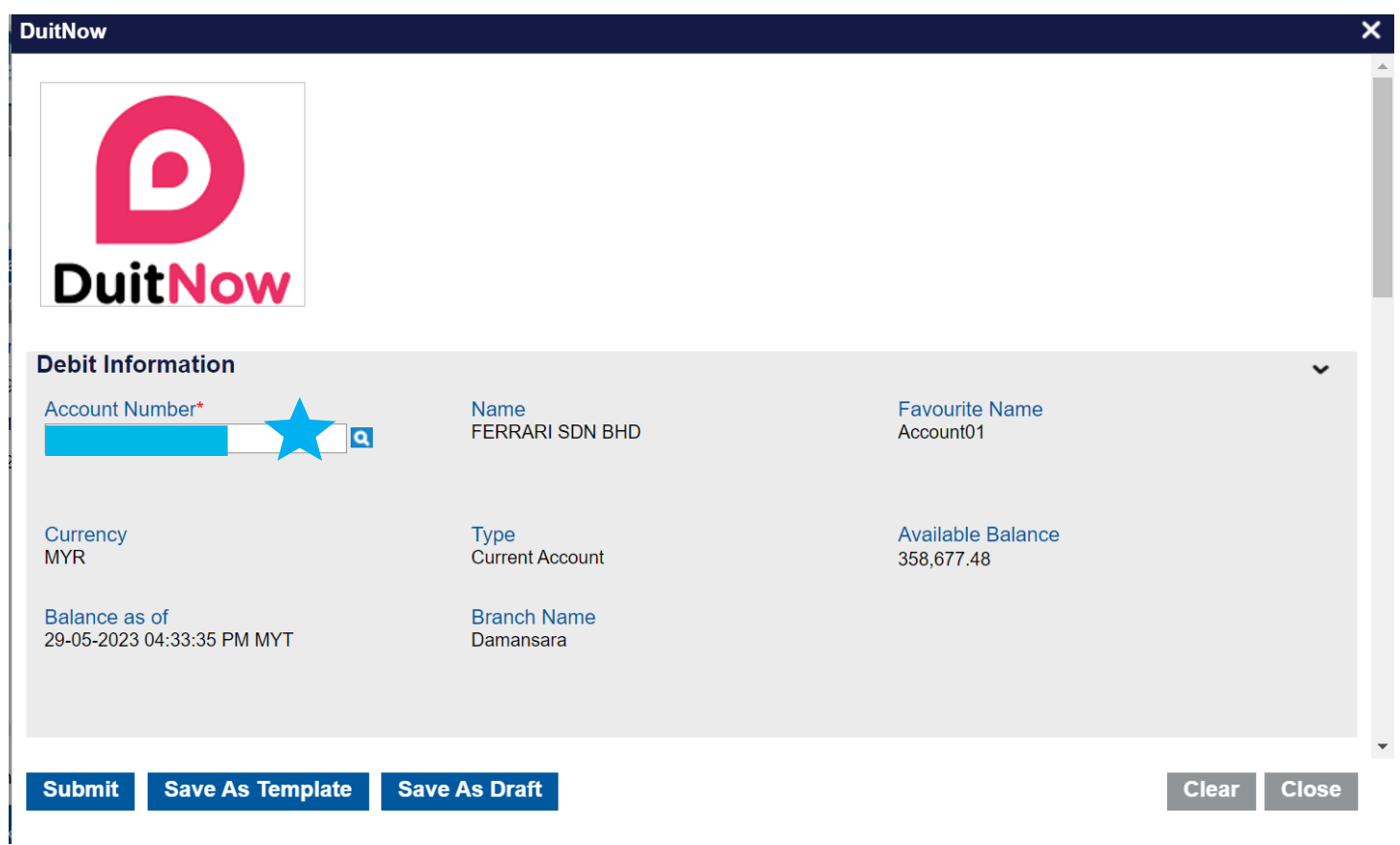

**Ensure the Account Number on the Debit Information is correct.** 

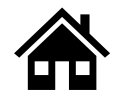

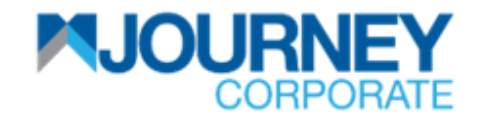

## **How to perform DuitNow Payment via M JOURNEY Corporate? 3/7**

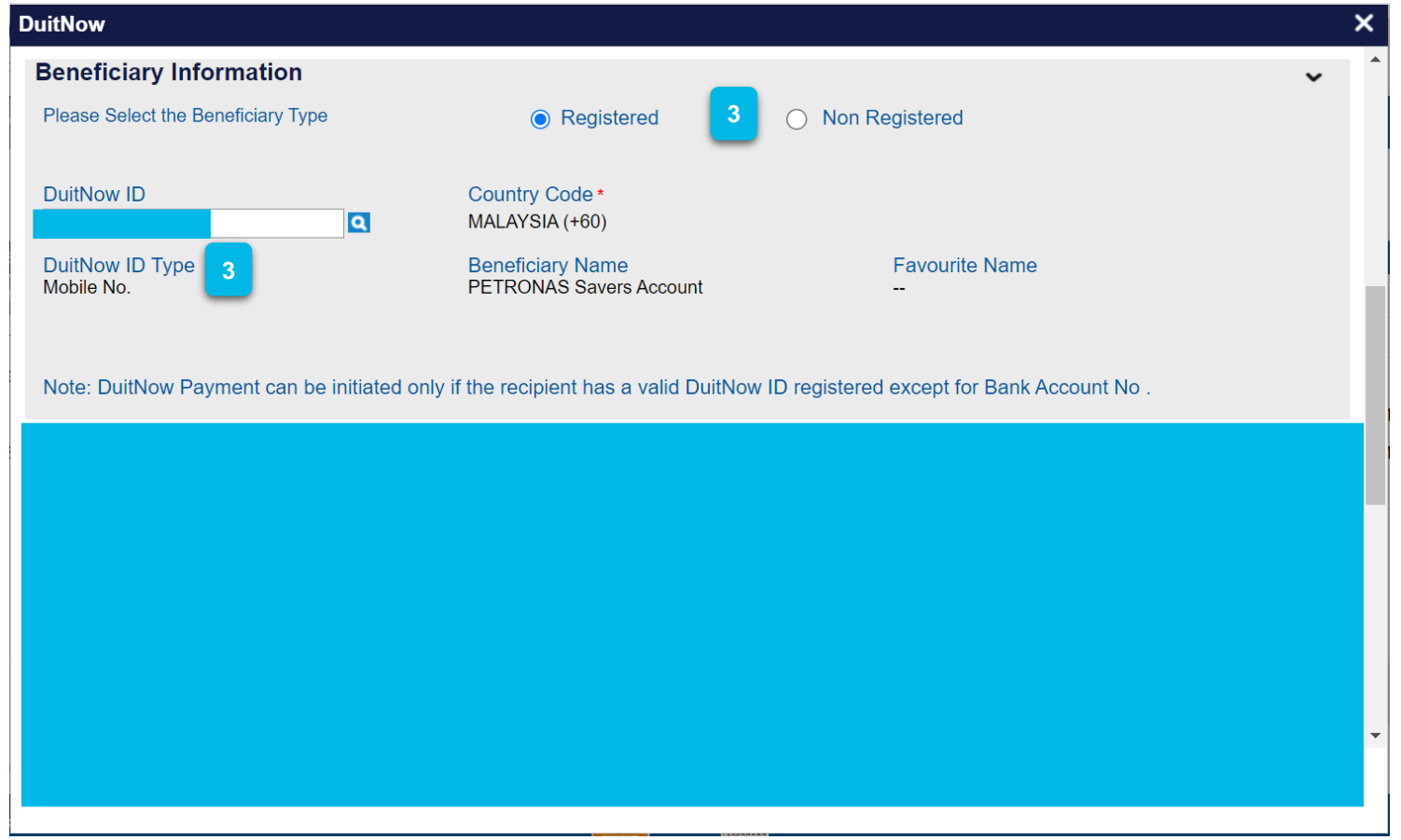

On Beneficiary Information, select **DuitNow ID Type** and select **Registered** or **Non Registered** for that ID. **3** Then scroll down to **Payment Information** to proceed.

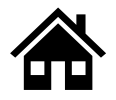

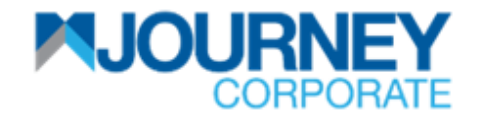

## **How to perform DuitNow Payment via M JOURNEY Corporate? 4/7**

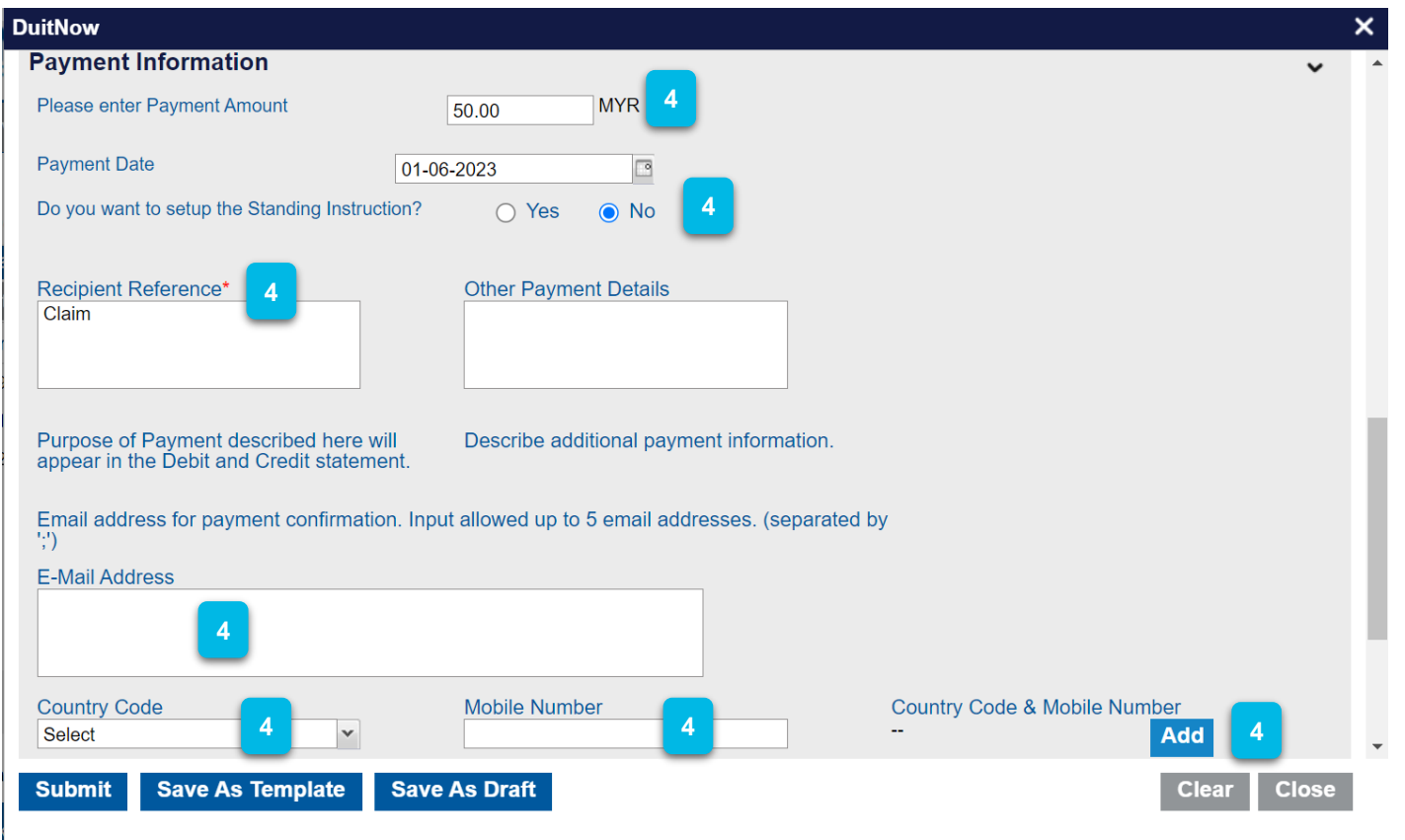

On the **Payment Information**, insert the **Payment Amount, Payment Details**, and **Standing Instruction** (Re-occurring Payment). Select '**Yes'** if it is yes and '**No'** if it is not. Key in the **Recipient Reference** (Compulsory), **Email Address, Country Code** and **Mobile Number**, then click **Add**. Then scroll down to proceed. **4**

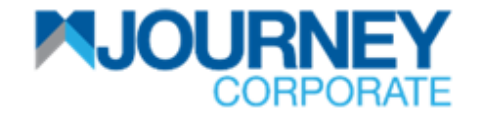

#### **How to perform DuitNow Payment via M JOURNEY Corporate? 5/7**

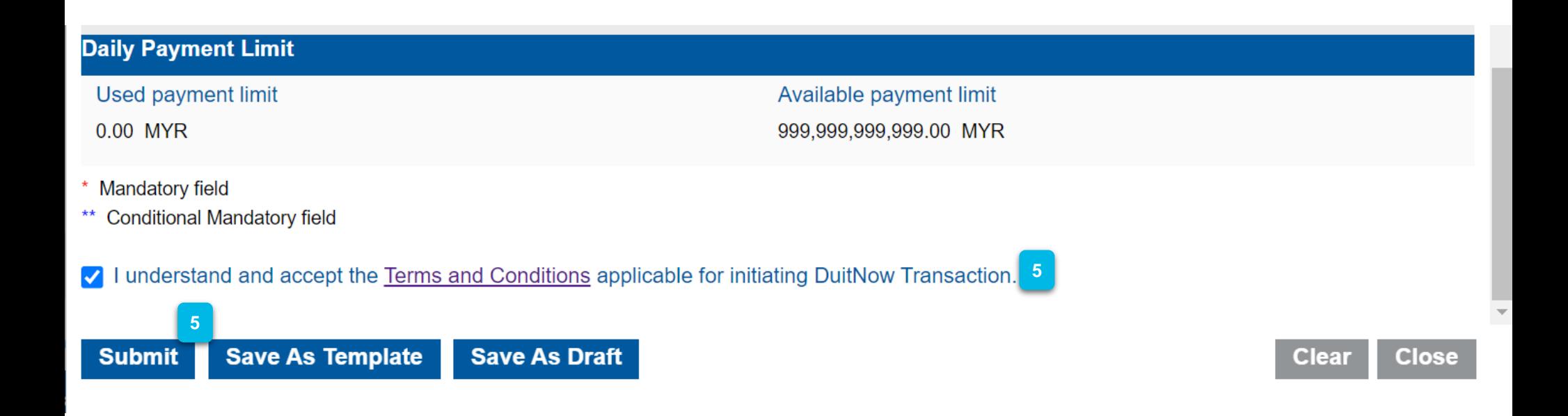

Tick the Terms and Conditions box to proceed and click **Submit. 5**

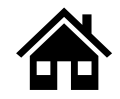

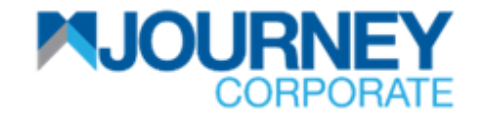

#### **How to perform DuitNow Payment via M JOURNEY Corporate? 6/7**

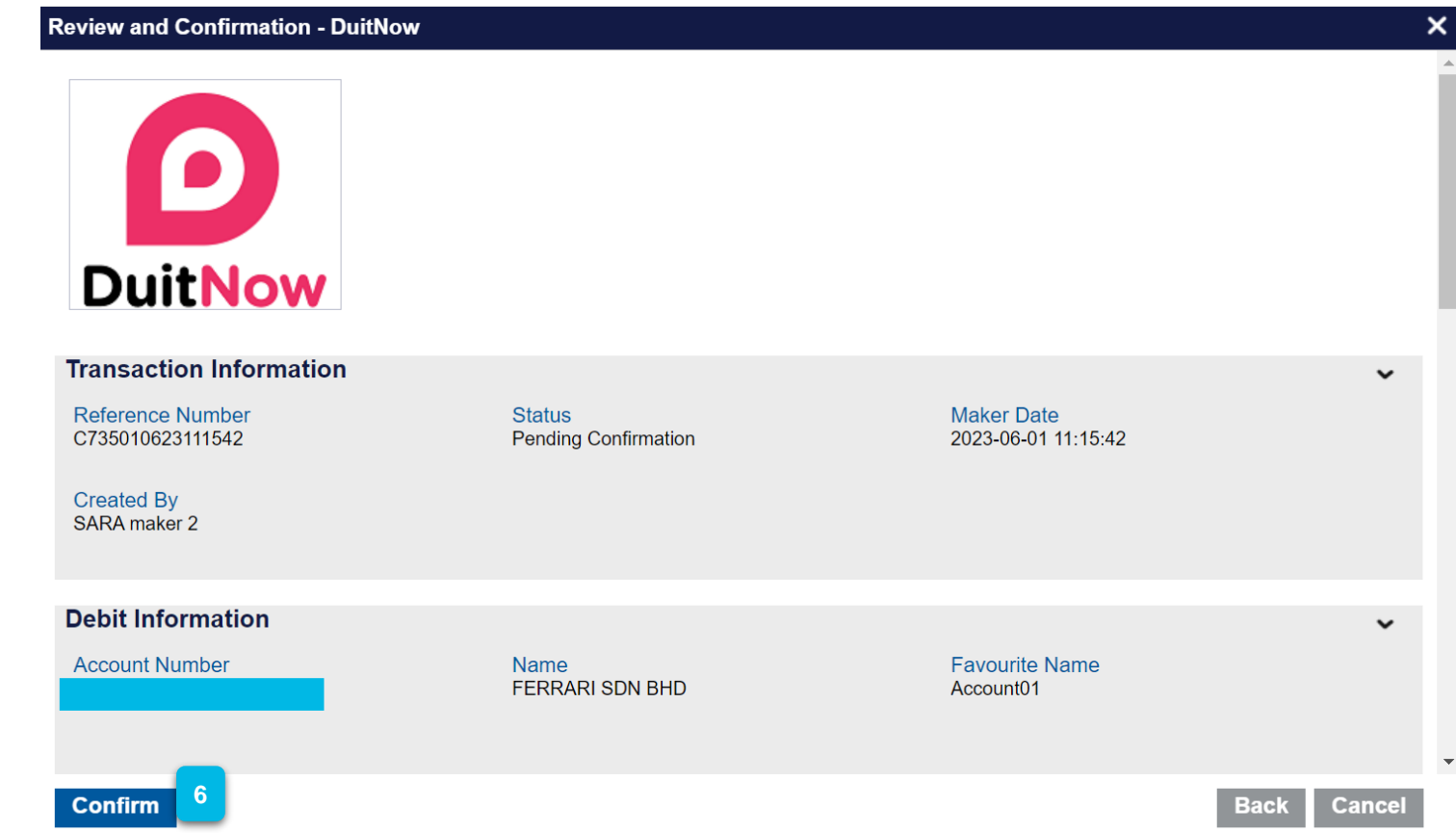

Ensure the details are correct and click **Confirm**. **6**

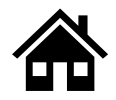

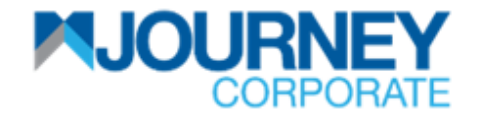

#### **How to perform DuitNow Payment via M JOURNEY Corporate? 7/7**

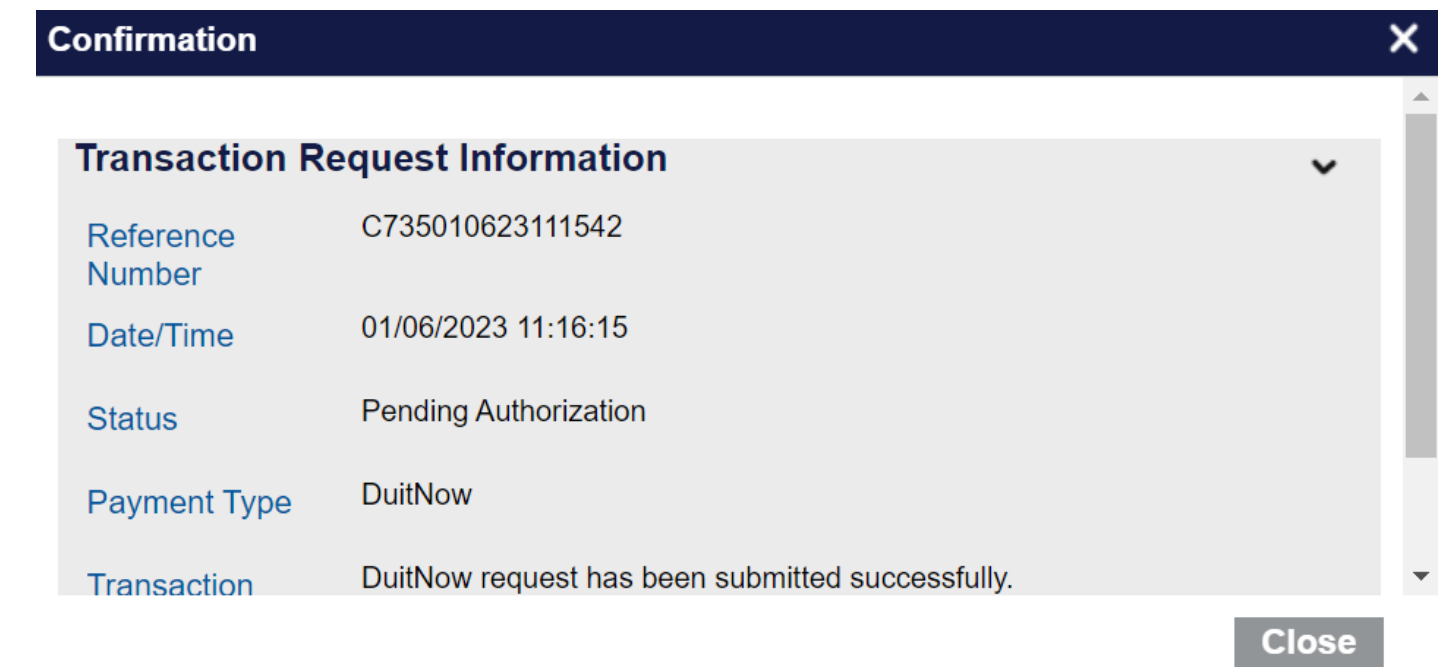

A confirmation pop-up will appear for a successful **Transaction Request. 7**

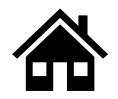

<span id="page-18-0"></span>**How to perform Intrabank (Self) Transfer via M JOURNEY Corporate**

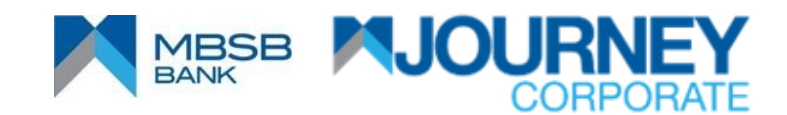

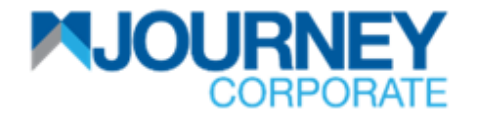

## **How to perform Intrabank Transfer via M JOURNEY Corporate? 1/6**

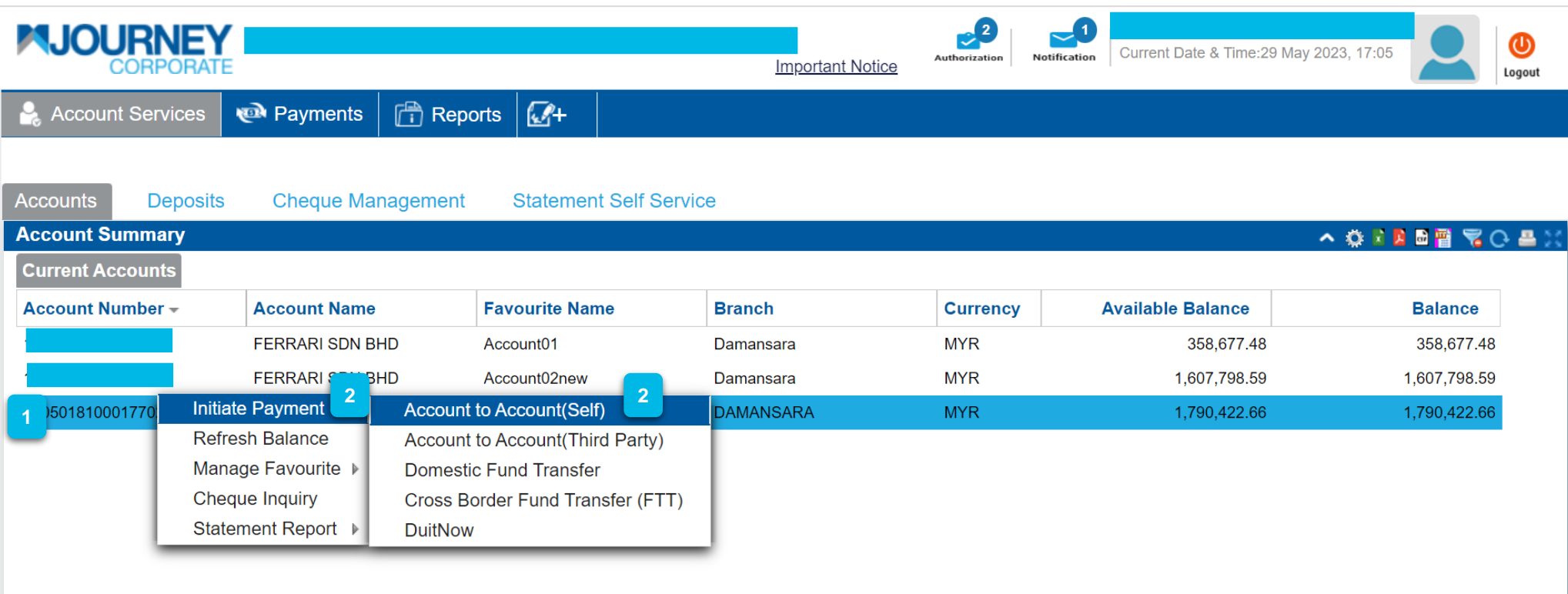

Upon logging in, right-click on your **Account Number**. **1**

**2**

Go to **Initiate Payment** and go **to Account to Account (Self)**.

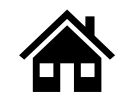

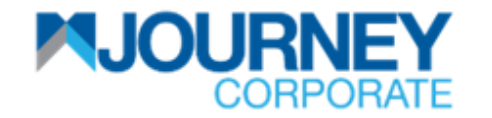

## **How to perform Intrabank Transfer via M JOURNEY Corporate? 2/6**

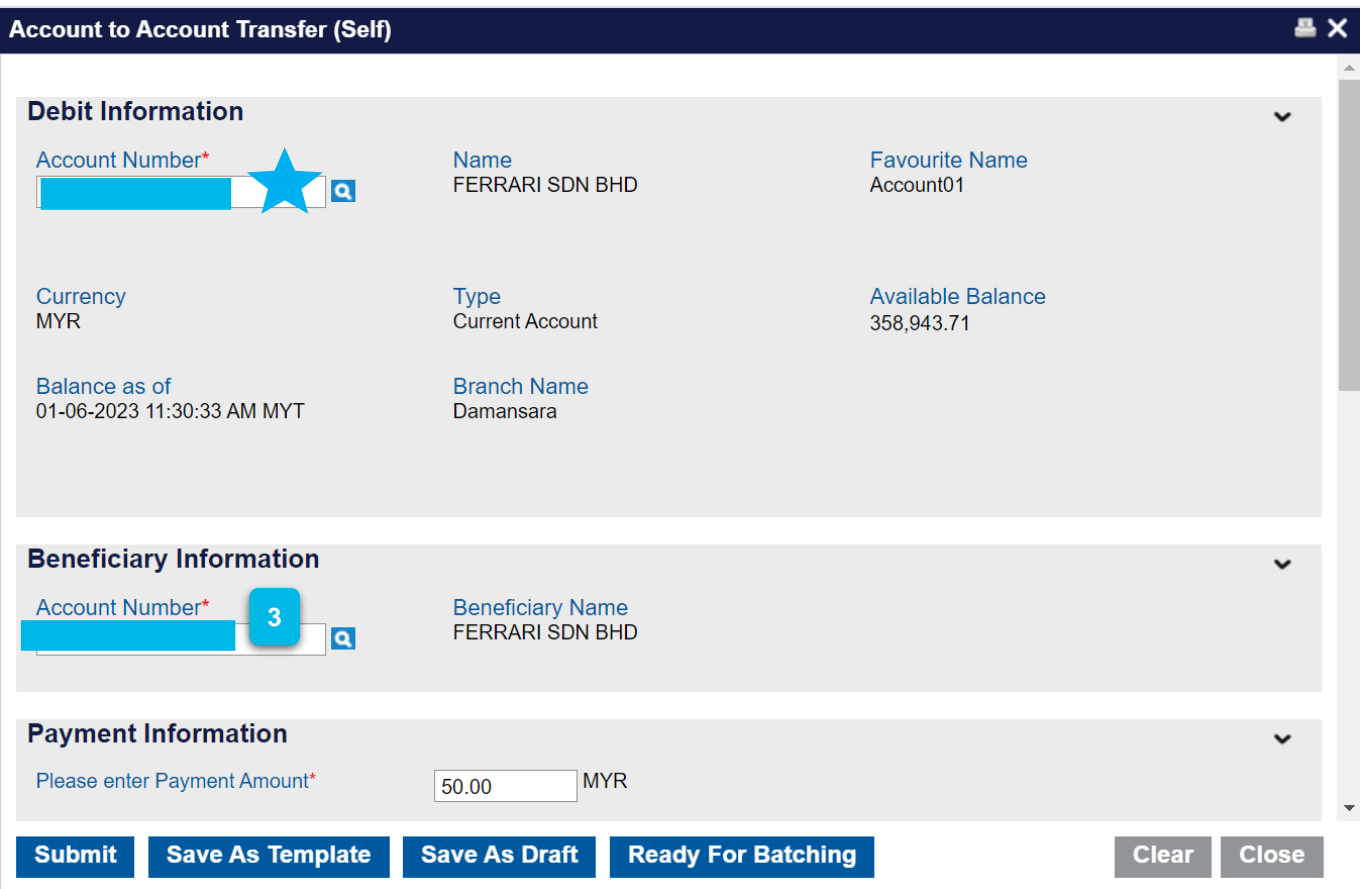

- - Ensure the **Account Number** on the **Debit Information** is correct.
- On Beneficiary Information, select **Account Number** then scroll down to **Payment Information** to proceed. **3**

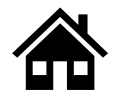

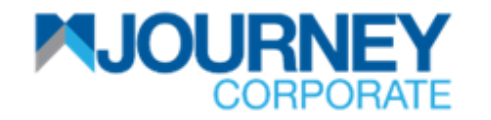

#### **How to perform Intrabank Transfer via M JOURNEY Corporate? 3/6**

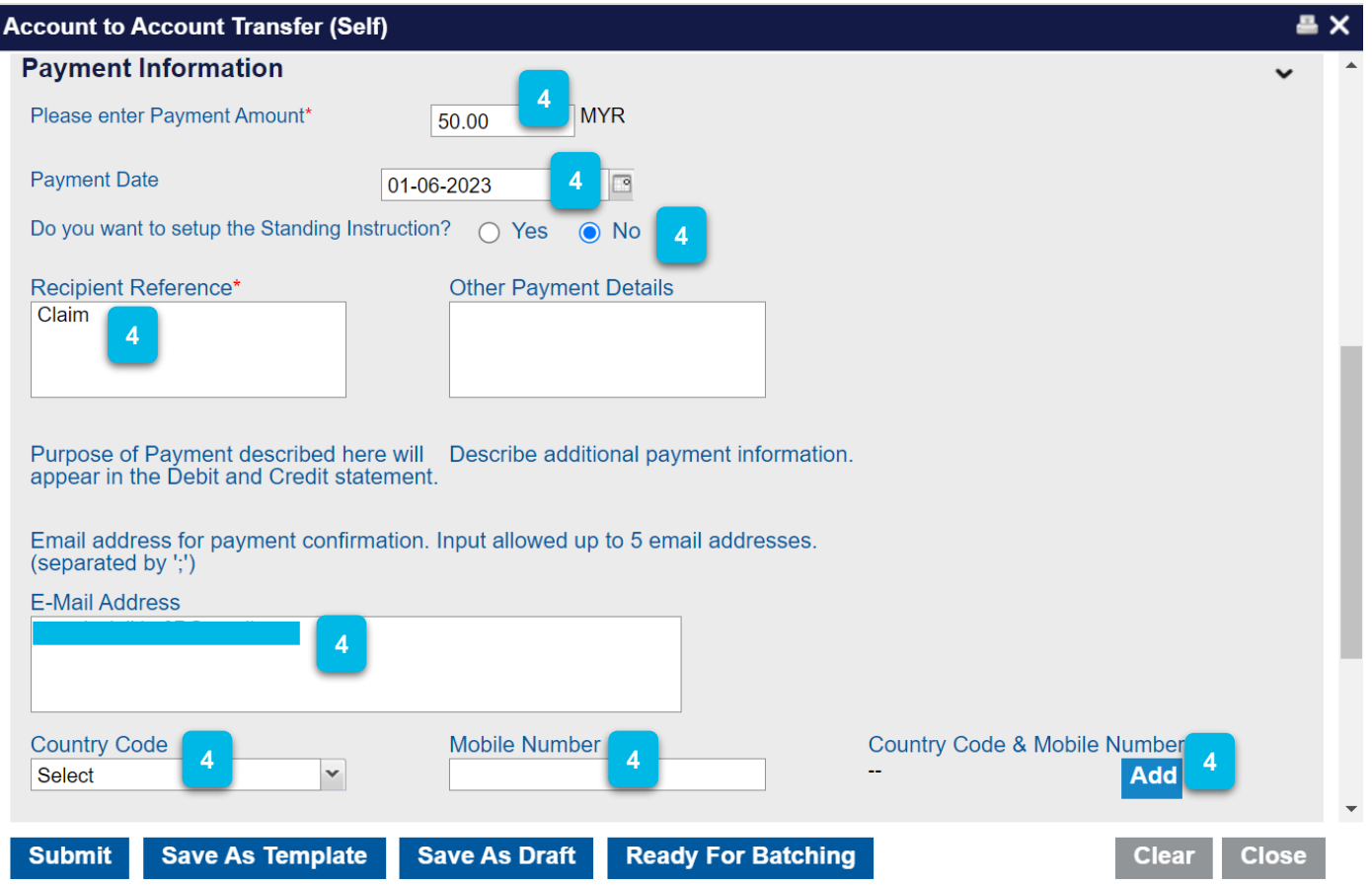

On the **Payment Information**, insert the **Payment Amount**, **Payment Date**, and **Standing Instruction** (Re-occurring Payment). Select '**Yes'** if it is yes and '**No'** if it is not. Key in **Recipient Reference** (Compulsory), **Email Address, Country Code, Mobile Number**, then click **Add**. Then scroll down to proceed. **4**

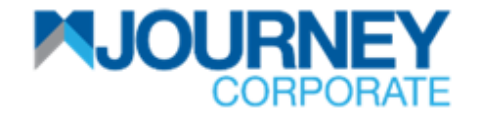

#### **How to perform Intrabank Transfer via M JOURNEY Corporate? 4/6**

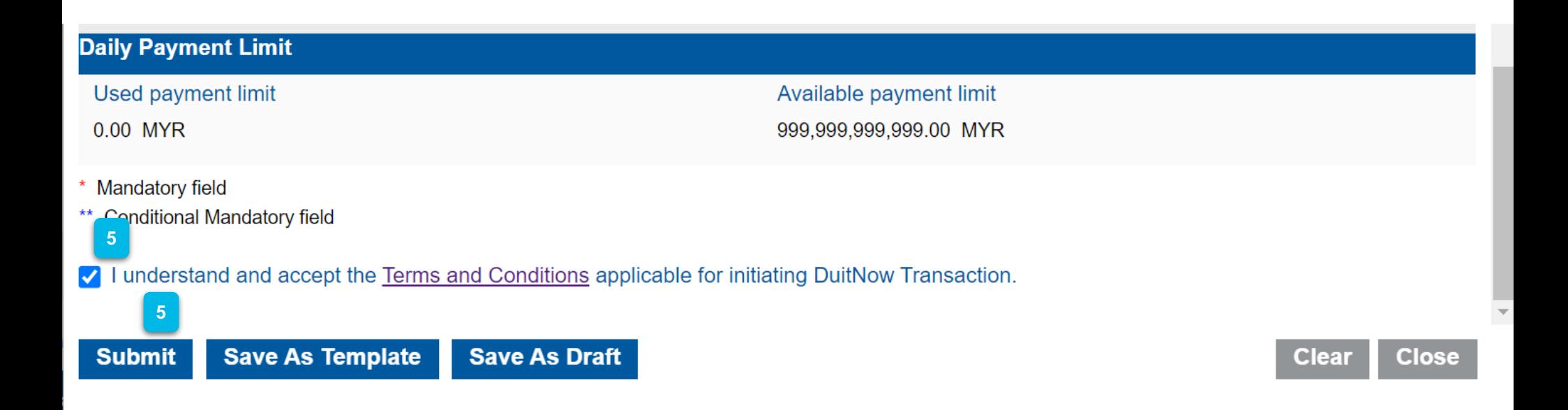

Tick the Terms and Conditions box to proceed and click **Submit.**

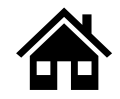

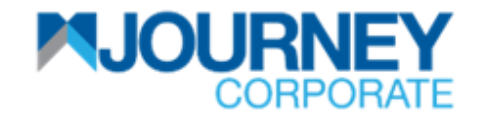

#### **How to perform Intrabank Transfer via M JOURNEY Corporate? 5/6**

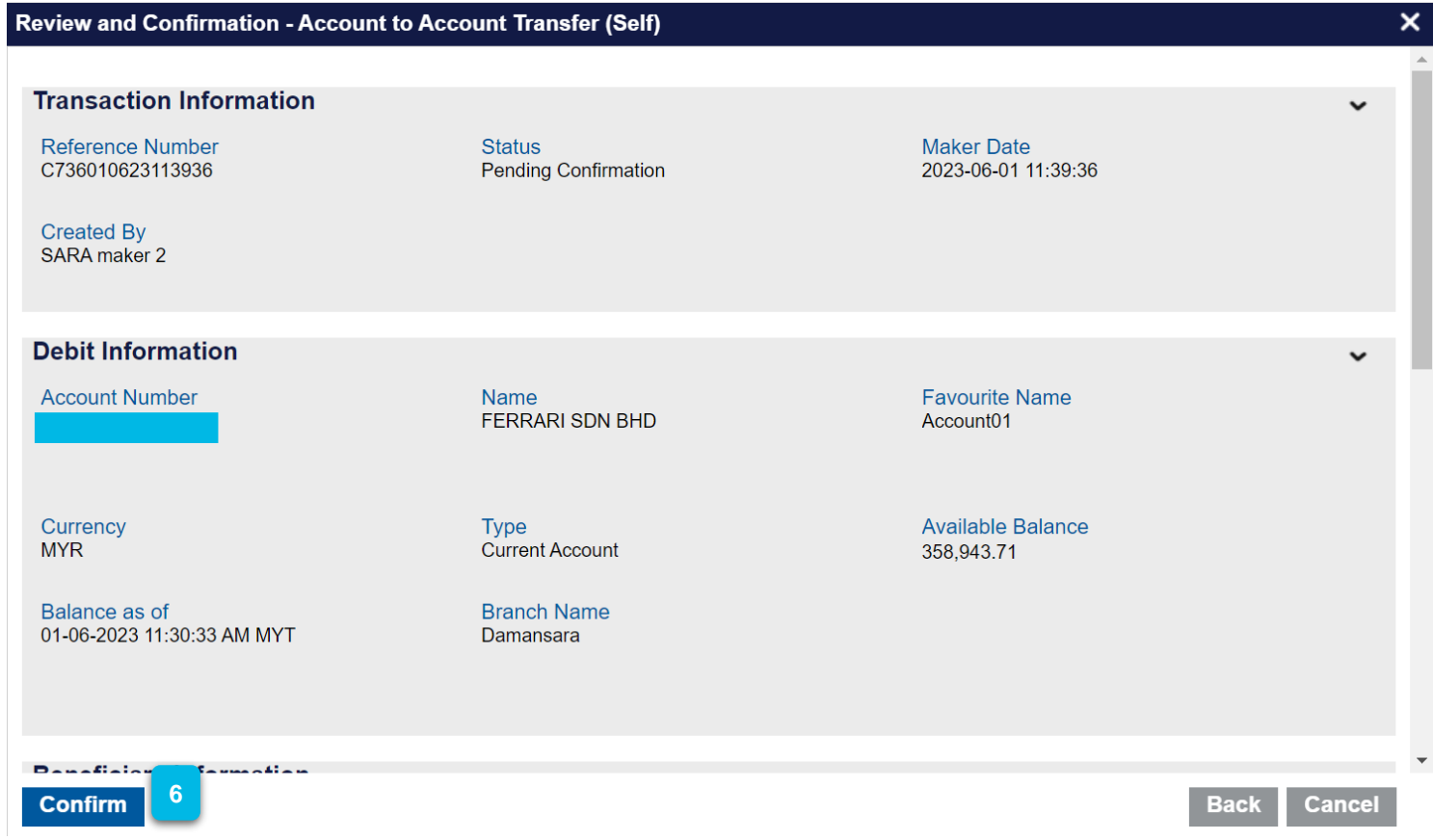

Ensure the details are correct and click **Confirm**. **6**

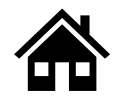

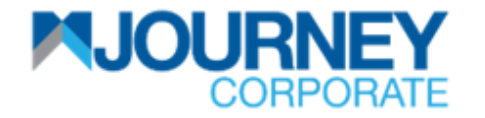

#### **How to perform Intrabank Transfer via M JOURNEY Corporate? 6/6**

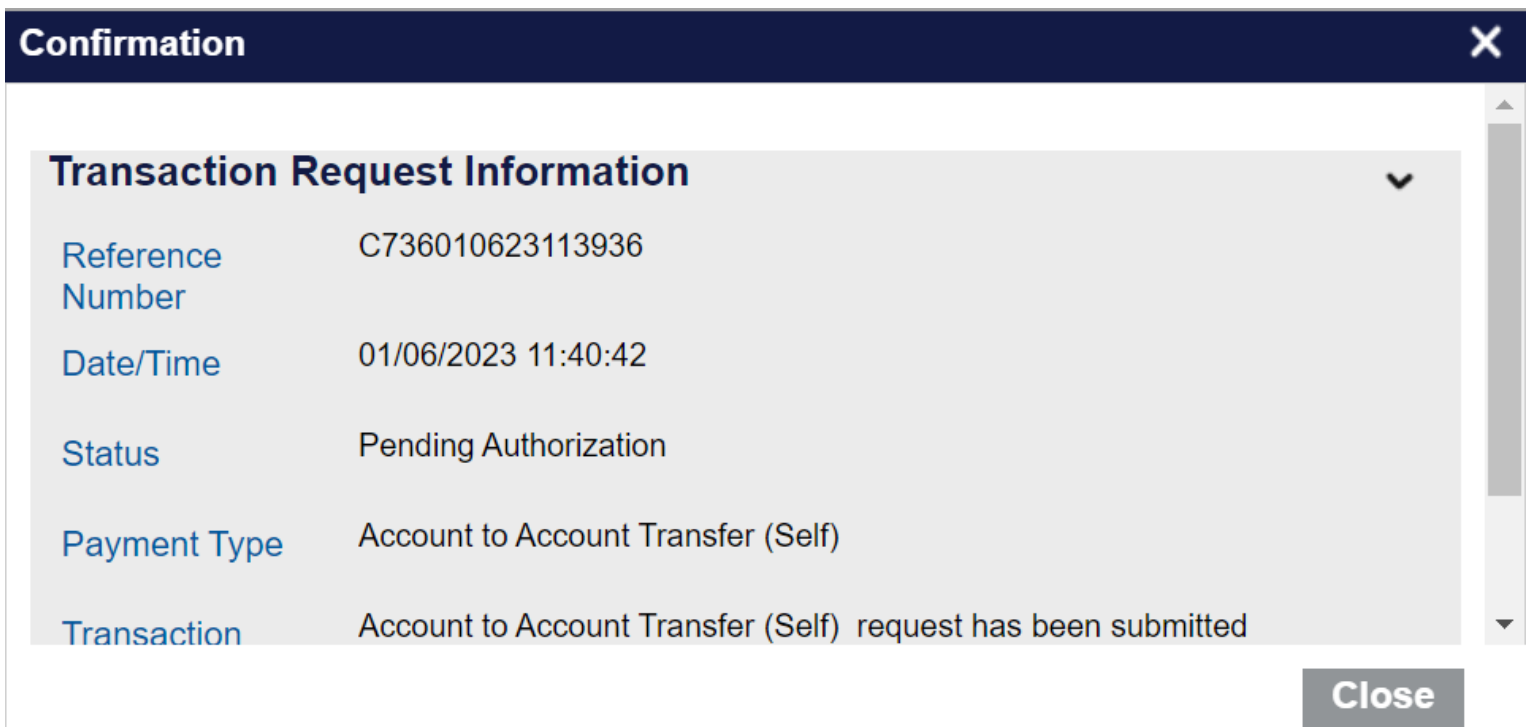

A confirmation pop-up will appear for a successful **Transaction Request. <sup>7</sup>**

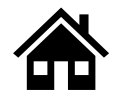

<span id="page-25-0"></span>**How to perform Intrabank (Third Party) Transfer via M JOURNEY Corporate**

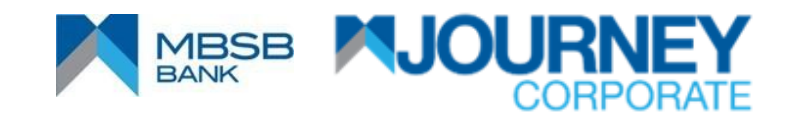

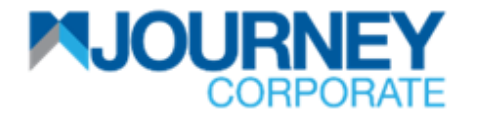

## **How to perform Intrabank (Third Party) Transfer via M JOURNEY Corporate? 1/6**

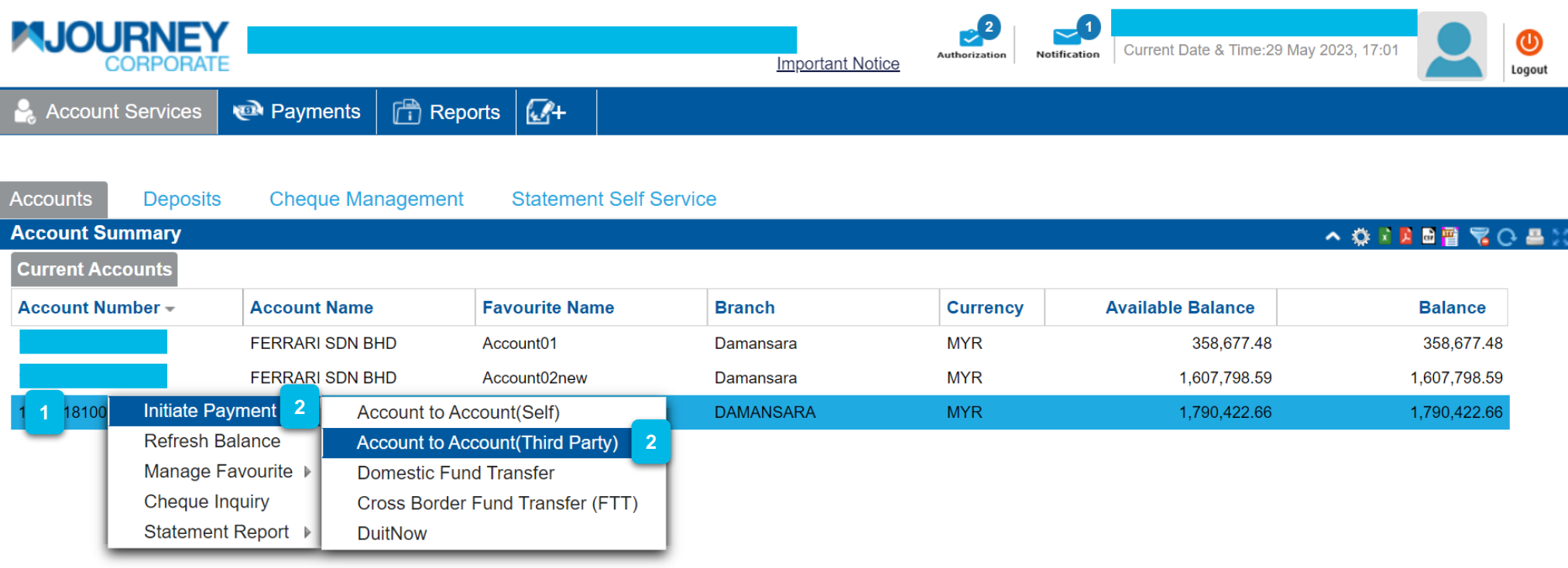

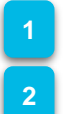

Upon logging in, right-click on your **Account Number**.

Go to **Initiate Payment** and go to **Account to Account (Self).**

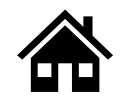

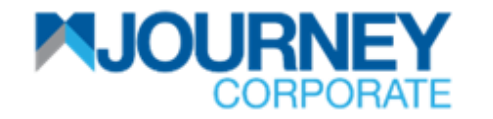

## **How to perform Intrabank (Third Party) Transfer via M JOURNEY Corporate? 2/6**

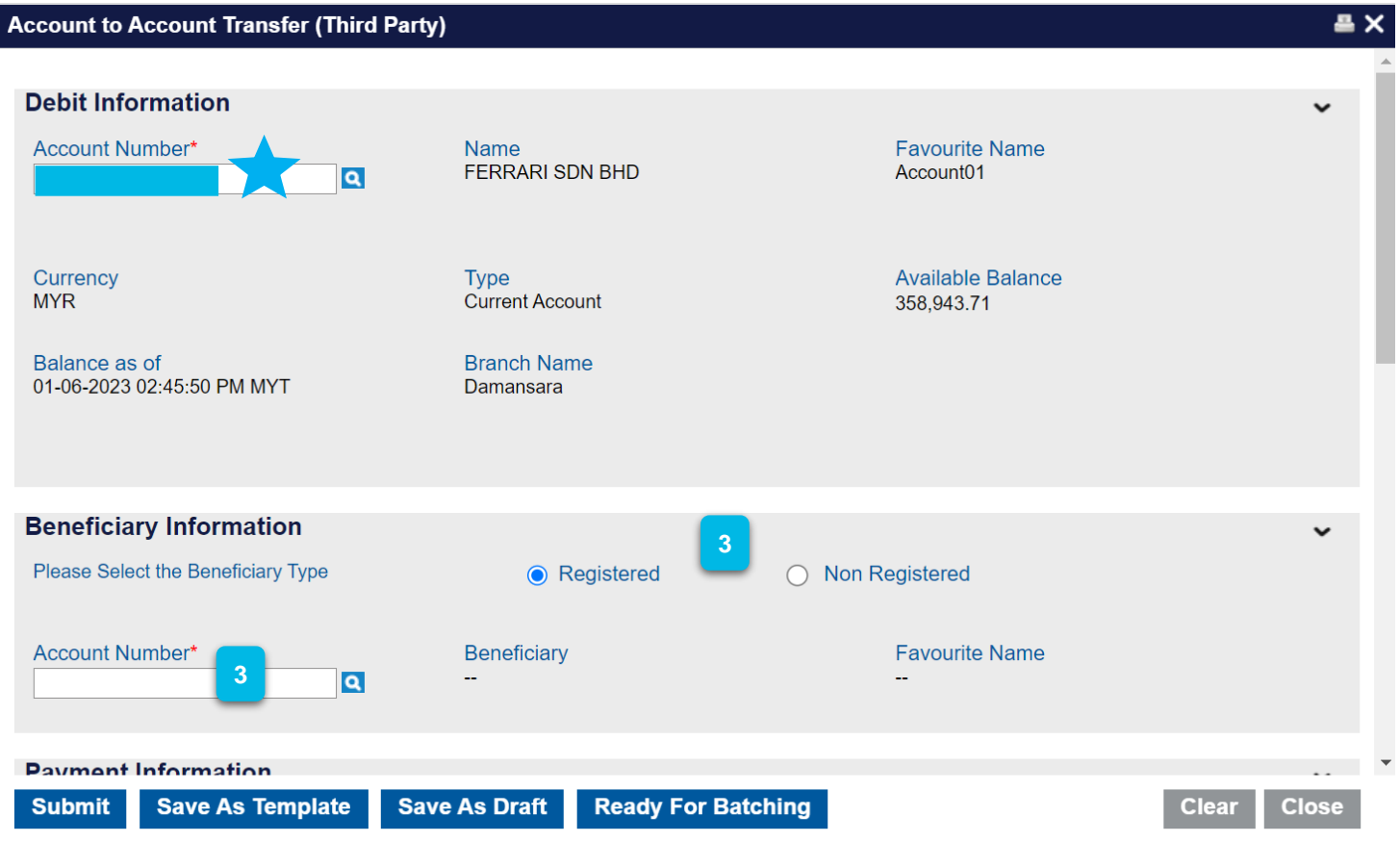

- 
- Ensure the **Account Number** on the **Debit Information** is correct.

On Beneficiary Information, select or key in the **Account Number,** and select **Registered** or **Non-Registered** for that ID. Then scroll down to **Payment Information** to proceed. **3**

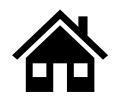

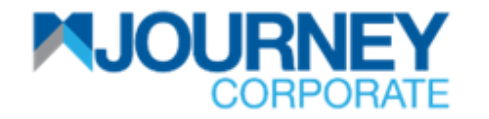

#### **How to perform Intrabank (Third Party) Transfer via M JOURNEY Corporate? 3/6**

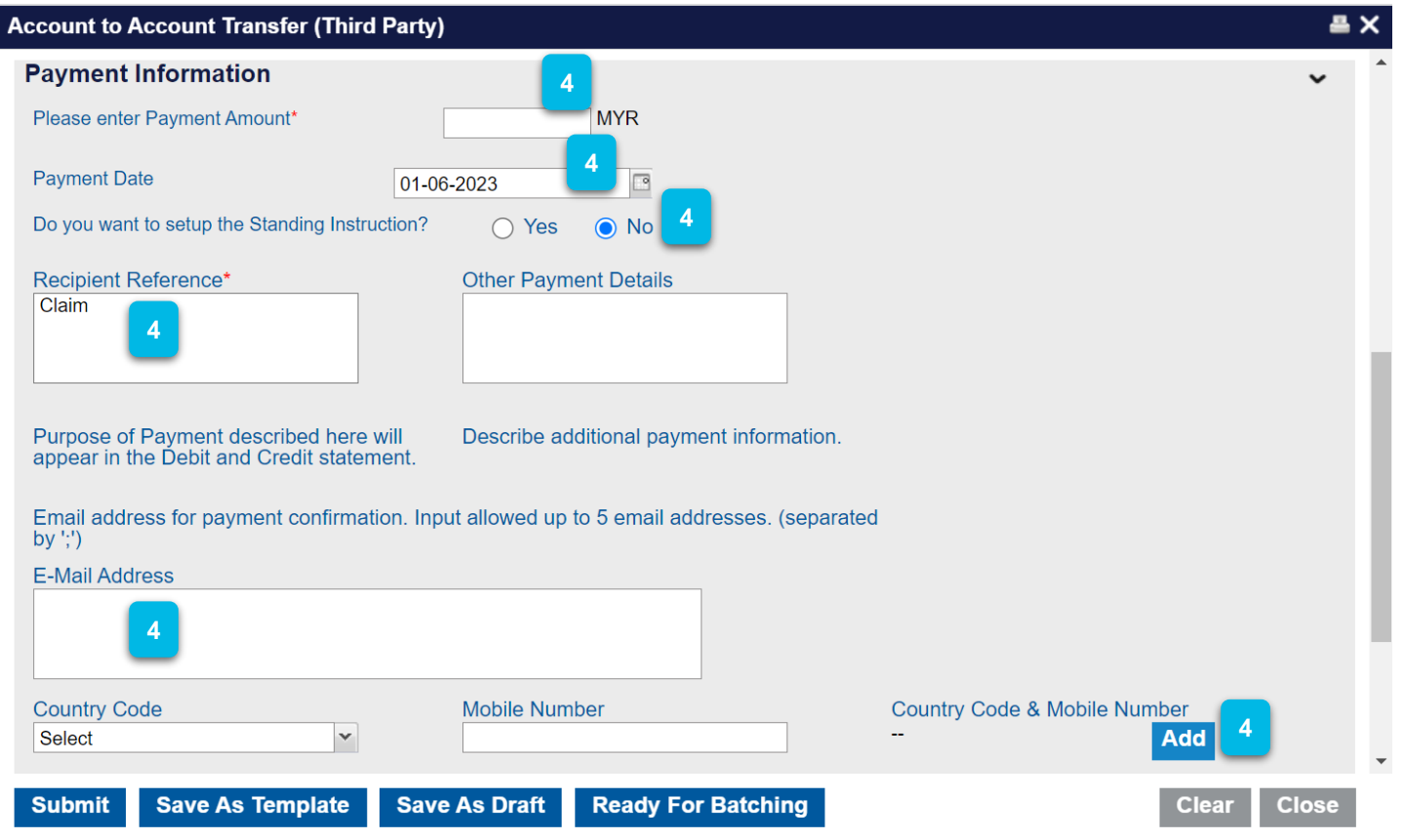

On the **Payment Information**, insert the **Payment Amount**, **Payment Date**, and **Standing Instruction** (Re-occurring Payment). Select '**Yes'** if it is yes and '**No'** if it is not. Key in **Recipient Reference** (Compulsory), **Email Address, Country Code, Mobile Number**, then click **Add**. Then scroll down to proceed. **4**

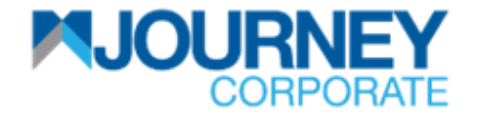

## **How to perform Intrabank (Third Party) Transfer via M JOURNEY Corporate? 4/6**

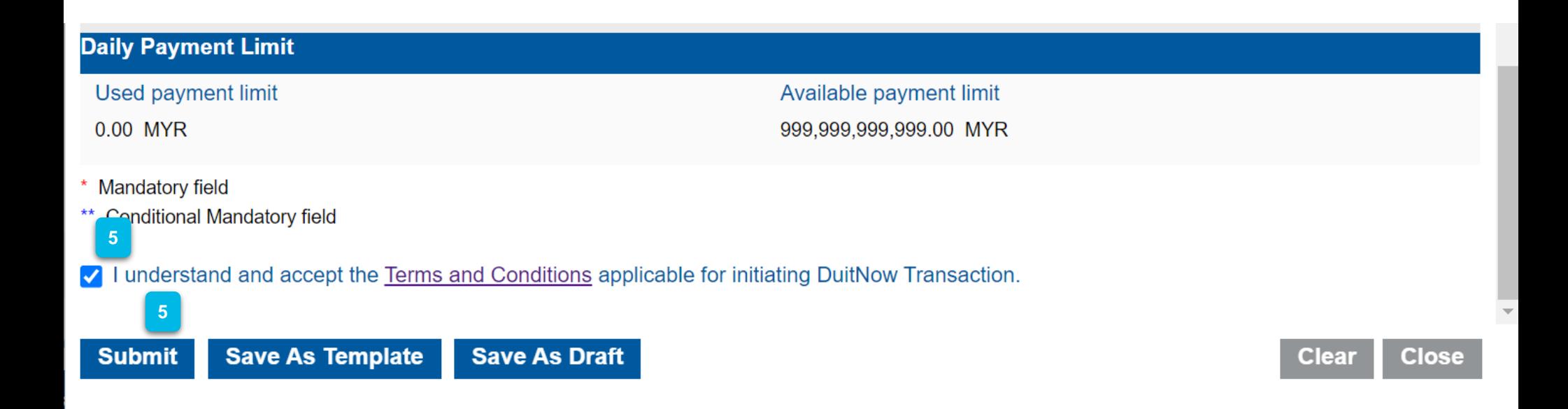

Tick the **Terms and Conditions** box to proceed and click **Submit.**

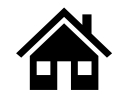

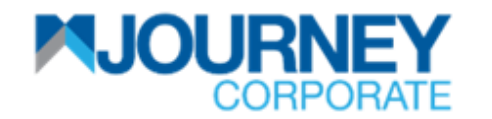

## **How to perform Intrabank (Third Party) Transfer via M JOURNEY Corporate? 5/6**

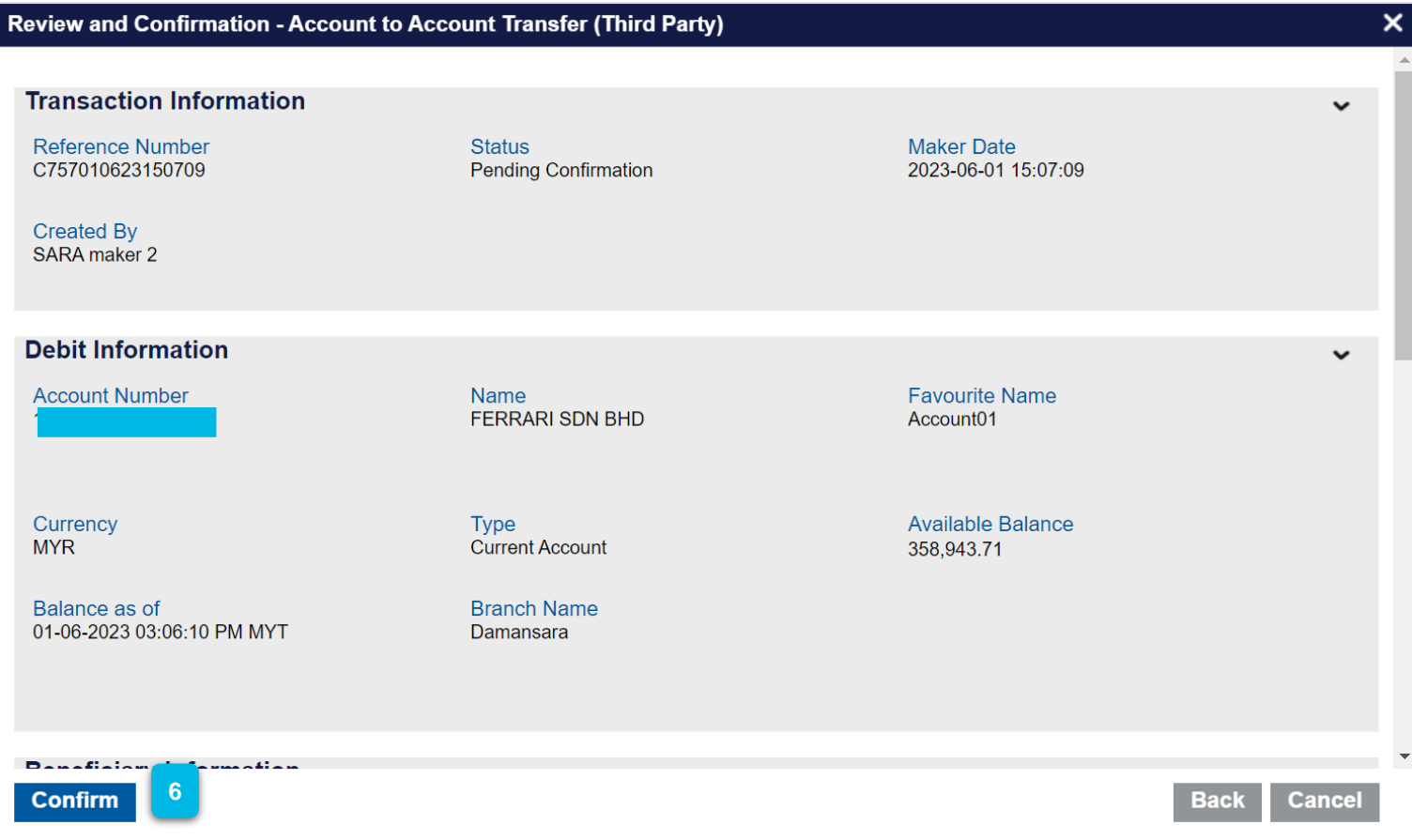

Ensure the details are correct and click **Confirm**.

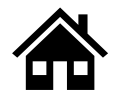

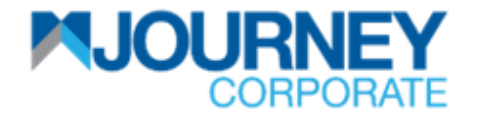

## **How to perform Intrabank (Third Party) Transfer via M JOURNEY Corporate? 6/6**

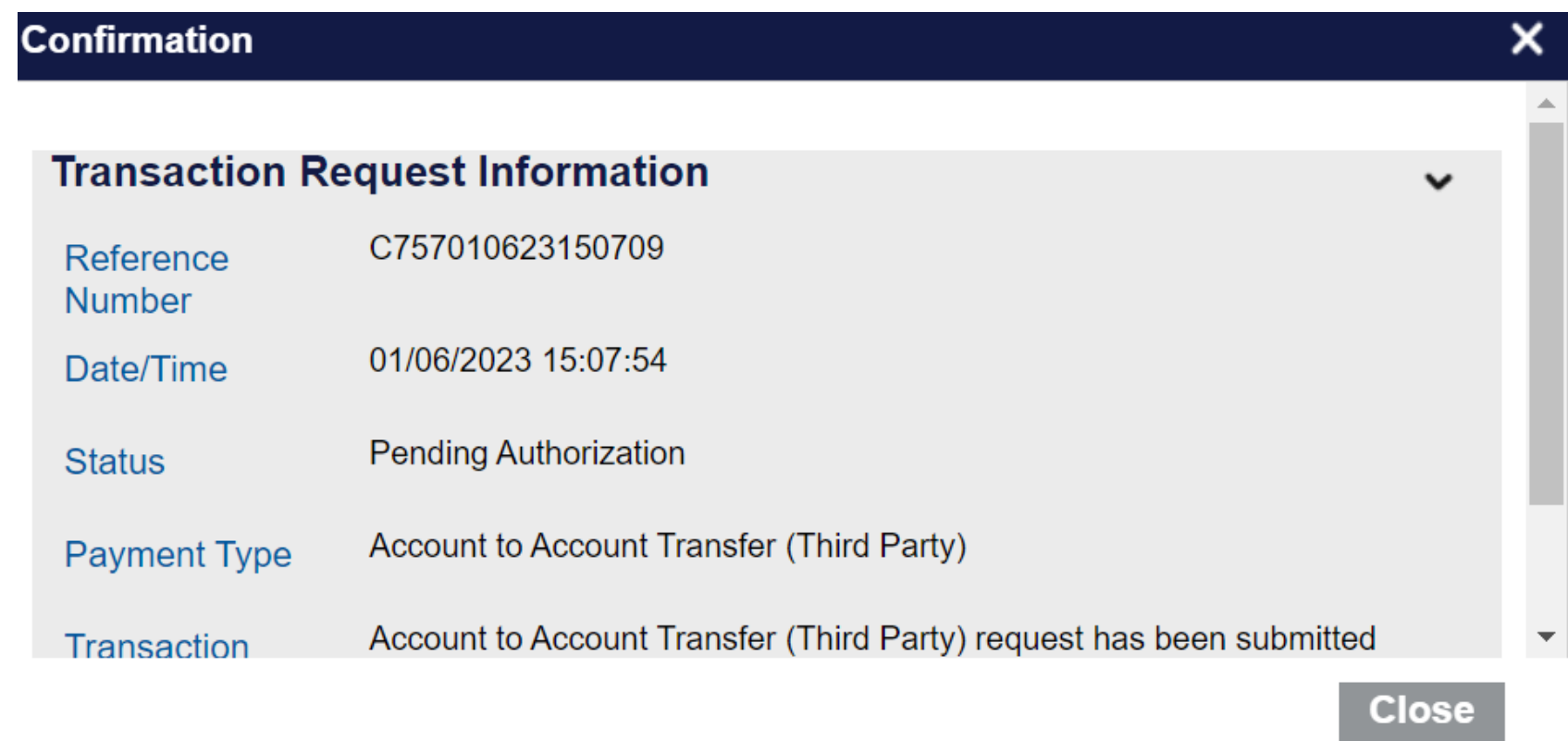

**<sup>7</sup>** A confirmation pop-up will appear for a successful **Transaction Request.**

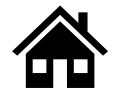

# <span id="page-32-0"></span>**How to perform Interbank (IBG) Transfer via M JOURNEY Corporate**

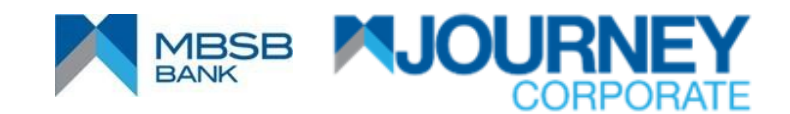

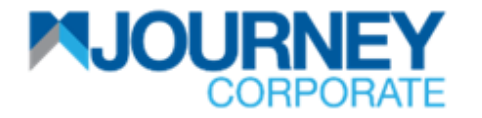

## **How to perform Interbank (IBG) Transfer via M JOURNEY Corporate? 1/6**

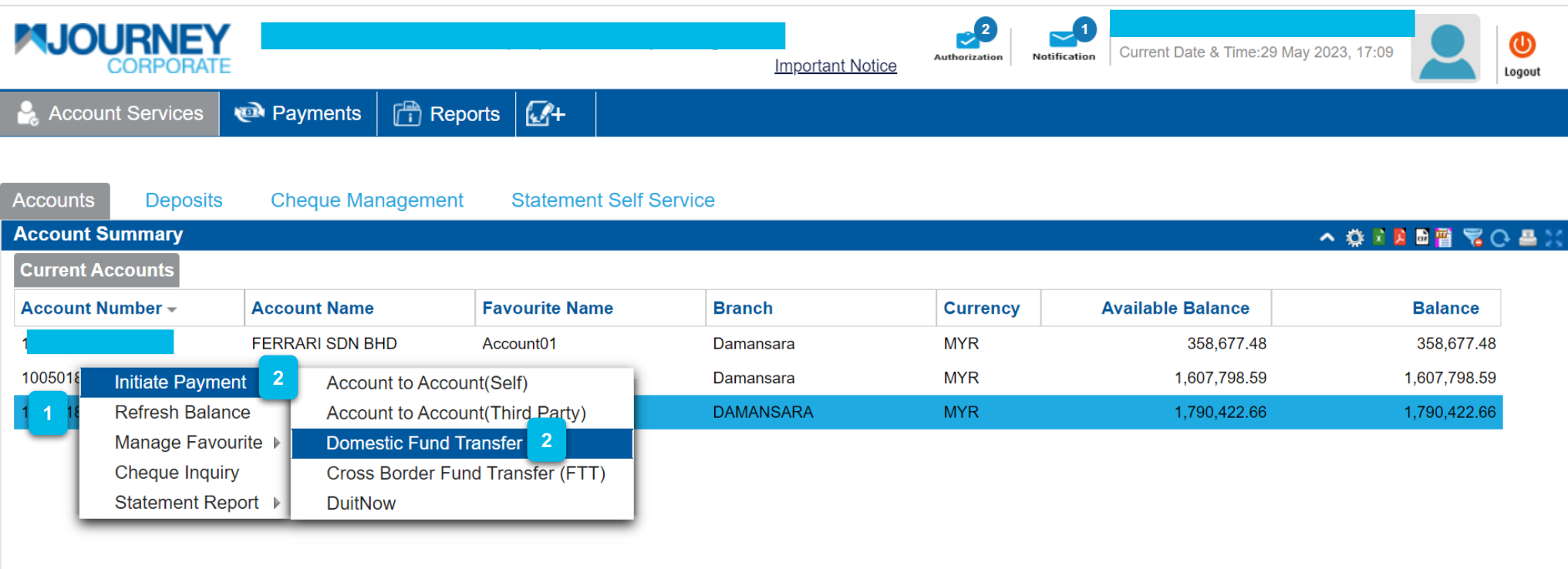

- 
- Upon logging in, right-click on your **Account Number**.
- Go to **Initiate Payment** and go to **Domestic Fund Transfer.**

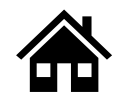

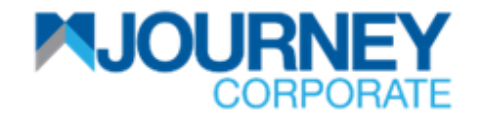

## **How to perform Interbank (IBG) Transfer via M JOURNEY Corporate? 2/6**

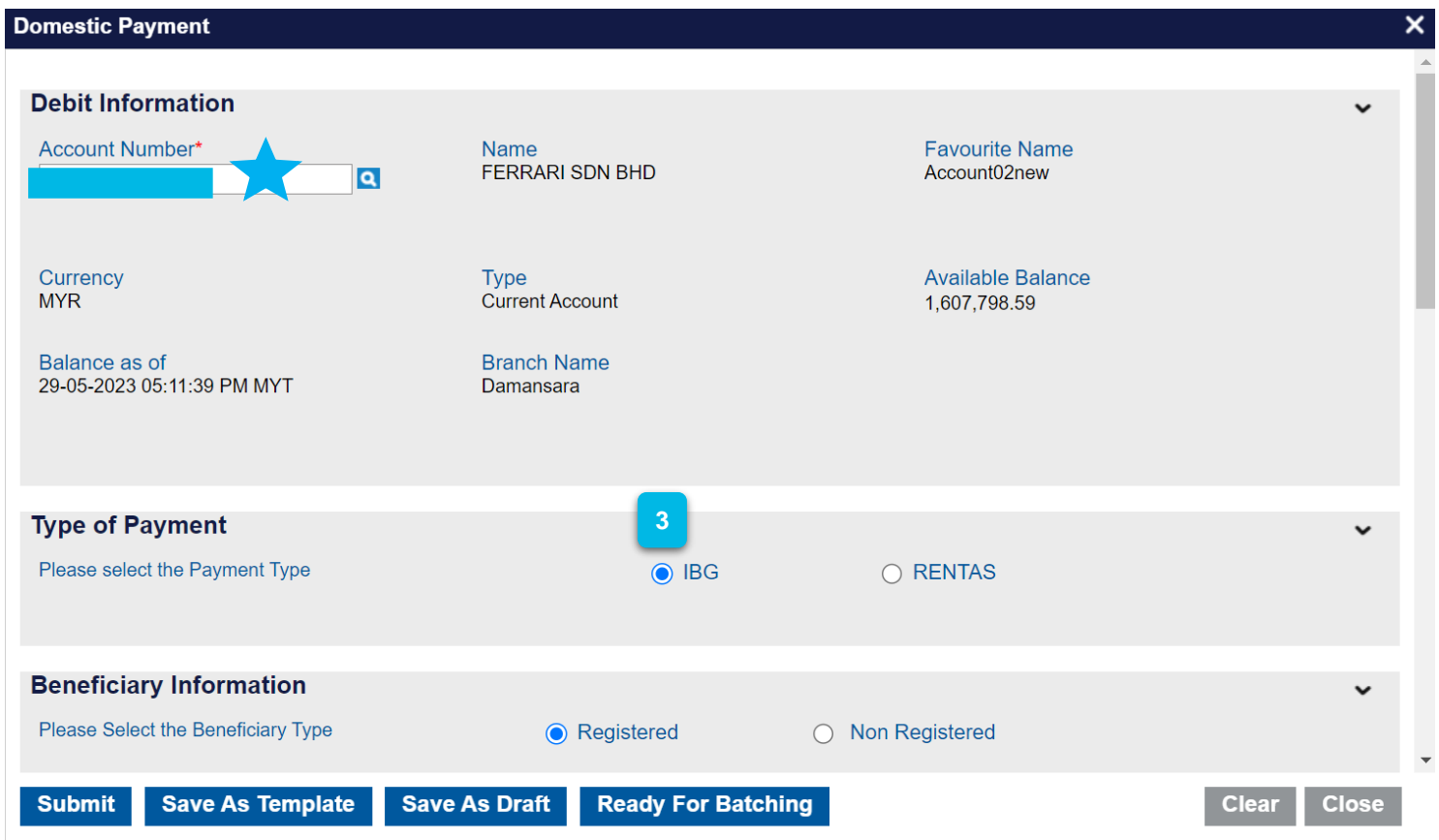

- - Ensure the **Account Number** on the **Debit Information** is correct.
- On the **Payment Type**, Select **IBG**. Then, on the **Beneficiary Information**, select or key in the **Account Number and** select **Registered** or **Non-Registered** for that ID. Scroll down to **Payment Information** to proceed. **3**

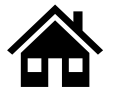

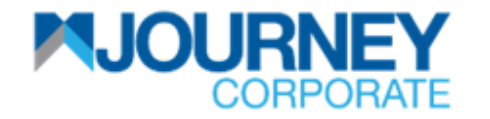

## **How to perform Interbank (IBG) Transfer via M JOURNEY Corporate? 3/6**

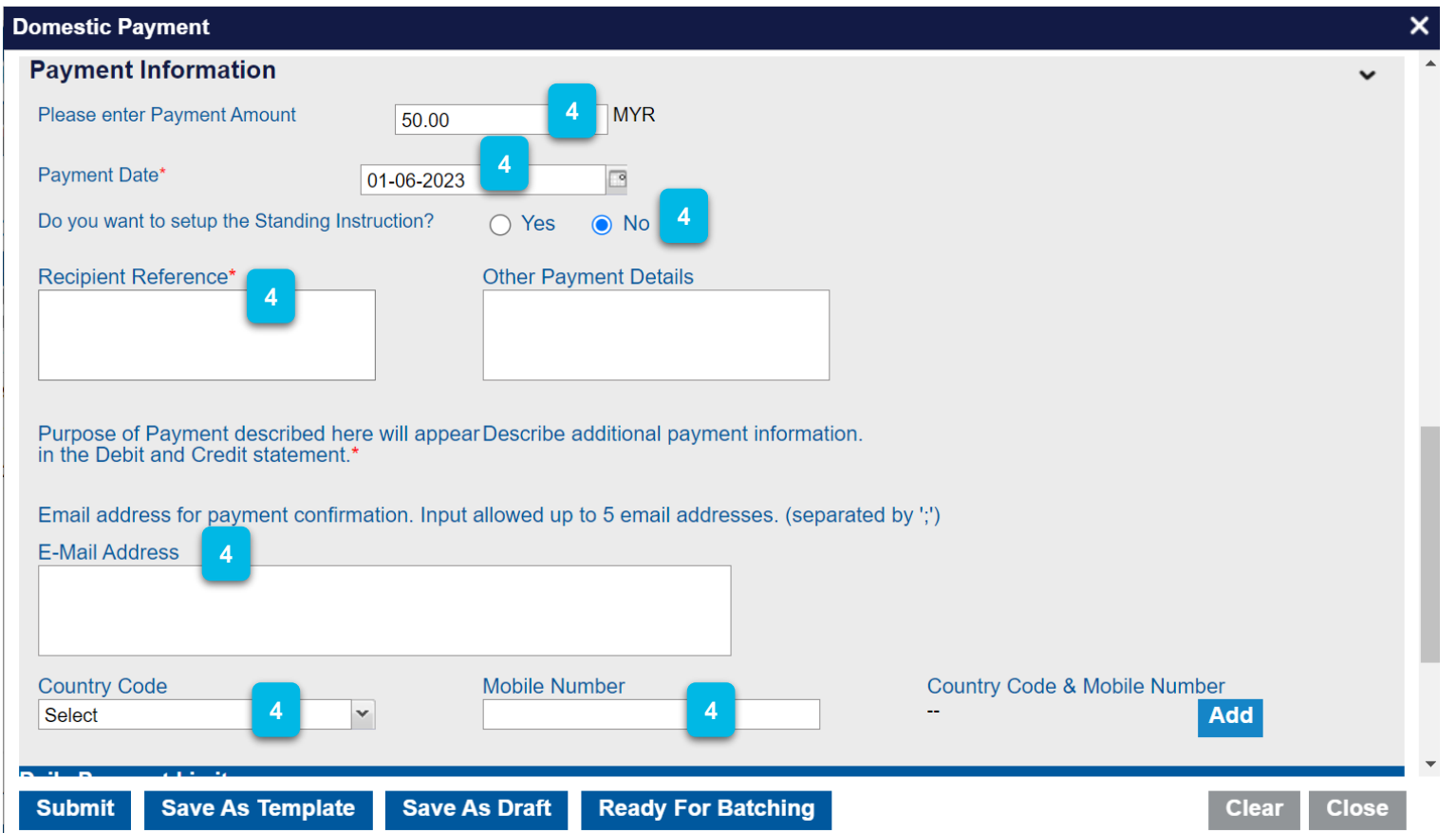

On the **Payment Information**, insert the **Payment Amount**, **Payment Date**, and **Standing Instruction** (Re-occurring Payment). Select '**Yes'** if it is yes and '**No'** if it is not. Key in **Recipient Reference** (Compulsory), **Email Address, Country Code, Mobile Number**, and click **Add**. Then scroll down to proceed. **4**
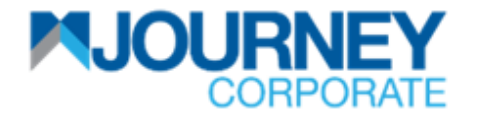

## **How to perform Interbank (IBG) Transfer via M JOURNEY Corporate? 4/6**

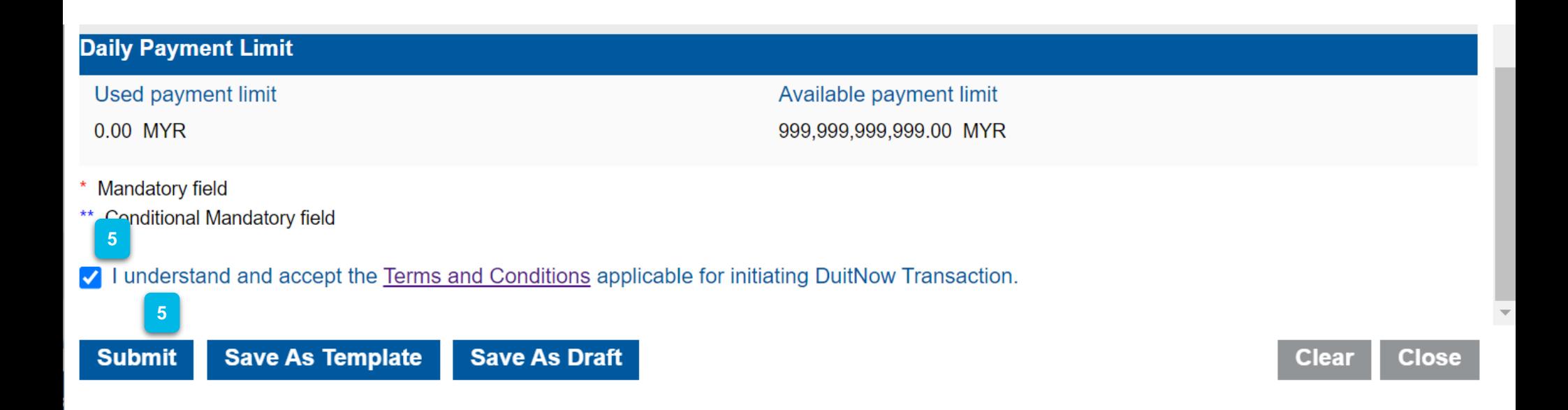

Tick the Terms and Conditions box to proceed and click **Submit.**

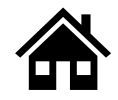

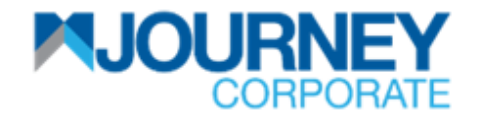

## **How to perform Interbank (IBG) Transfer via M JOURNEY Corporate? 5/6**

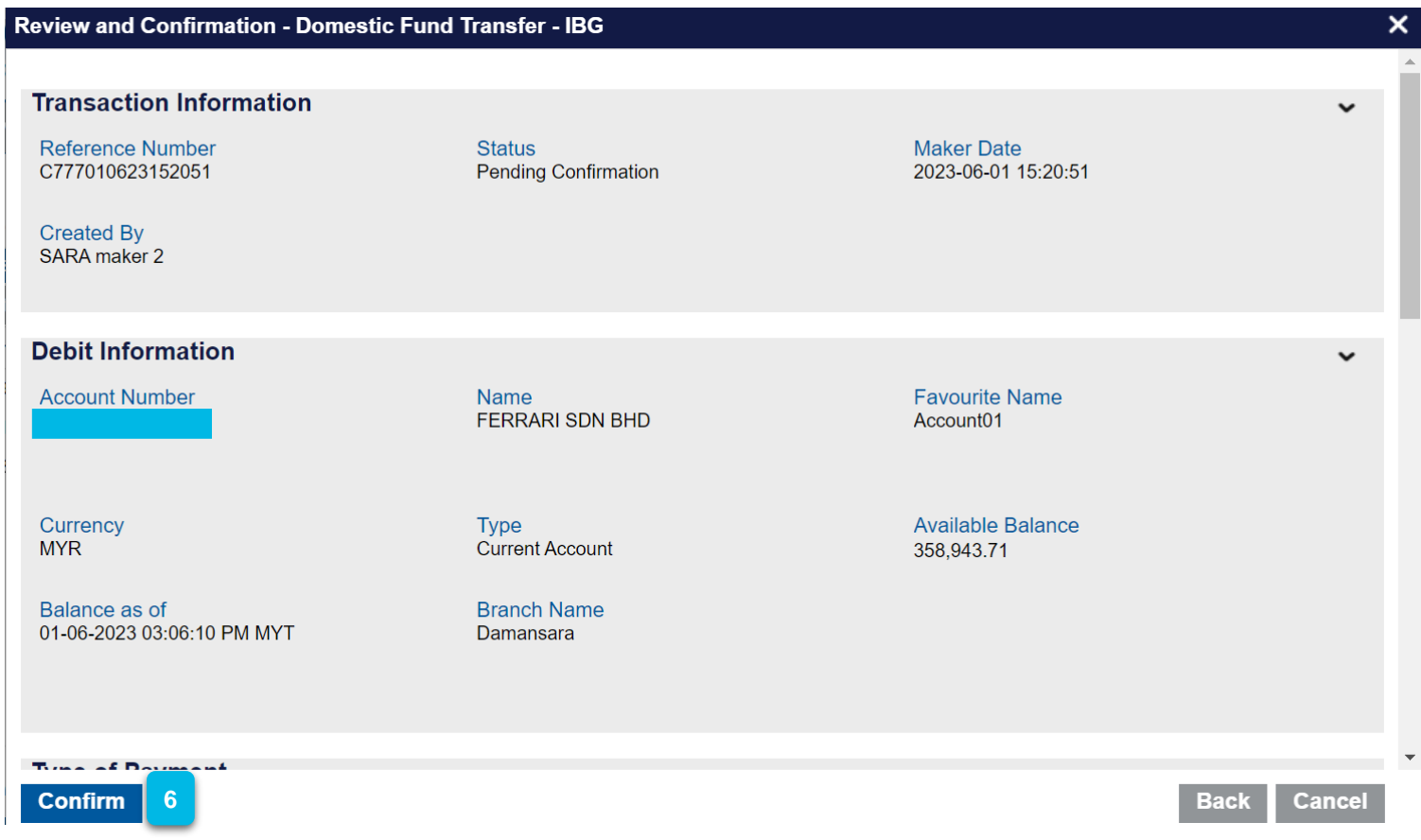

Ensure the details are correct and click **Confirm**.

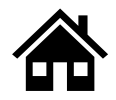

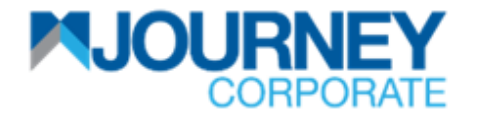

## **How to perform Interbank (IBG) Transfer via M JOURNEY Corporate? 6/6**

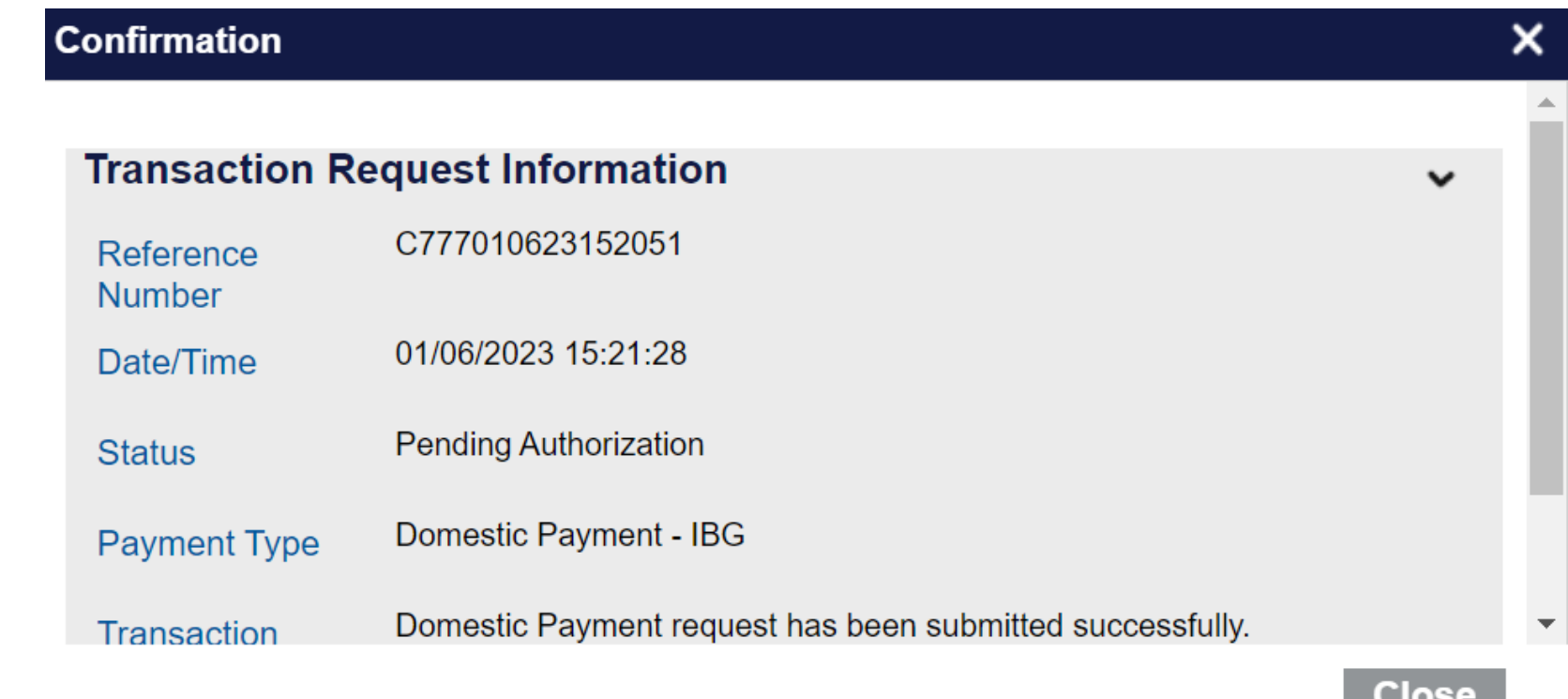

**<sup>7</sup>** A confirmation pop-up will appear for a successful **Transaction Request.**

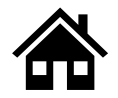

# **How to perform Interbank (RENTAS) Transfer via M JOURNEY Corporate**

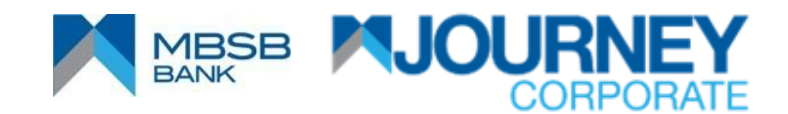

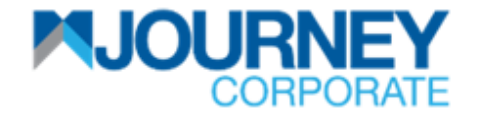

## **How to perform RENTAS Payment via M JOURNEY Corporate? 1/6**

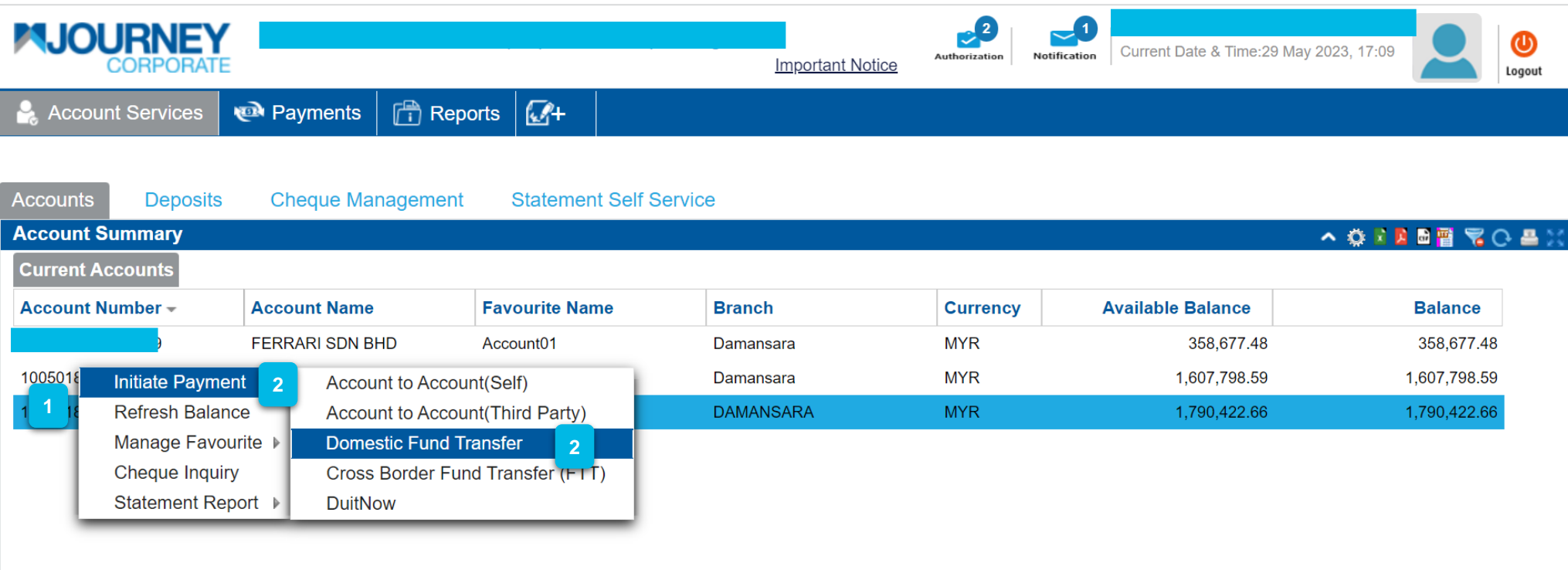

- Upon logging in, right-click on your **Account Number**.
- Go to **Initiate Payment** and go to **Domestic Fund Transfer.**

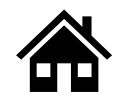

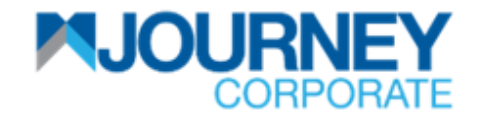

## **How to perform RENTAS Payment via M JOURNEY Corporate? 2/6**

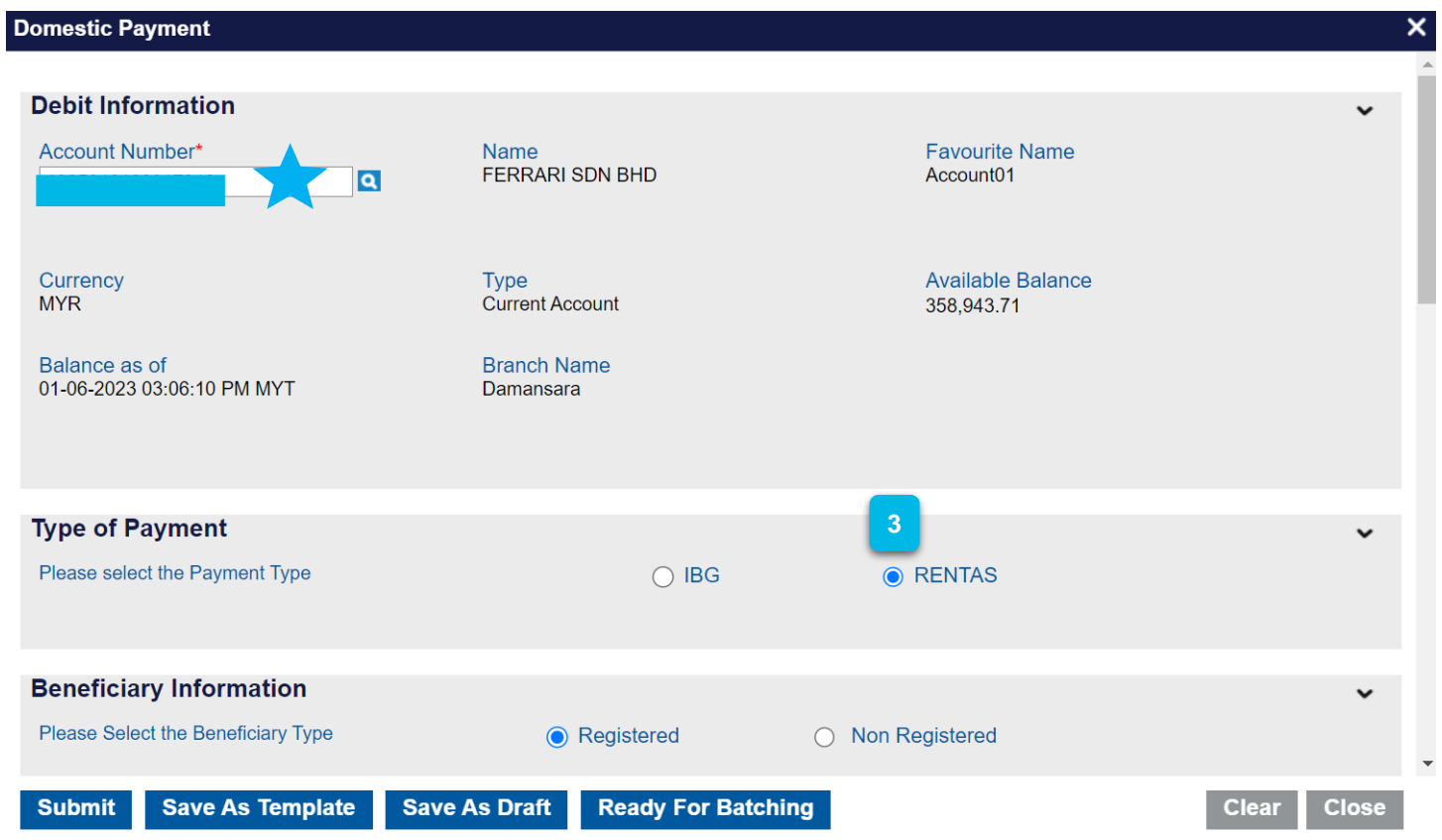

Ensure the **Account Number** on the **Debit Information** is correct.

On **Payment Type**, Select **RENTAS**. Then, on **Beneficiary Information**, select or key in the **Account Number and** select **Registered** or **Non-Registered** for that ID. Scroll down to **Payment Information** to proceed. **3**

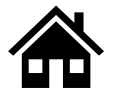

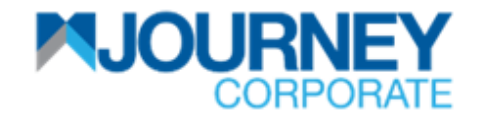

#### **How to perform RENTAS Payment via M JOURNEY Corporate? 3/6**

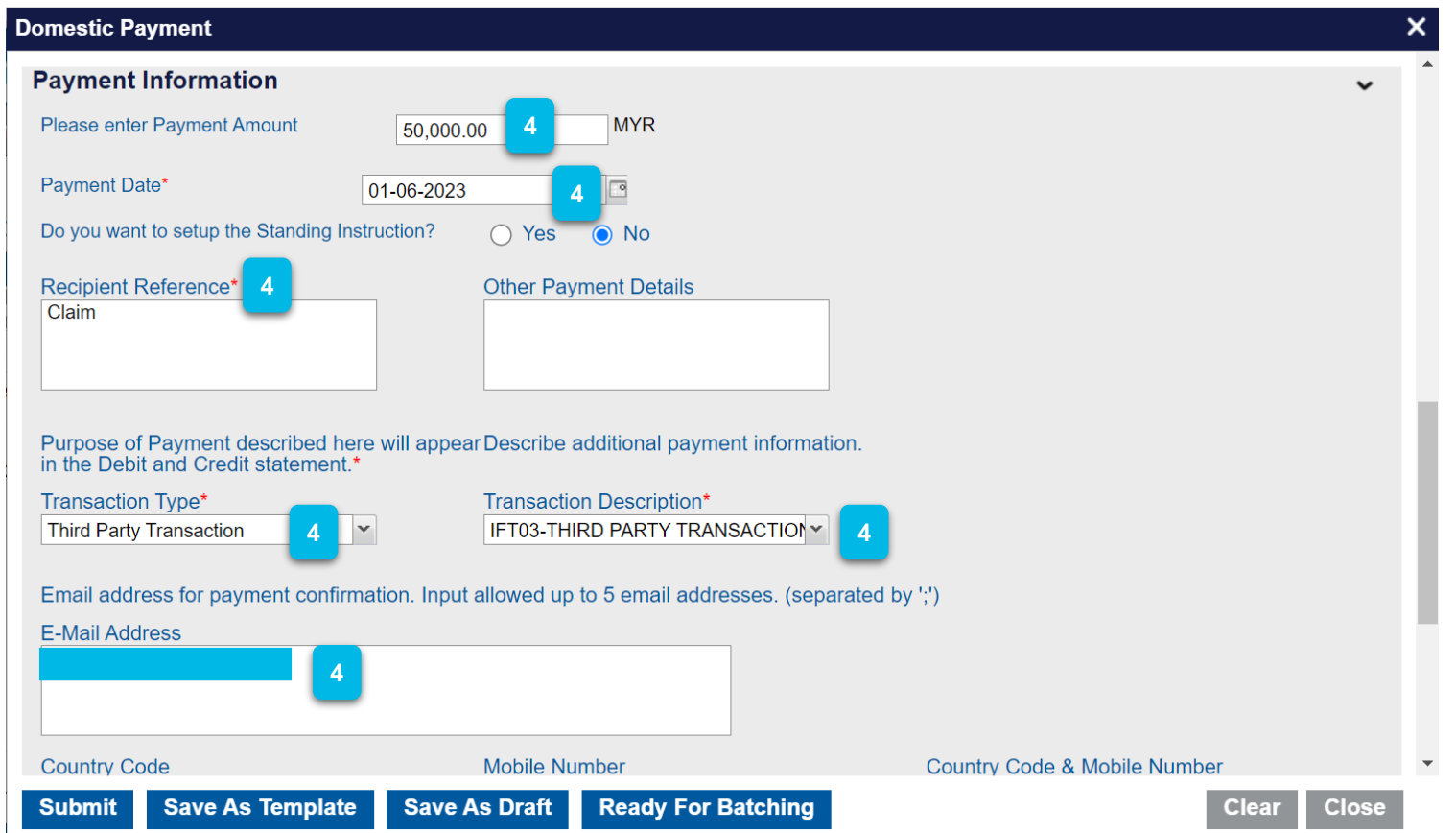

On the **Payment Information**, insert the **Payment Amount**, **Payment Date** and **Standing Instruction** (Re-occurring Payment). Select '**Yes'** if it is yes and '**No'** if it is not. Key in **Recipient Reference** (Compulsory), select **Transaction Type** and **Transaction Description** from the dropdown list, key in **Email Address, Country Code, Mobile Number**, and click **Add**. Then scroll down to proceed. **4**

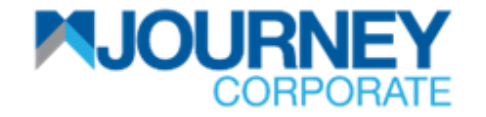

#### **How to perform RENTAS Payment via M JOURNEY Corporate? 4/6**

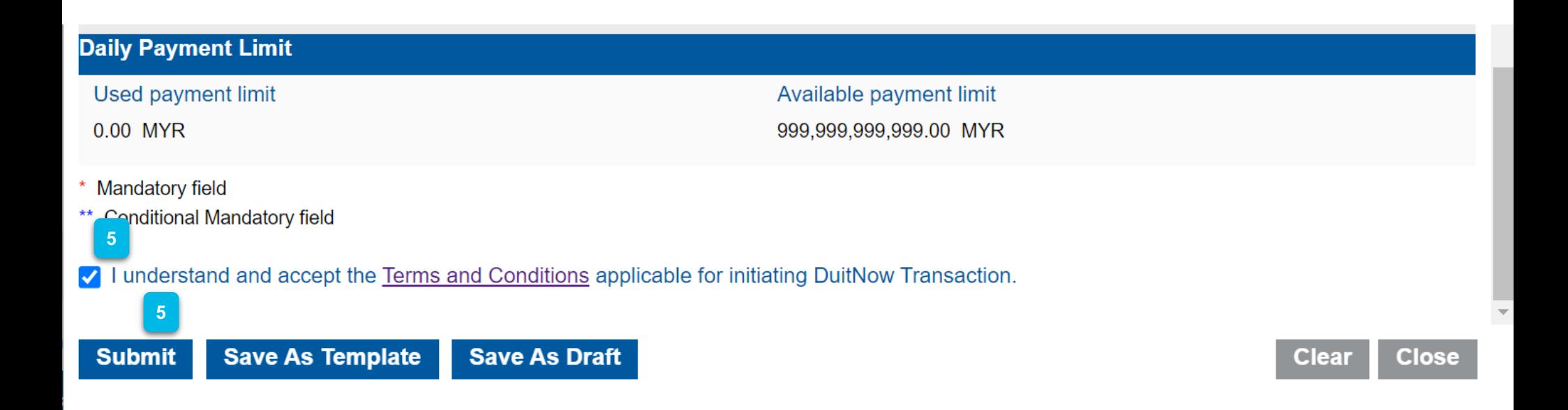

Tick the Terms and Conditions box to proceed and click **Submit.**

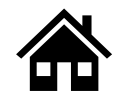

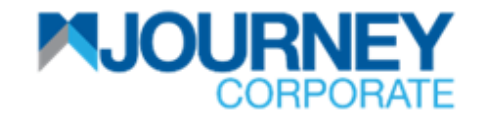

#### **How to perform RENTAS Payment via M JOURNEY Corporate? 5/6**

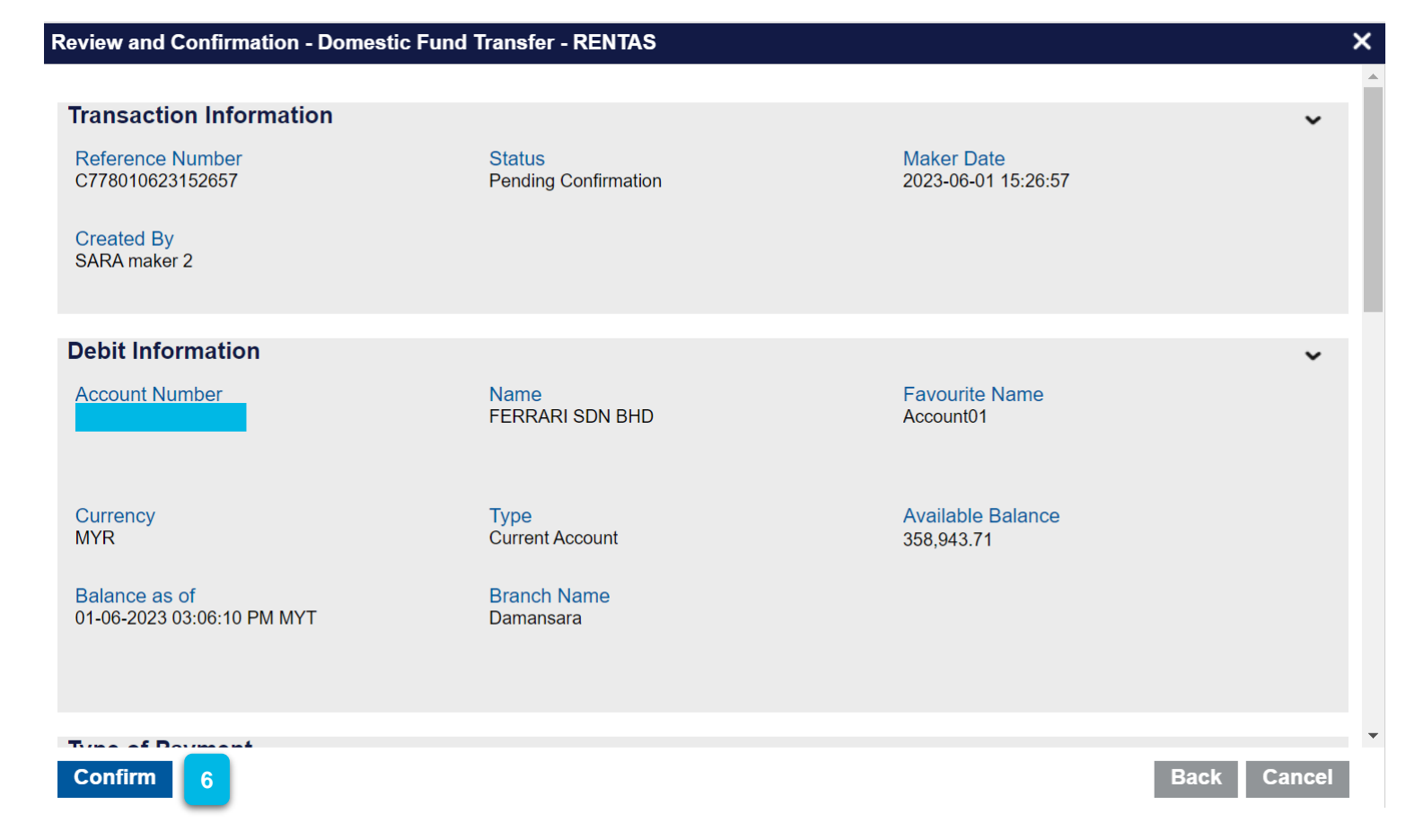

Ensure the details are correct and click **Confirm**.

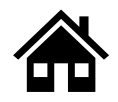

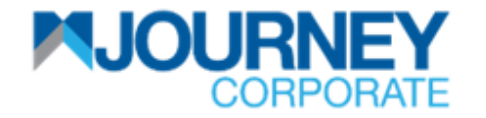

#### **How to perform RENTAS Payment via M JOURNEY Corporate? 6/6**

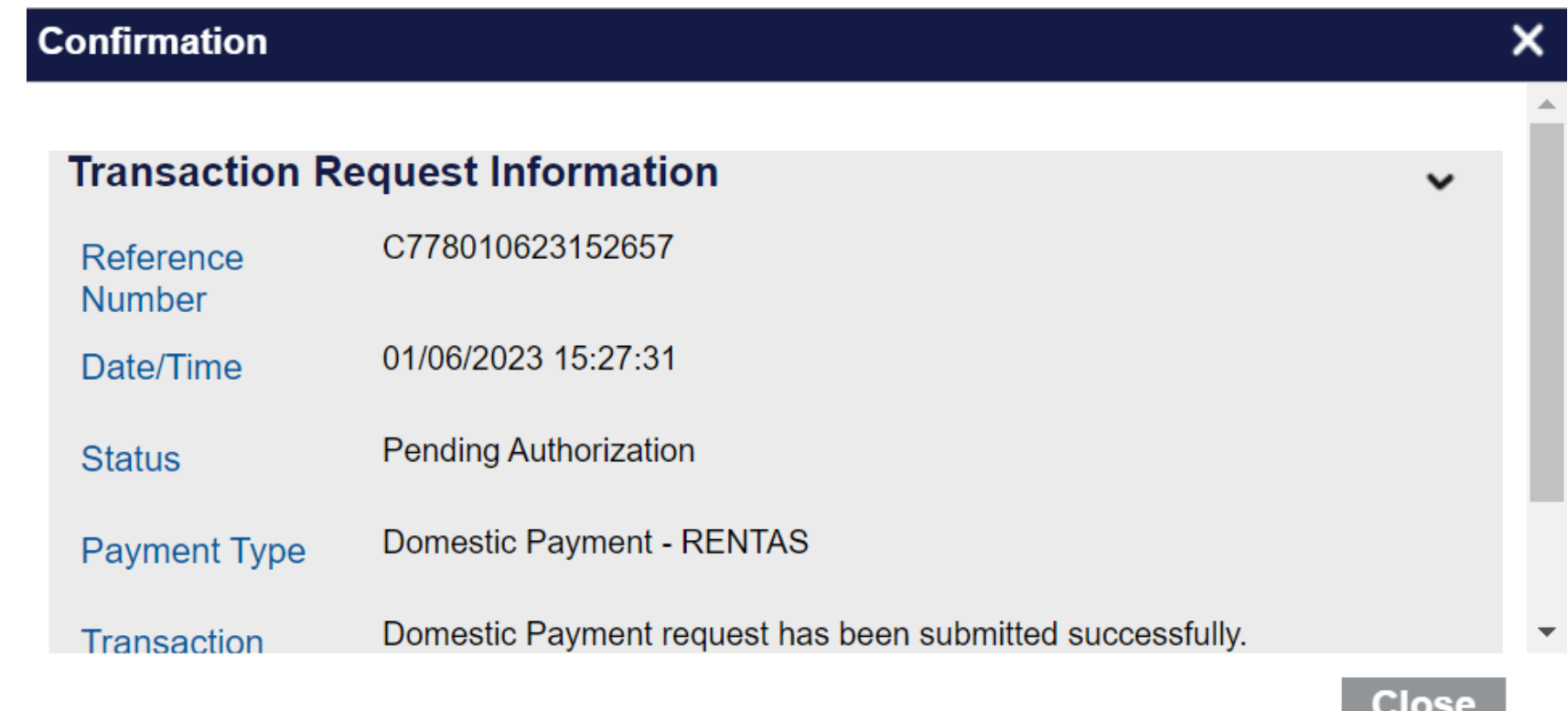

**<sup>7</sup>** A confirmation pop-up will appear for a successful **Transaction Request.**

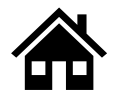

# **How to perform JOMPAY Payment via M JOURNEY Corporate**

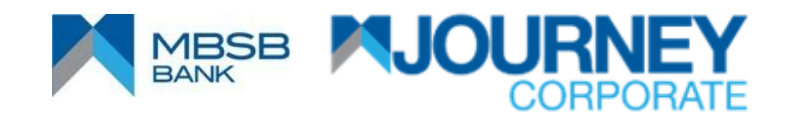

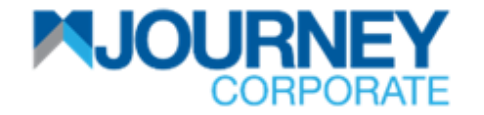

## **How to perform JOMPAY Payment via M JOURNEY Corporate? 1/5**

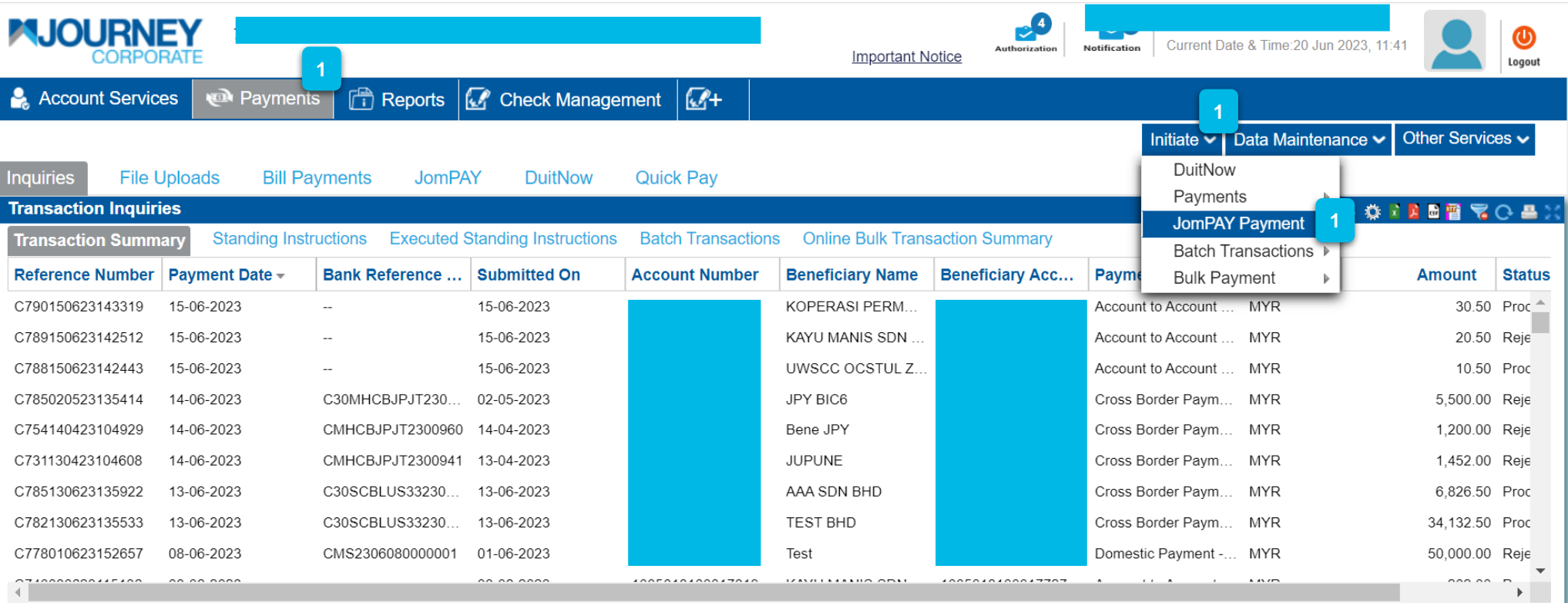

Upon logging in, click **Payments,** then **Initiate,** and select **JOMPAY Payment.** 

**1**

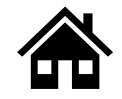

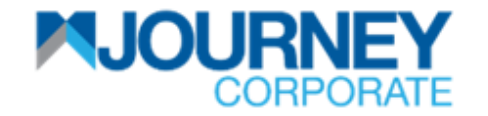

## **How to perform JOMPAY Payment via M JOURNEY Corporate? 2/5**

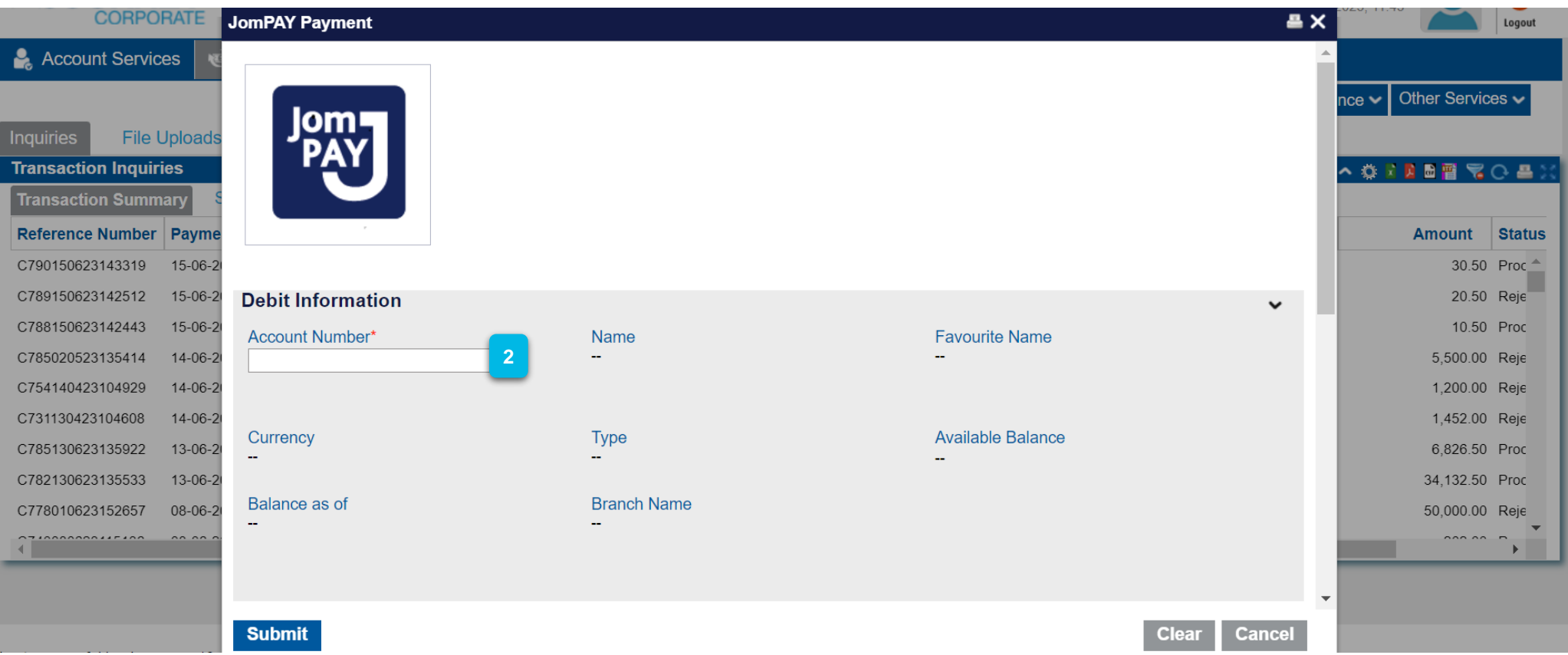

Ensure the **Account Number** on the **Debit Information** is correct. **2**

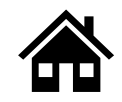

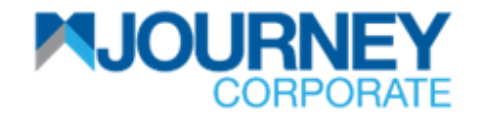

## **How to perform JOMPAY Payment via M JOURNEY Corporate? 3/5**

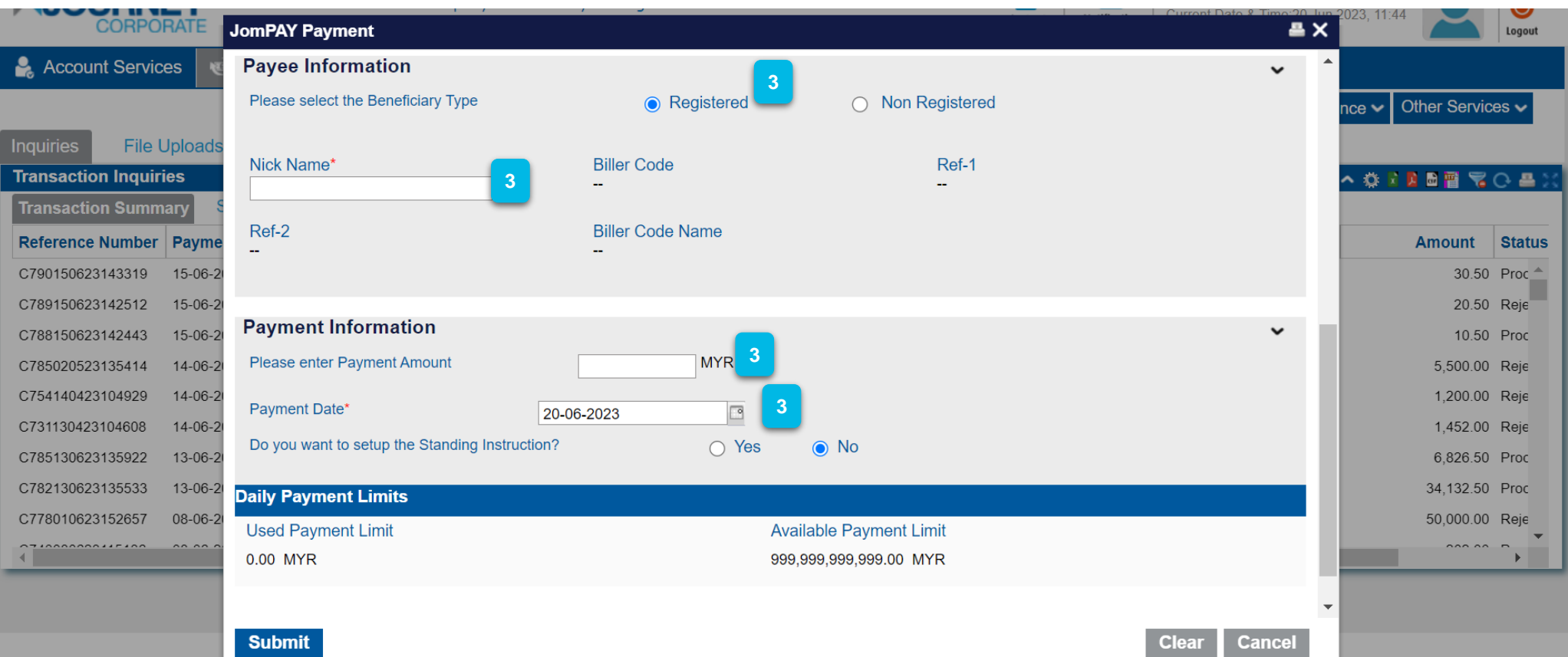

On the **Payment Type**, select **Registered** or **Non Registered** for that Beneficiary Type. Select **Nick Name** from the dropdown list. Then, on **Payment Information**, key in the **Payment Amount, Payment Date** and tick the **Terms and Conditions.** Click **Submit** once done. **3**

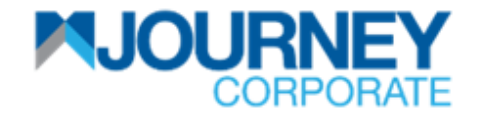

## **How to perform JOMPAY Payment via M JOURNEY Corporate? 4/5**

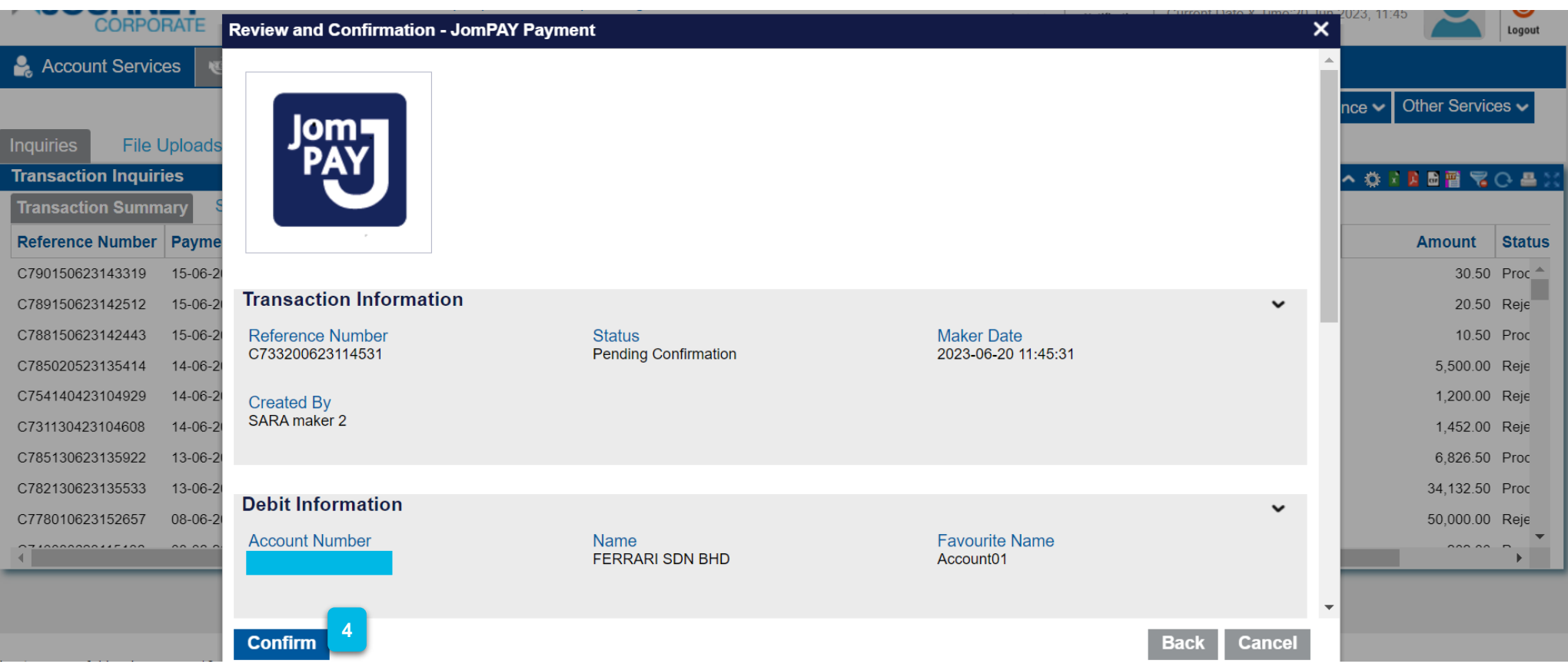

Ensure the details are correct and click **Confirm**.

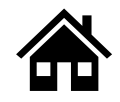

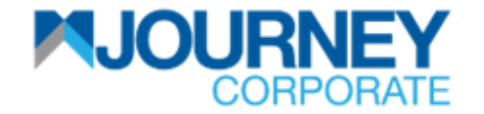

## **How to perform JOMPAY Payment via M JOURNEY Corporate? 5/5**

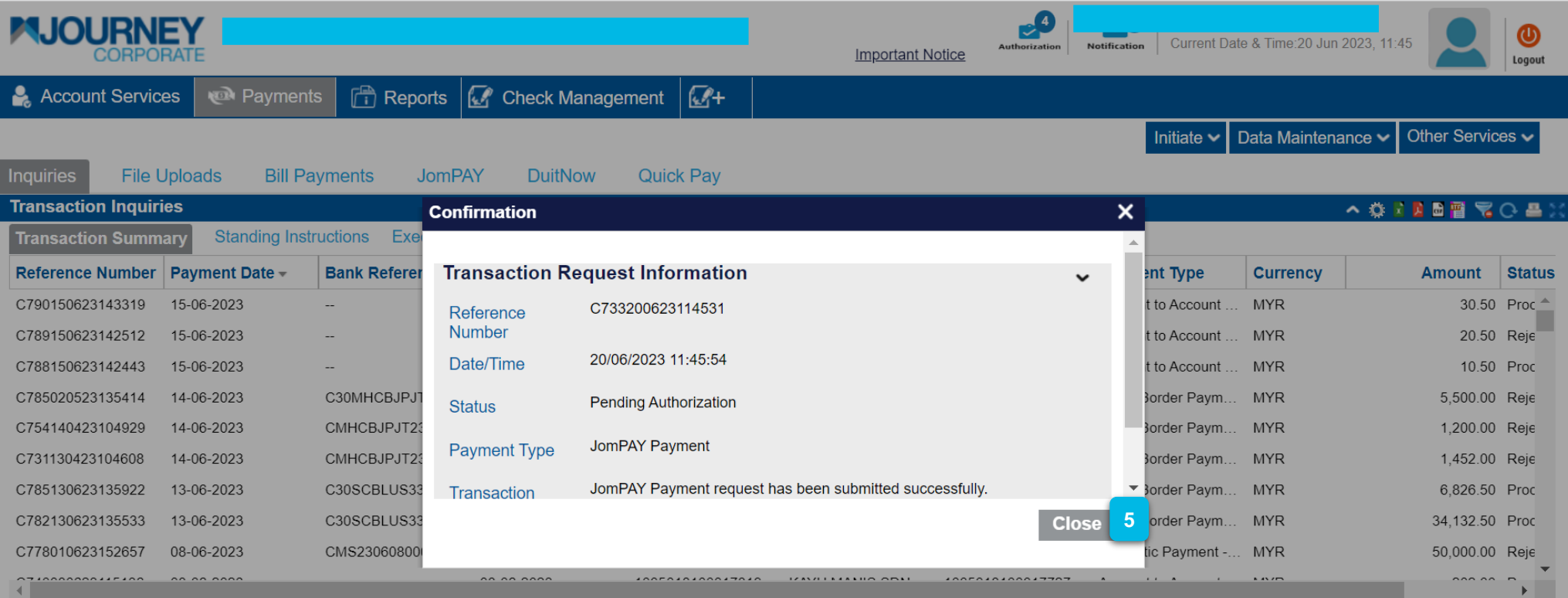

A confirmation pop-up will appear for a successful **Transaction Request. 5**

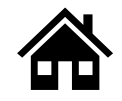

**How to Perform Foreign Telegraphic Transfer via M JOURNEY Corporate**

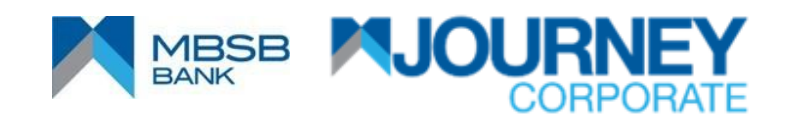

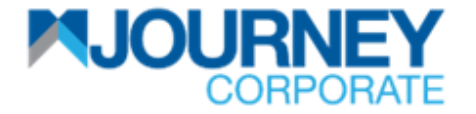

## **How to perform Foreign Telegraphic Transfer TT via M JOURNEY Corporate? 1/7**

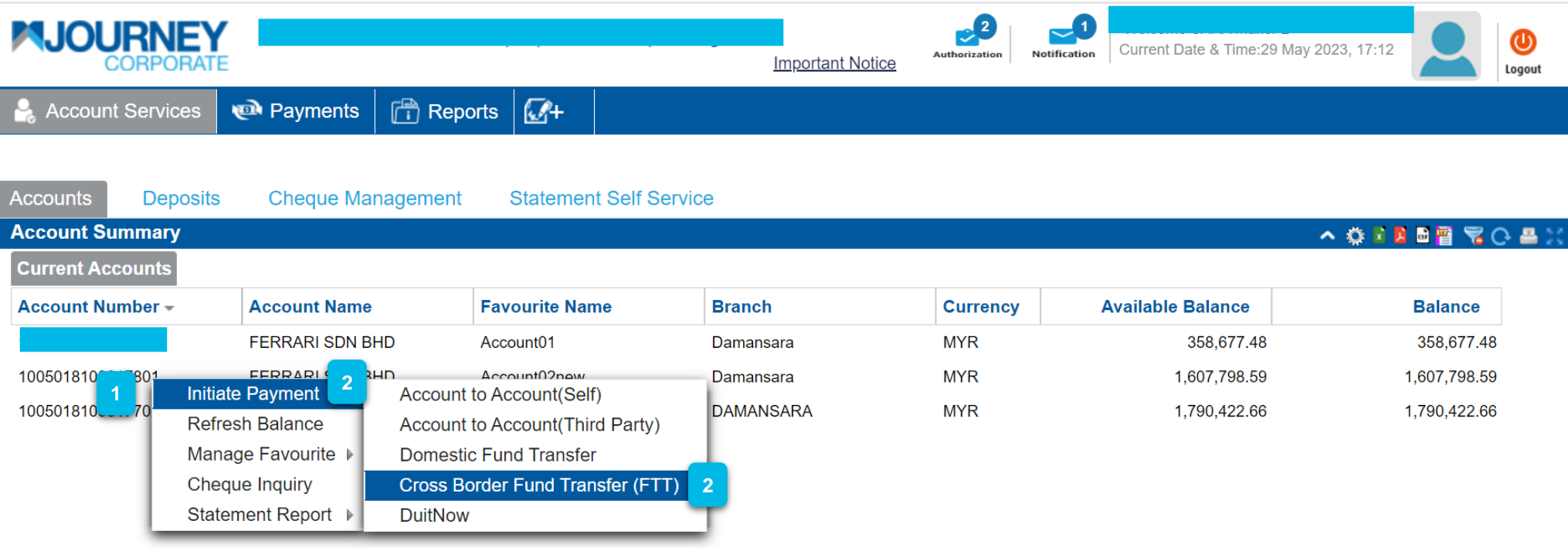

Upon logging in, right-click on your **Account Number**.

Go to **Initiate Payment** and go to **Cross Border Fund Transfer.**

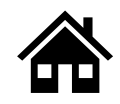

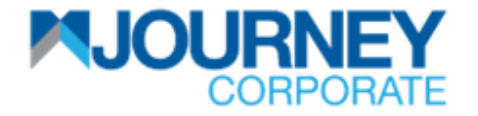

## **How to perform Foreign Telegraphic Transfer TT via M JOURNEY Corporate? 2/7**

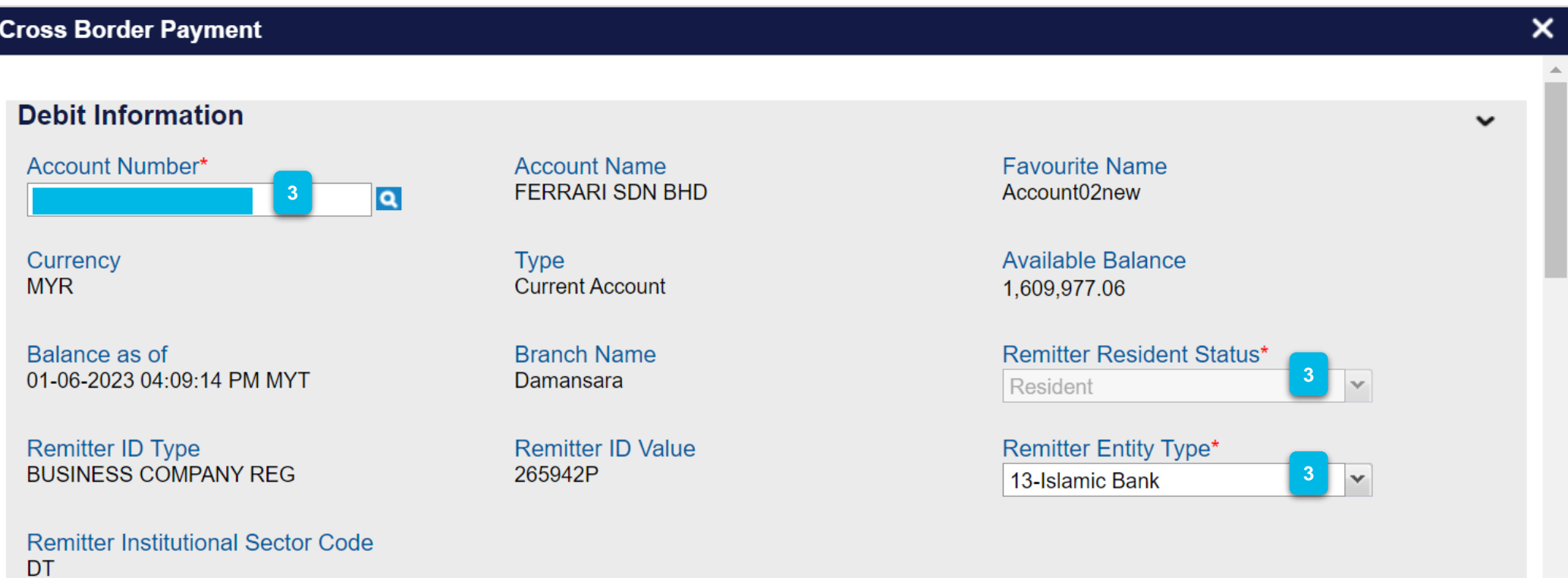

Ensure the **Account Number, Remitter Resident Status** and **Remitter Entity Type** on the **Debit Information** is filled. **3**

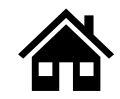

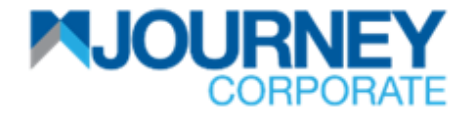

## **How to perform Foreign Telegraphic Transfer TT via M JOURNEY Corporate? 3/7**

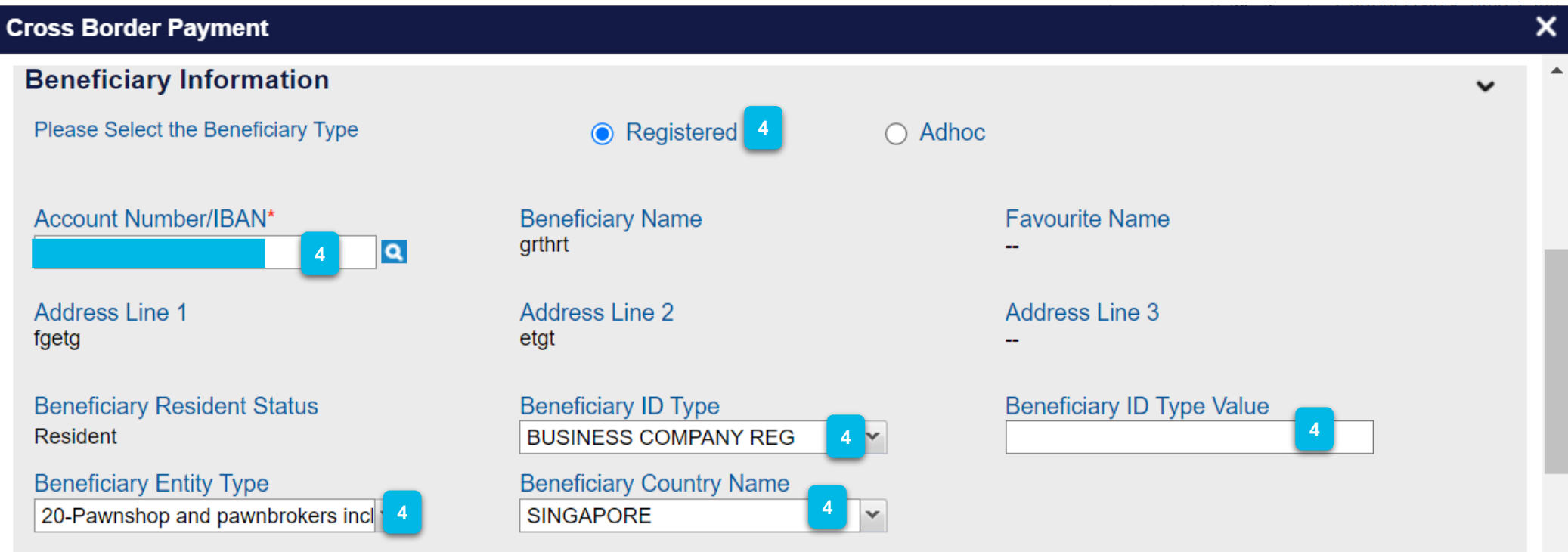

On the **Beneficiary Information**, select or key in the **Account Number,** select **Registered** or **Adhoc** for that **Beneficiary Type.** Key in **Account Number/IBAN, Beneficiary Entity Type, Beneficiary ID Type, Beneficiary Country Name** and **Beneficiary ID Type Value. 4**

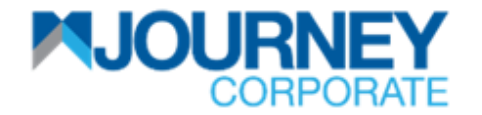

## **How to perform Foreign Telegraphic Transfer TT via M JOURNEY Corporate? 4/7**

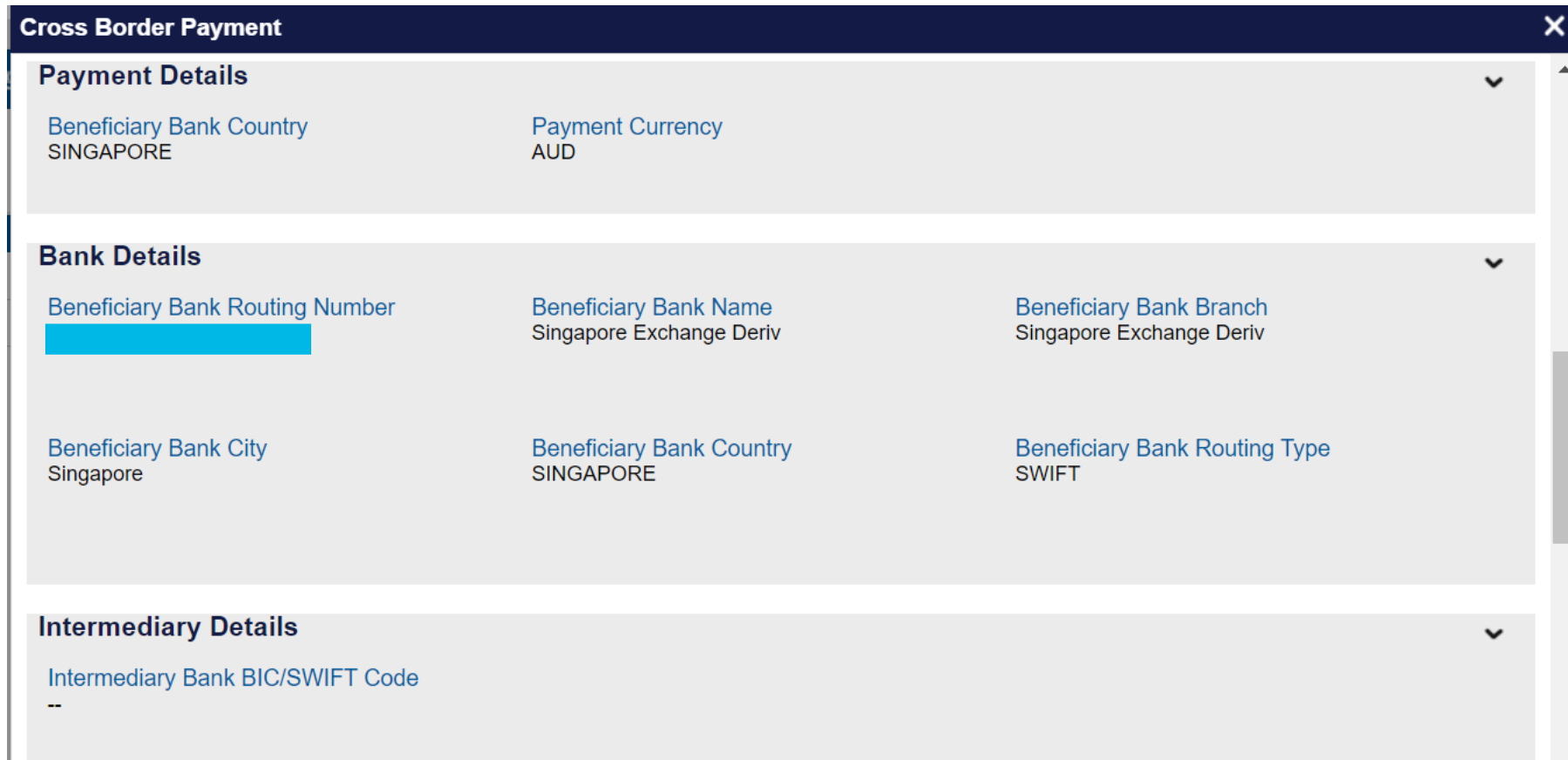

**<sup>5</sup>** Ensure the **Payment Details, Bank Details and** the **Intermediary Details** are correct and click **Confirm**.

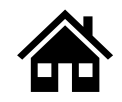

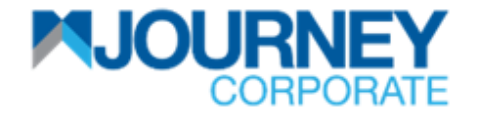

## **How to perform Foreign Telegraphic Transfer TT via M JOURNEY Corporate? 5/7**

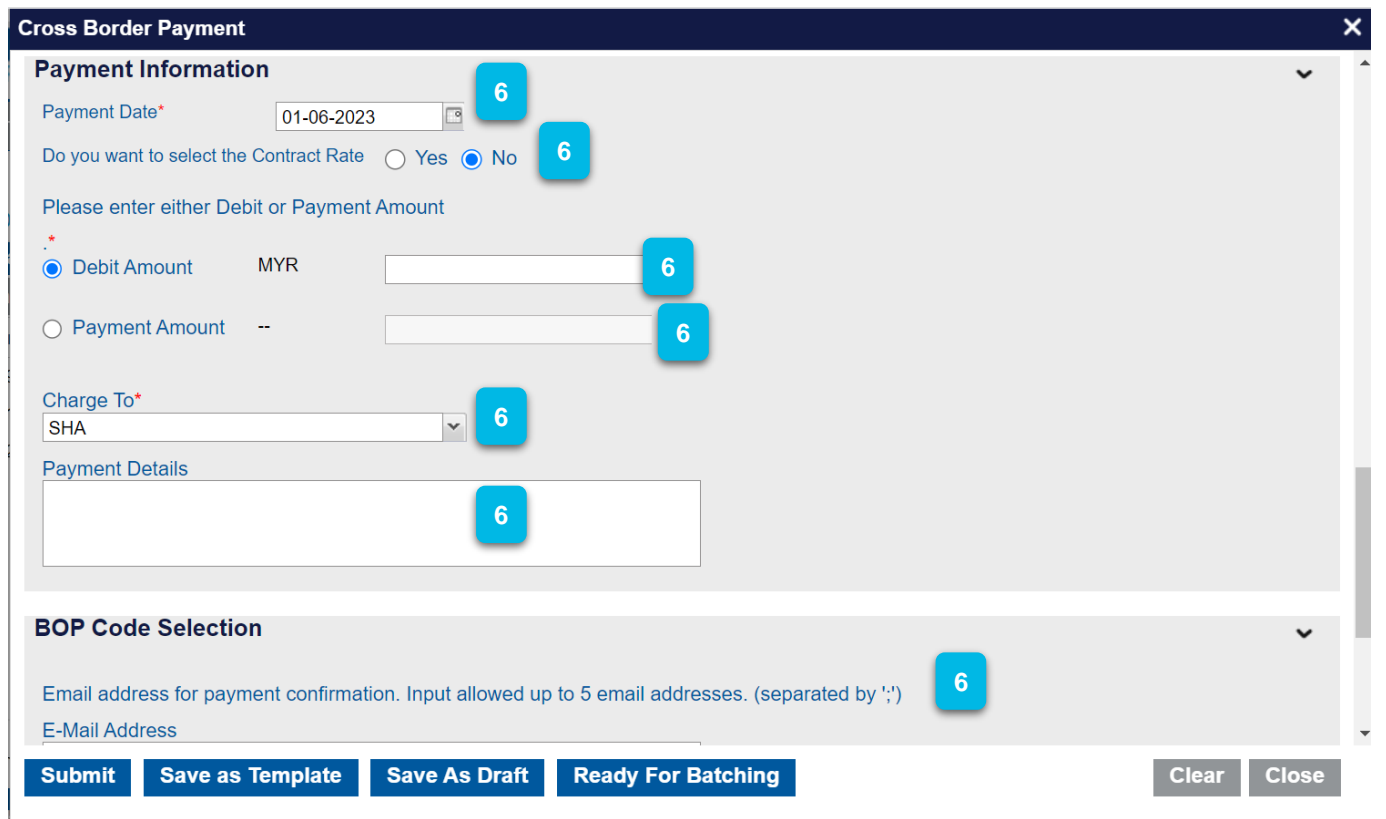

Ensure the Payment Date is selected.

Enter the **Debit** or **Payment Amount. Select an** account from the **Charge To**  dropdown list.

Key in **Payment Details** and enter an **Email Address** on **BOP Code Selection**  and click **Submit.**

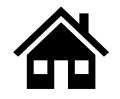

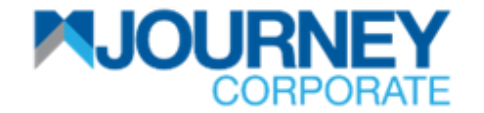

## **How to perform Foreign Telegraphic Transfer TT via M JOURNEY Corporate? 6/7**

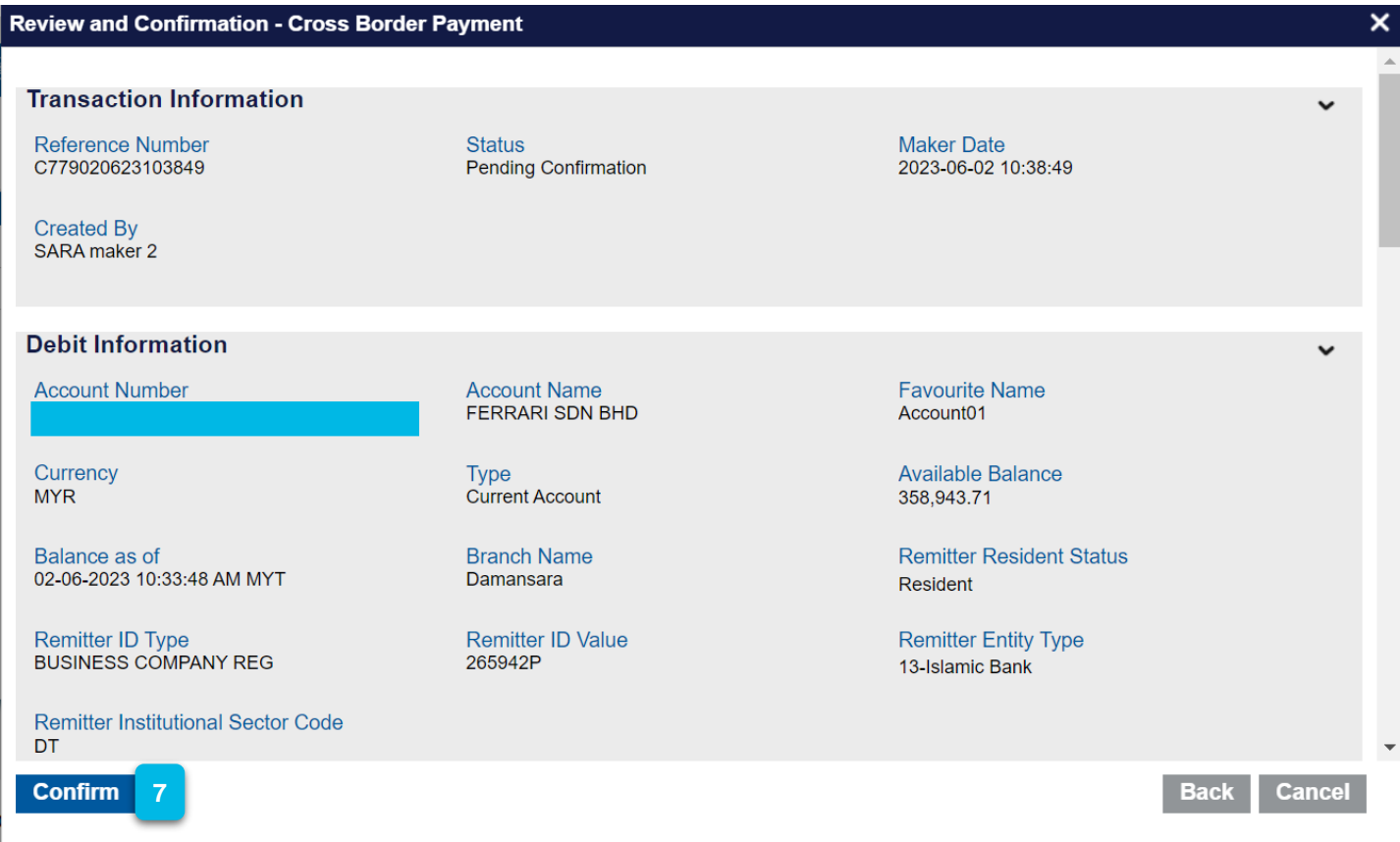

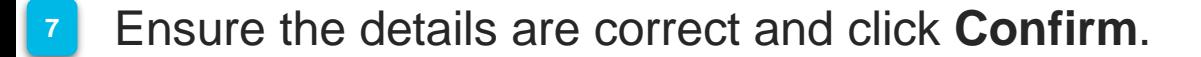

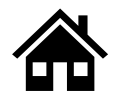

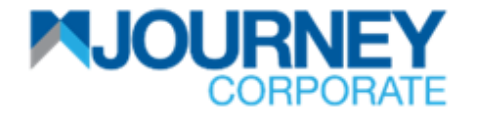

## **How to perform Foreign Telegraphic Transfer TT via M JOURNEY Corporate? 7/7**

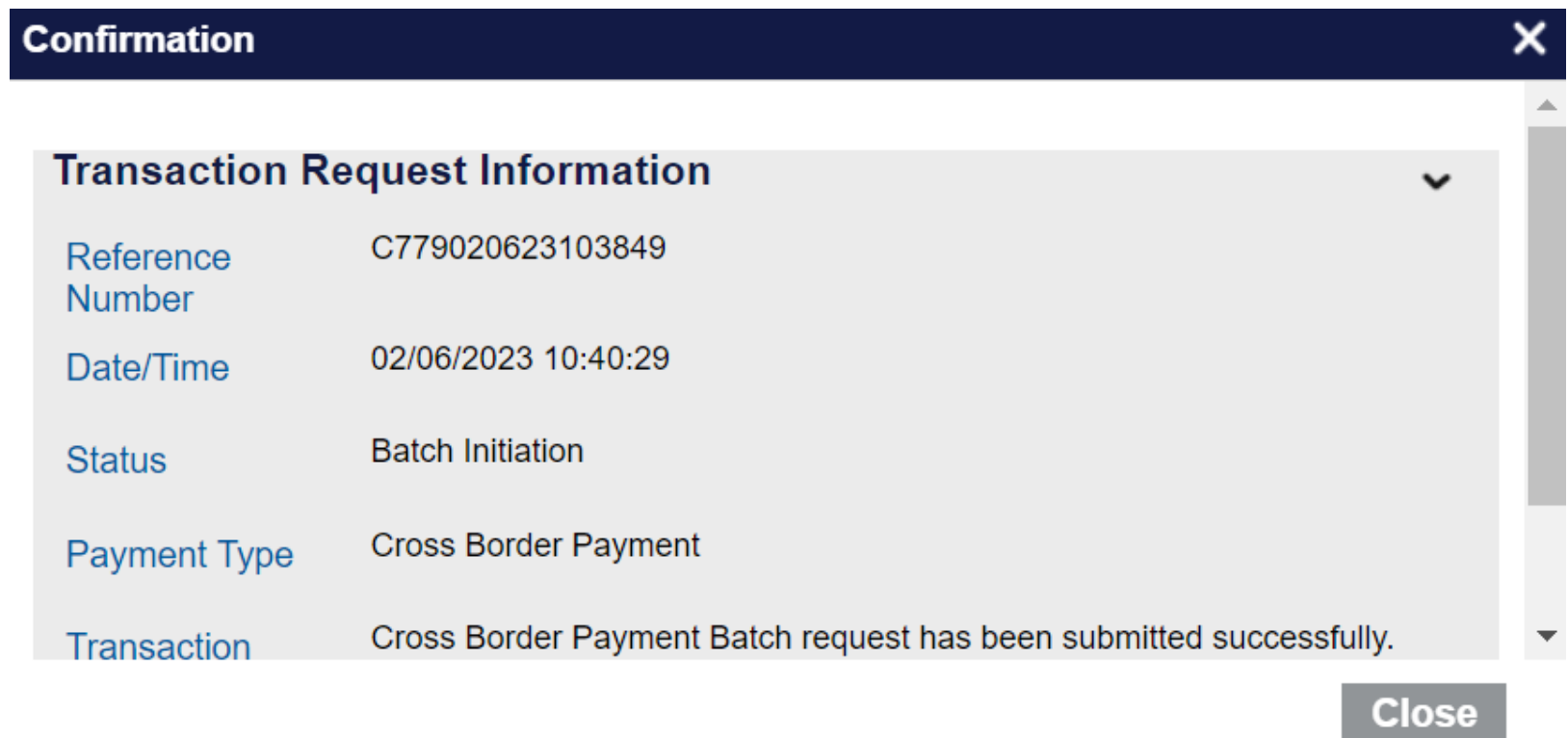

**<sup>8</sup>** A confirmation pop-up will appear for a successful **Transaction Request.**

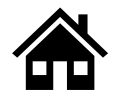

# **How to perform Bulk Payment File Upload via M JOURNEY Corporate**

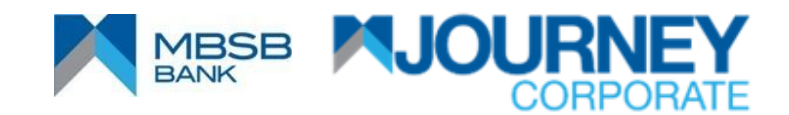

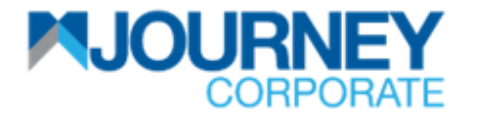

## **How to perform Bulk Payment File Upload via M JOURNEY Corporate? 1/4**

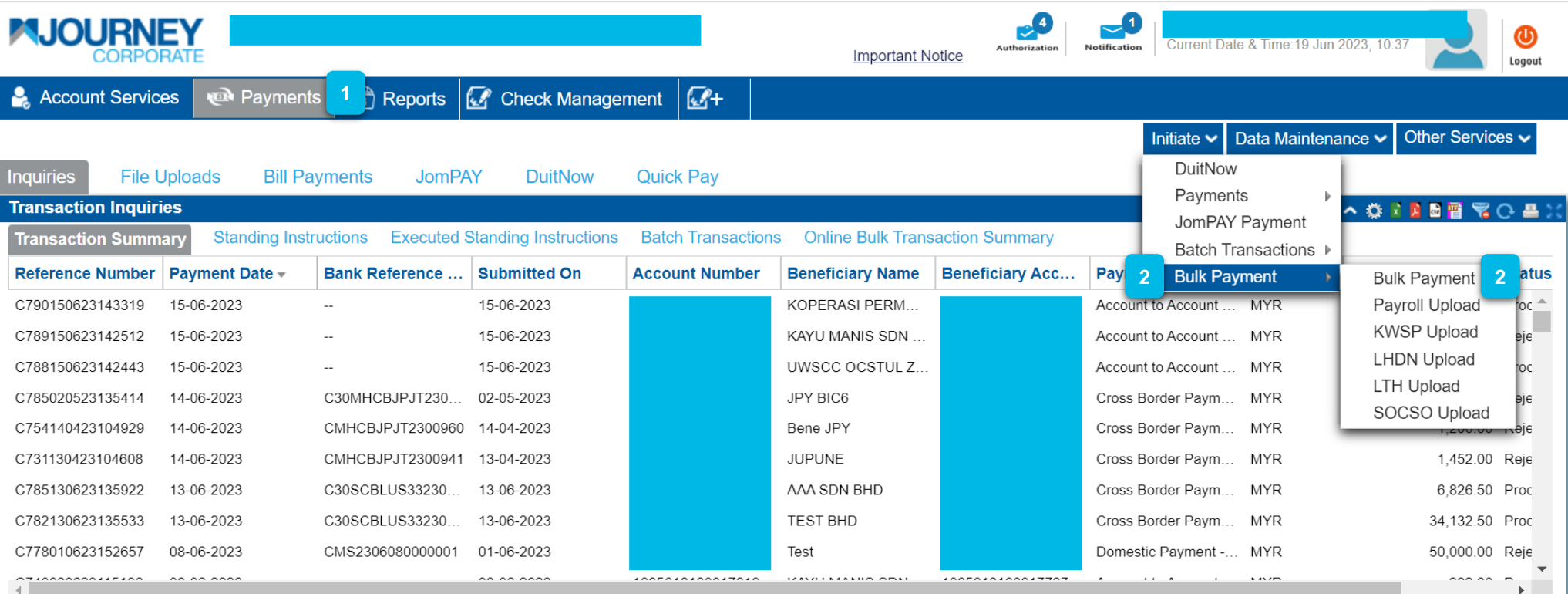

- Upon logging in, click on the **Payment** button.
- Go to **Initiate** and go to **Bulk Payment**. **2**

**1**

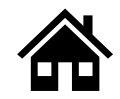

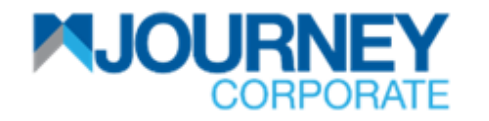

## **How to perform Bulk Payment File Upload via M JOURNEY Corporate? 2/4**

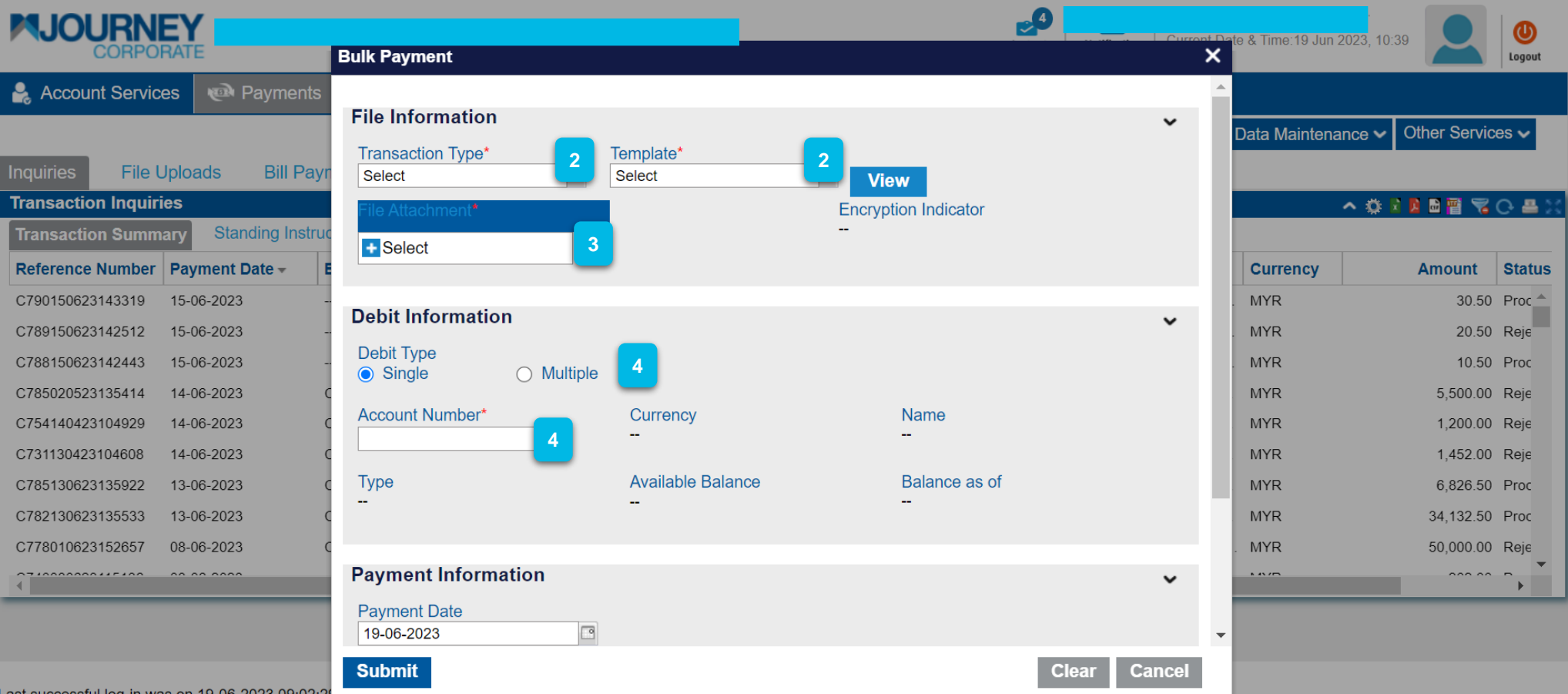

- Select the **Transaction Type** and the **Template** from the dropdown list.
- Click on **Select** to upload a file.
- On **Debit Information**, Select **Debit Type** and choose an **Account Number.**
- Select the **Payment Date** on the **Payment Information** and click **Submit.**

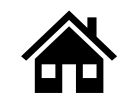

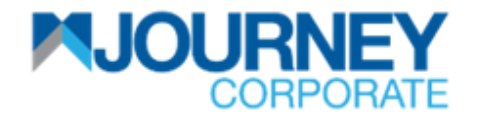

### **How to perform Bulk Payment File Upload via M JOURNEY Corporate? 3/4**

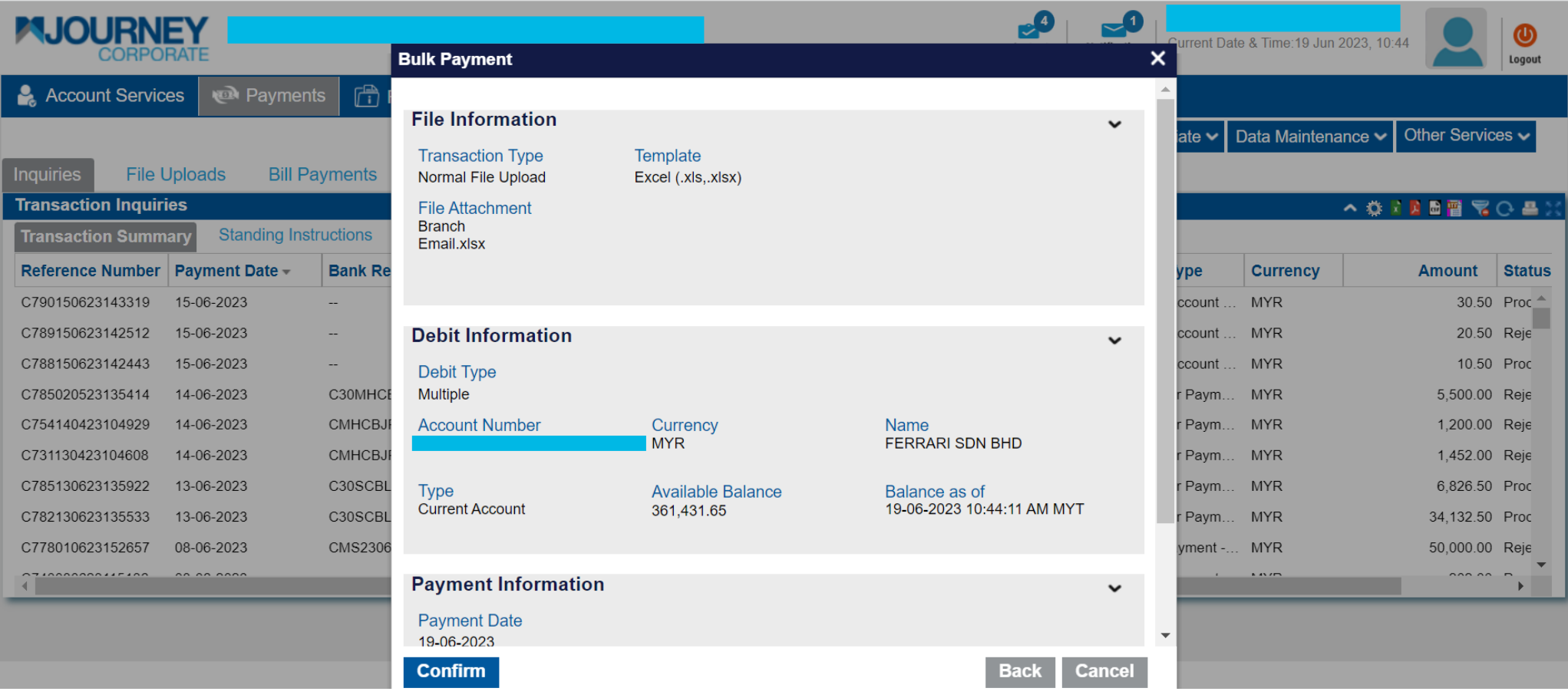

Go through the details and click **Confirm**. **5**

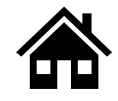

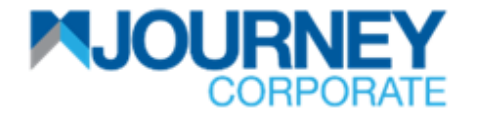

## **How to perform Bulk Payment File Upload via M JOURNEY Corporate? 4/4**

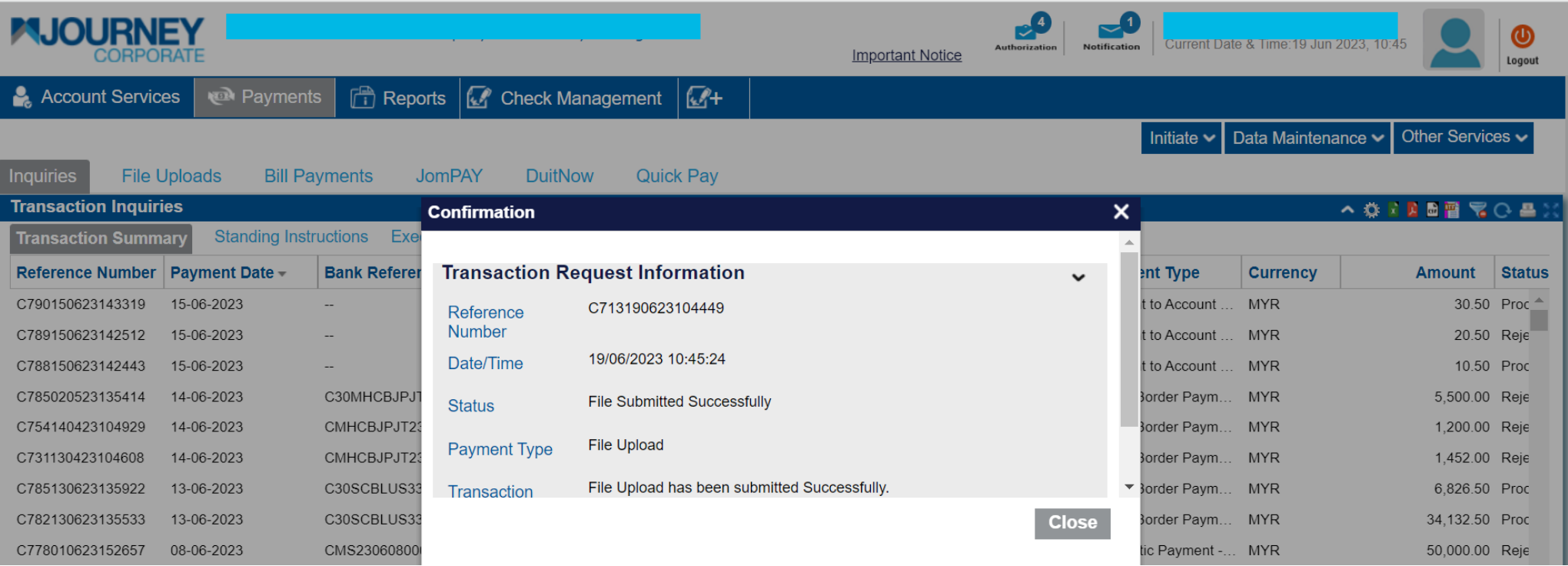

A confirmation pop-up will appear for a successful **Transaction Request. 6**

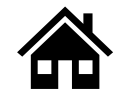

# **How to perform Payroll File Upload via M JOURNEY Corporate**

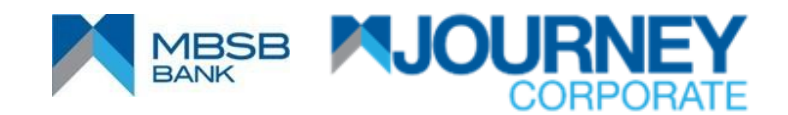

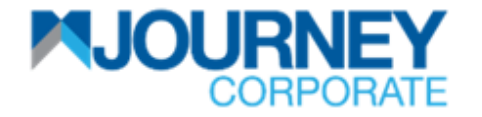

## **How to perform Payroll File Upload via M JOURNEY Corporate? 1/4**

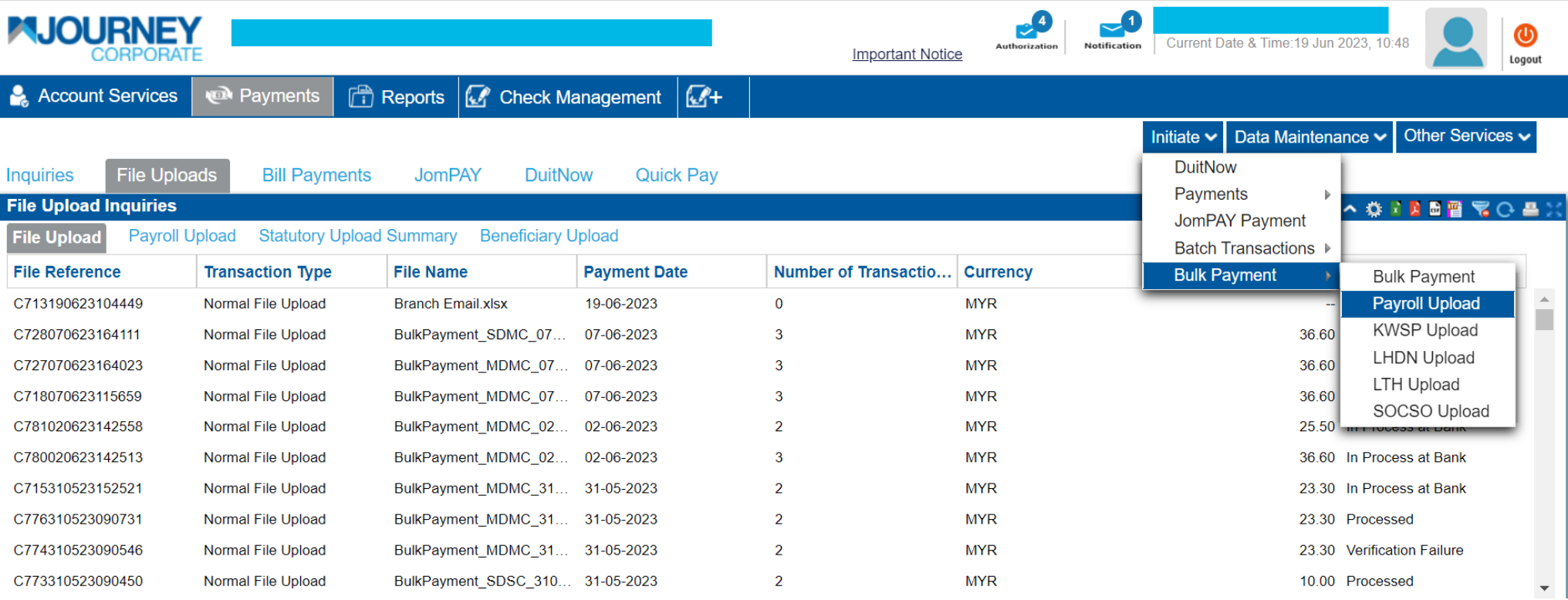

- Upon logging in, click on the **Payment** button.
- **2** Go to **Initiate** and go to **Payroll Upload**.

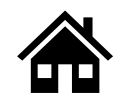

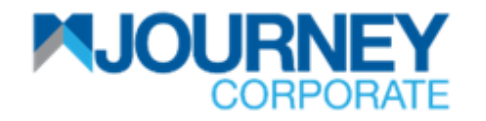

## **How to perform Payroll File Upload via M JOURNEY Corporate? 2/4**

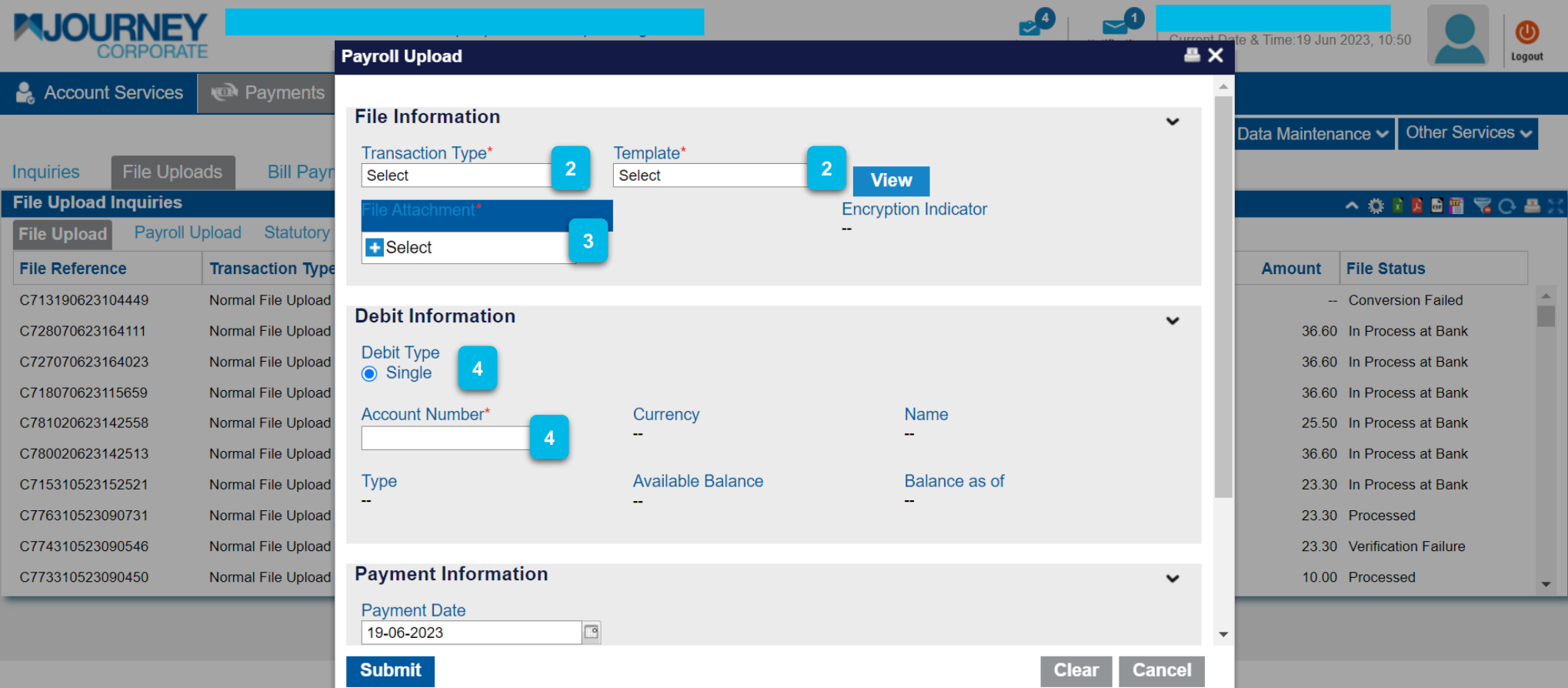

- **2** Select the **Transaction Type** and the **Template** from the dropdown list.
- **3** Click on **Select** to upload a file.
	- On the **Debit Information**, Select the **Debit Type** and choose an **Account Number.**
- Select the **Payment Date** on the **Payment Information** and click **Submit. 4**

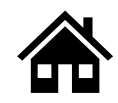

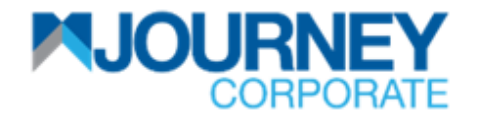

## **How to perform Payroll File Upload via M JOURNEY Corporate? 3/4**

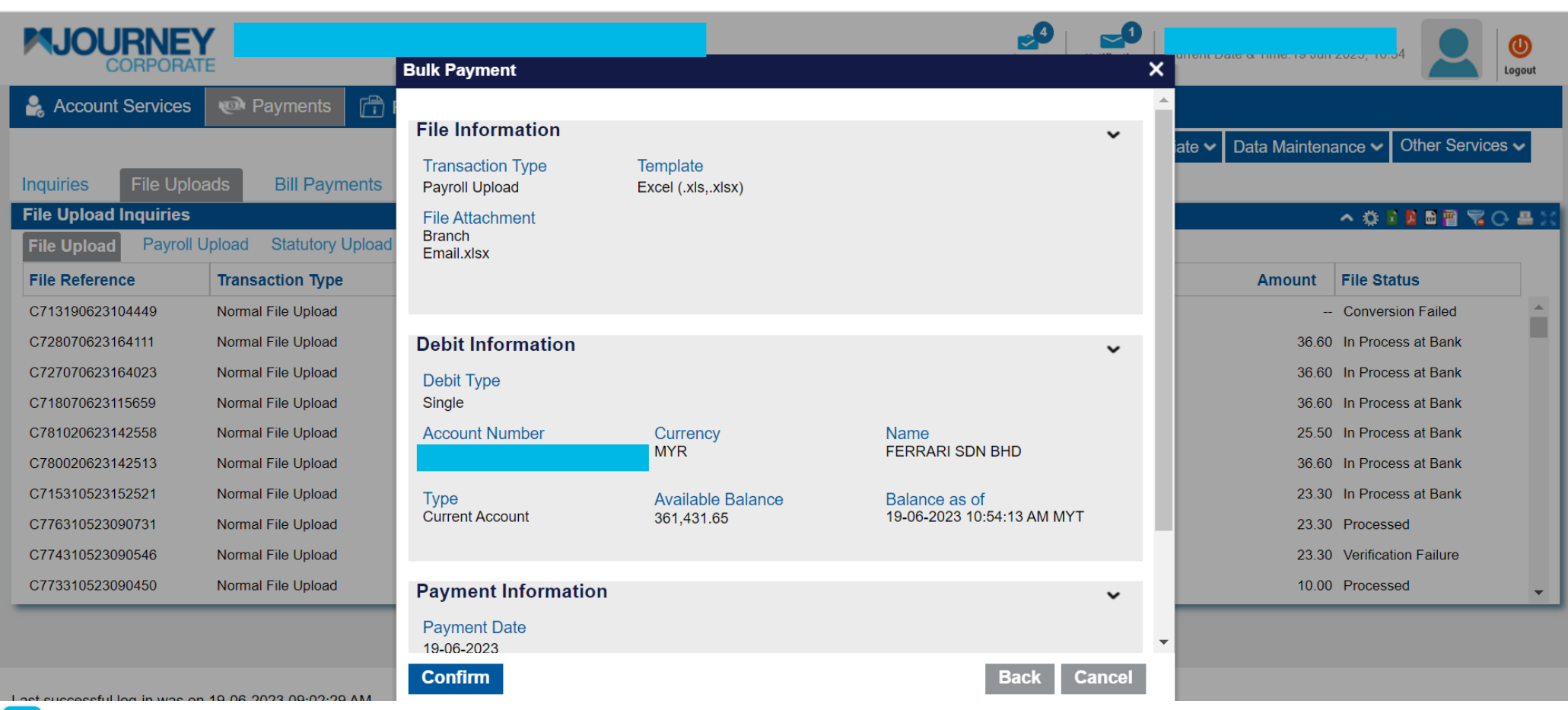

**<sup>5</sup>** Go through the details and click **Confirm**.

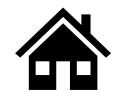

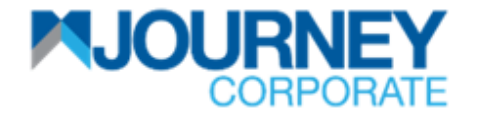

## **How to perform Payroll File Upload via M JOURNEY Corporate? 4/4**

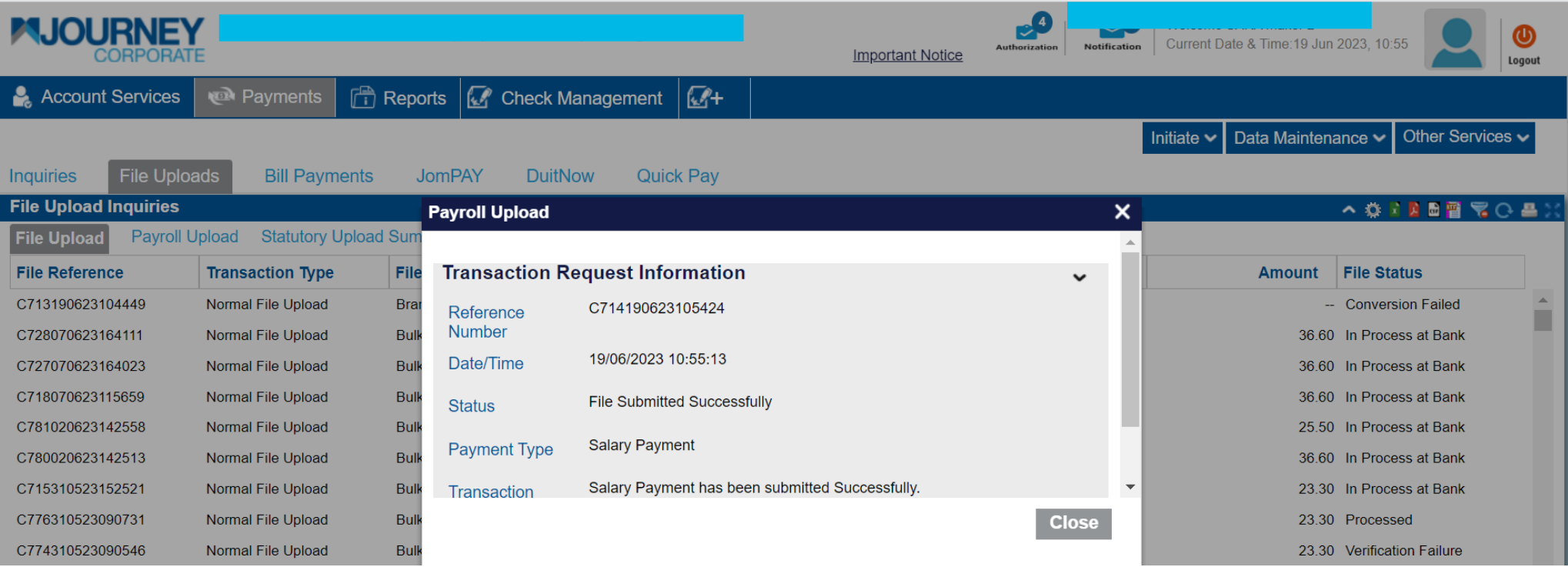

**<sup>6</sup>** A confirmation pop-up will appear for a successful **Transaction Request.**

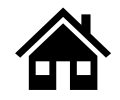

# **How to perform KWSP Payment via M JOURNEY Corporate**

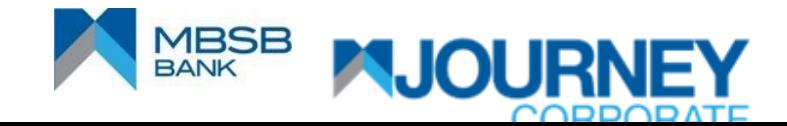

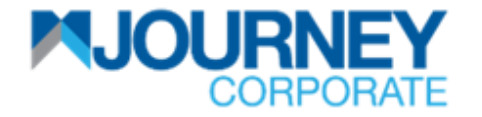

## **How to perform KWSP Payment via M JOURNEY Corporate? 1/5**

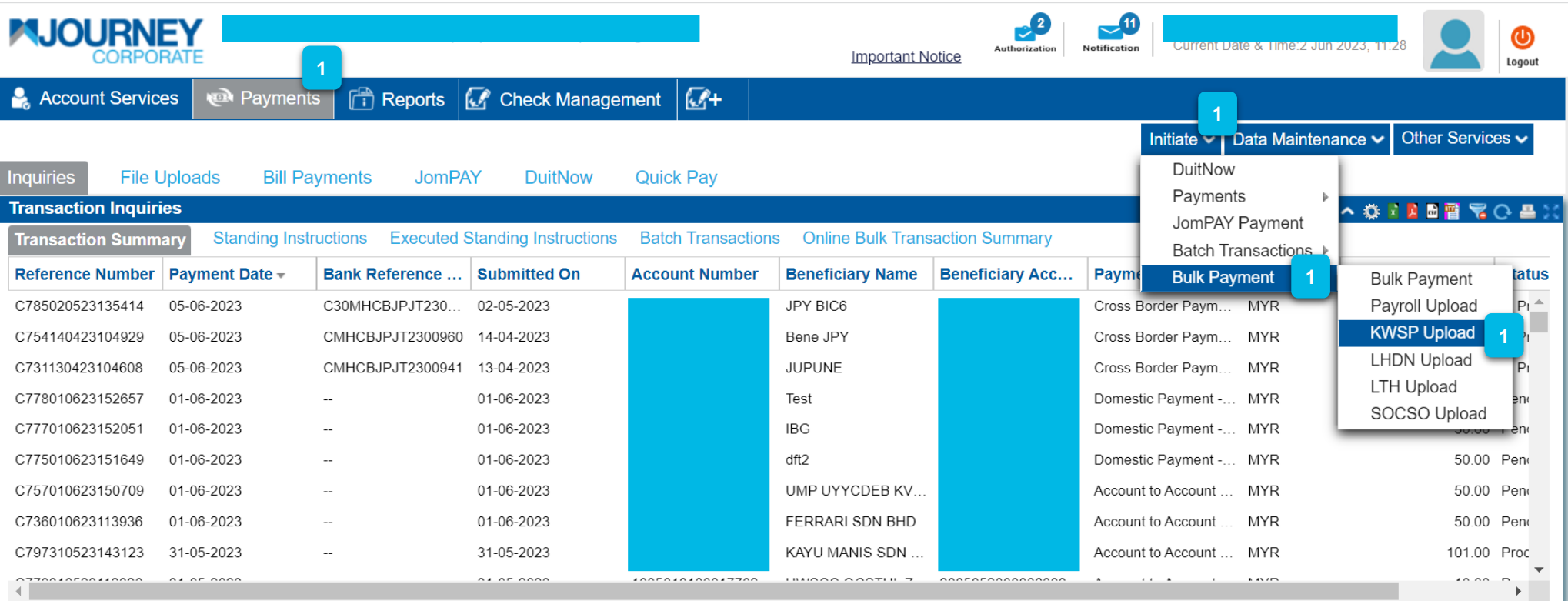

- Upon logging in, click **Payments**.
- Go to **Initiate** and go to **Bulk Payment**, then **KWSP Upload**. **2**

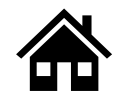
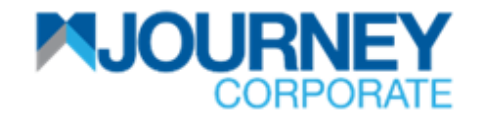

### **How to perform KWSP Payment via M JOURNEY Corporate? 2/5**

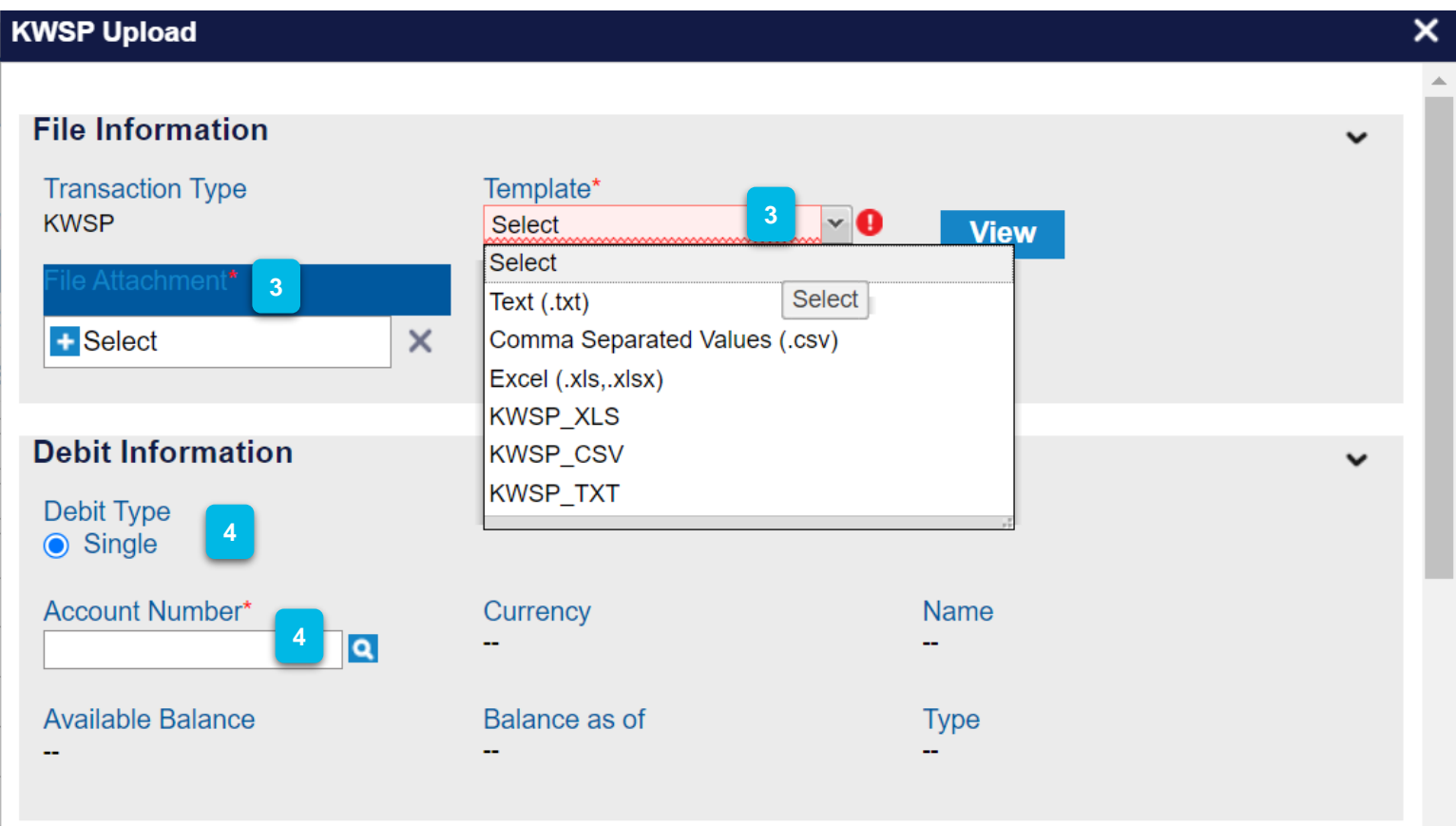

- On **File Information**, upload **File Attachment** and select the type of **Template**  from the dropdown list. **3**
- On the **Debit Information**, ensure the **Debit Type** is ticked and choose an **Account Number. 4**

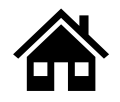

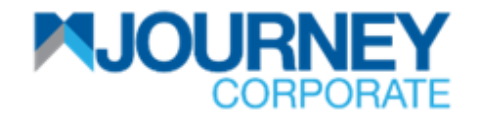

#### **How to perform KWSP Payment via M JOURNEY Corporate? 3/5**

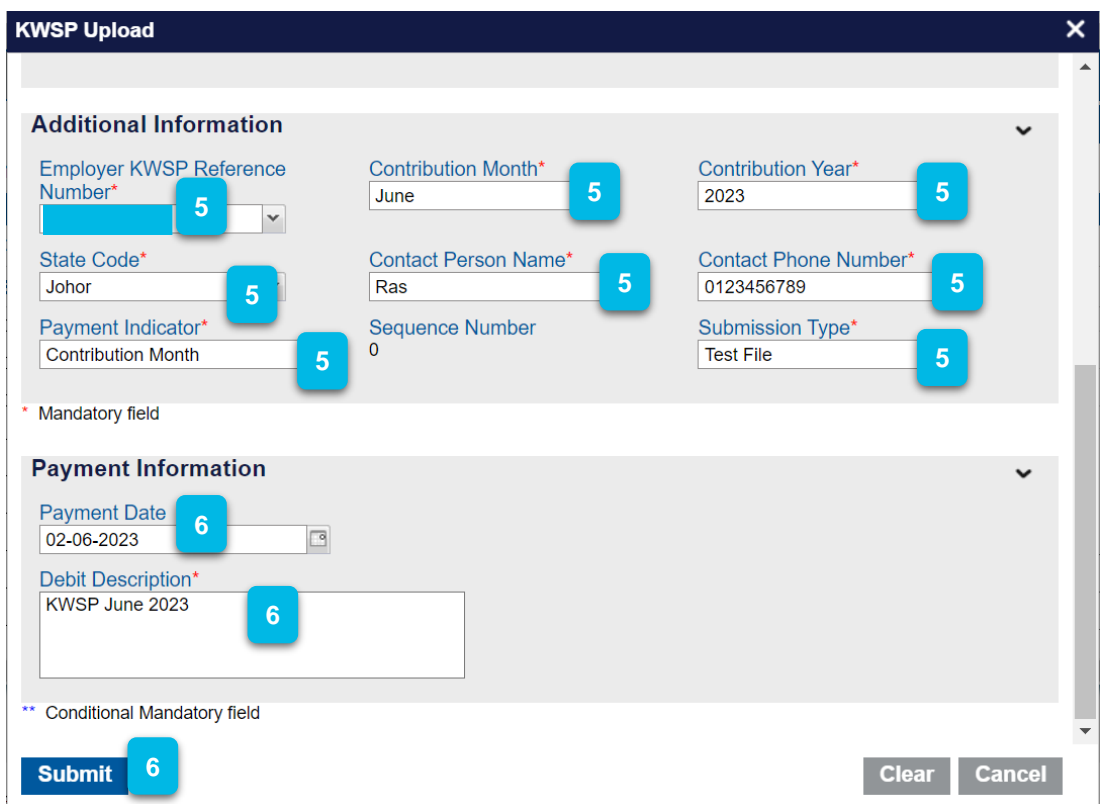

- On the **Additional Information**, select the **Employer KWSP Reference Number**  from the dropdown list and choose **Contribution Month, Contribution Year, State Code**, type in **Contact Person Name** and **Contact Phone Number**. Choose the **Payment Indicator** from the dropdown list and **Submission Type**. **5**
- Choose the **Payment Date** and key in the **Debit Description** (Reference) and click **Submit**. **6**

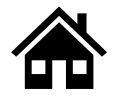

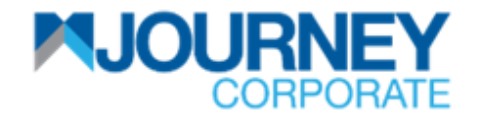

## **How to perform KWSP Payment via M JOURNEY Corporate? 4/5**

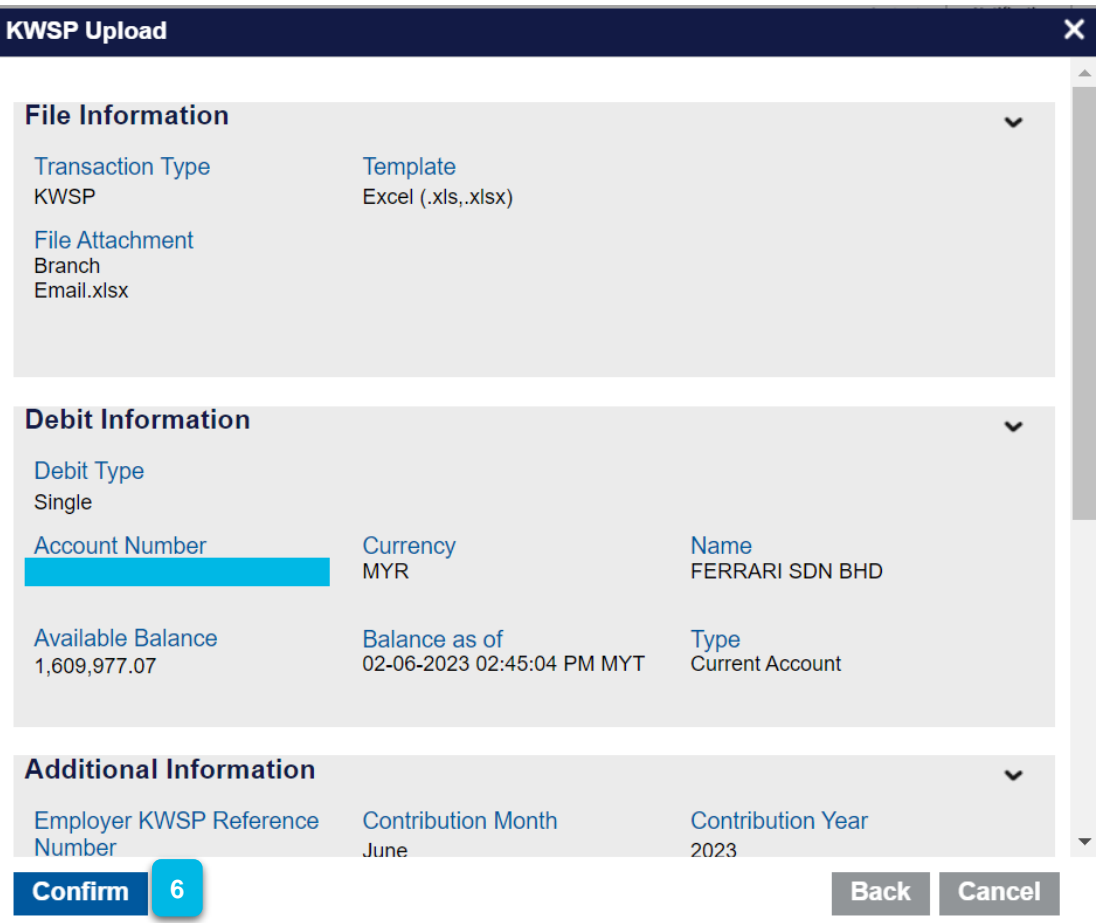

Ensure the details are correct and click **Confirm**. **6**

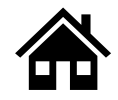

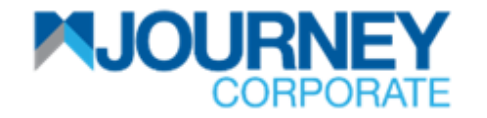

## **How to perform KWSP Payment via M JOURNEY Corporate? 5/5**

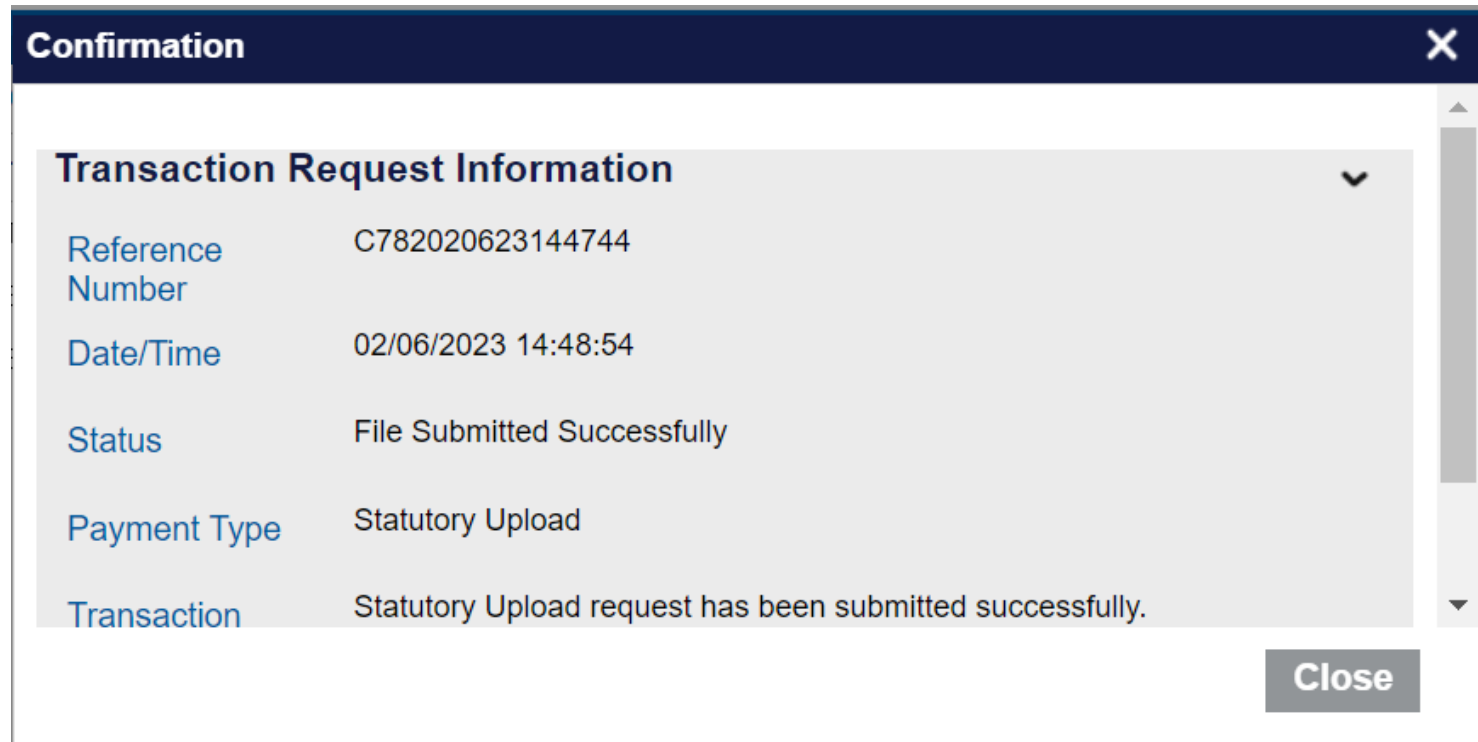

**<sup>7</sup>** A confirmation pop-up will appear for a successful **Transaction Request.**

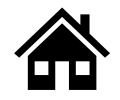

# **How to perform LHDN Payment via M JOURNEY Corporate**

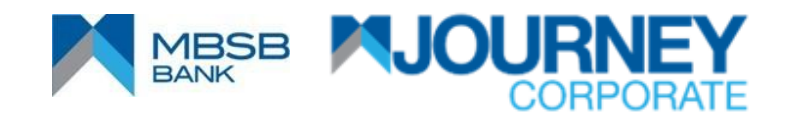

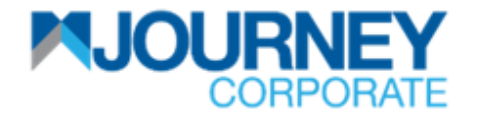

#### **How to perform LHDN Payment via M JOURNEY Corporate? 1/5**

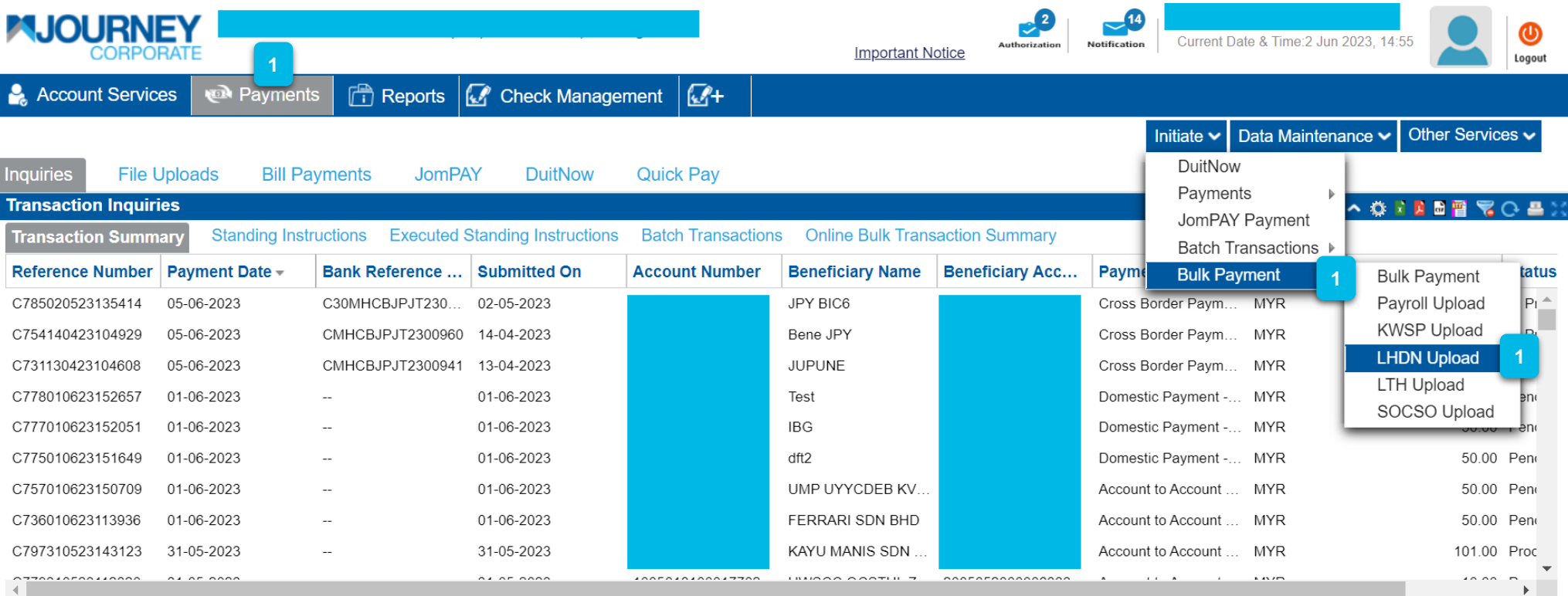

- Upon logging in, click **Payments**.
- Go to **Initiate** and go to **Bulk Payment**, then **LHDN Upload**. **2**

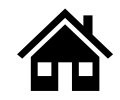

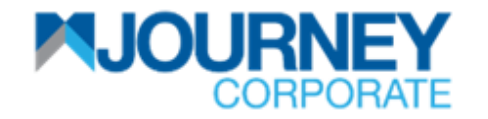

### **How to perform LHDN Payment via M JOURNEY Corporate? 2/5**

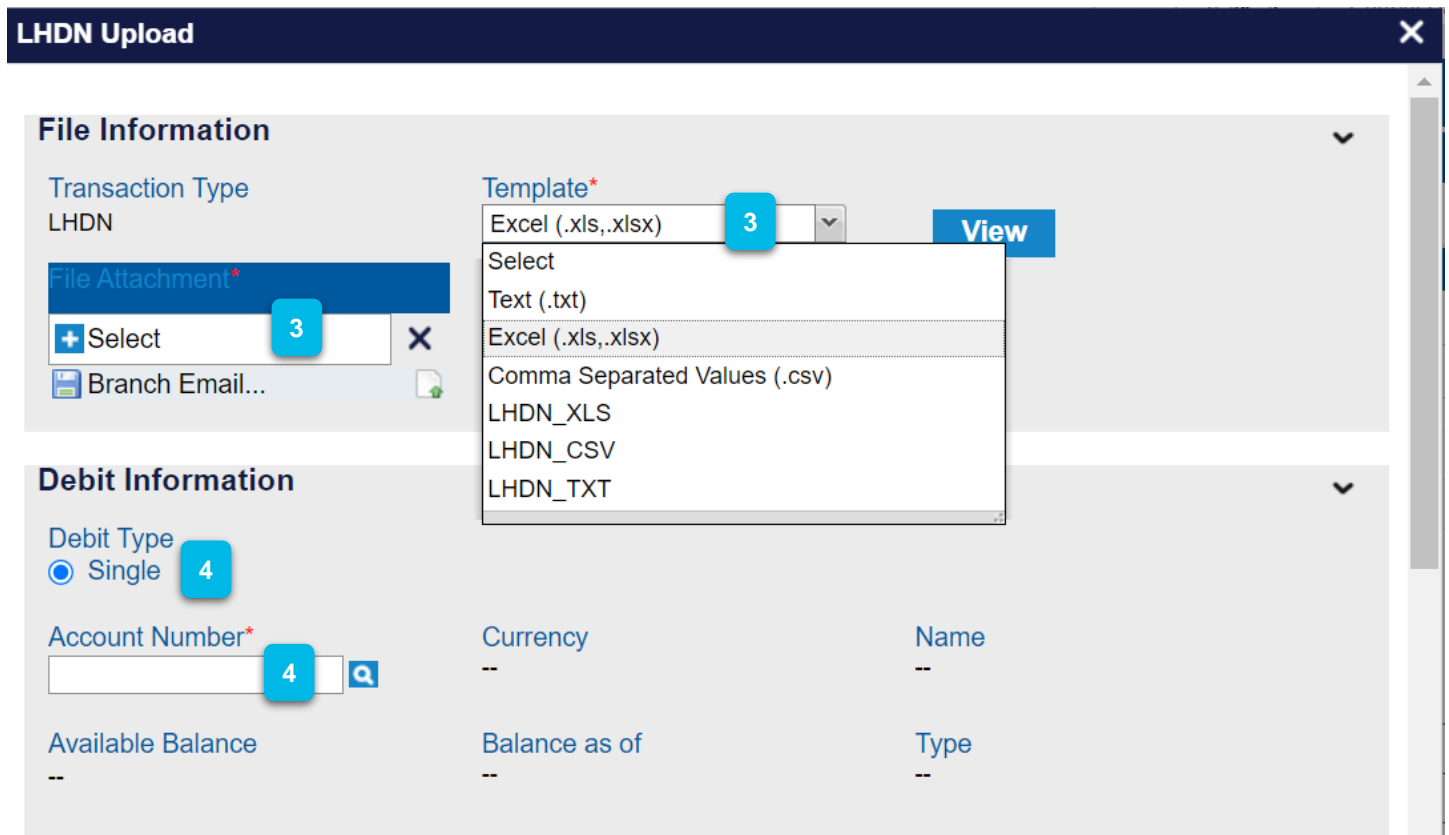

- On the **File Information**, upload a **File Attachment** and select the type of **Template** from the dropdown list. **3**
- On the **Debit Information**, ensure **Debit Type** is ticked and choose **Account Number. 4**

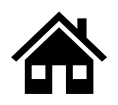

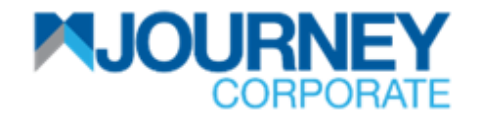

#### **How to perform LHDN Payment via M JOURNEY Corporate? 3/5**

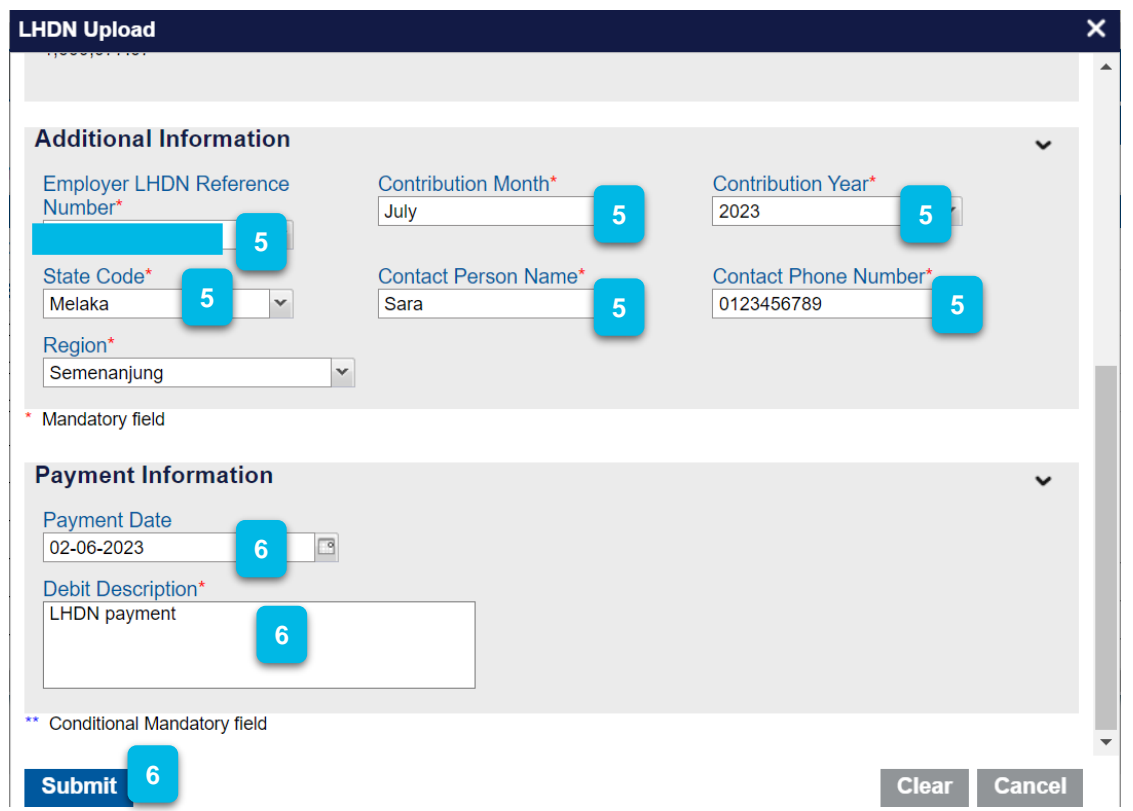

- On **Additional Information**, select **Employer LHDN Reference Number** from the dropdown list, choose **Contribution Month, Contribution Year, State Code**, type in **Contact Person Name** and **Contact Phone Number** and choose **Region** from the dropdown list. **5**
- Choose **Payment Date** and key in **Debit Description** (Reference) and click **Submit**. **6**

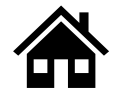

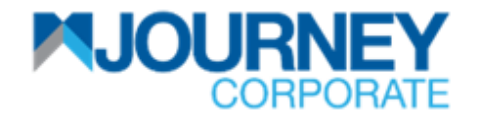

## **How to perform LHDN Payment via M JOURNEY Corporate? 4/5**

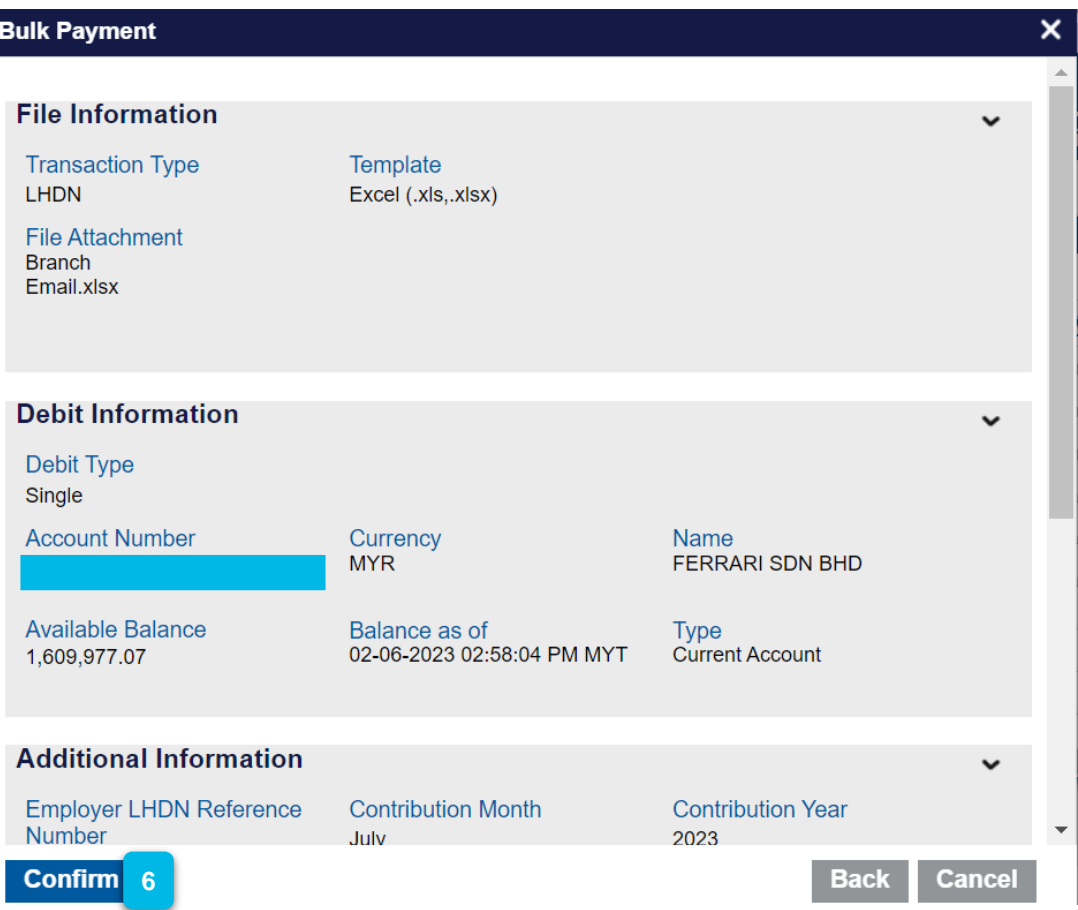

Ensure the details are correct and click **Confirm**. **6**

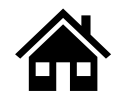

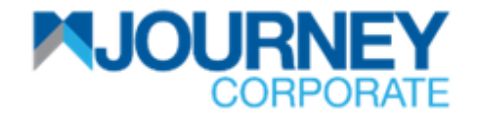

#### **How to perform LHDN Payment via M JOURNEY Corporate? 5/5**

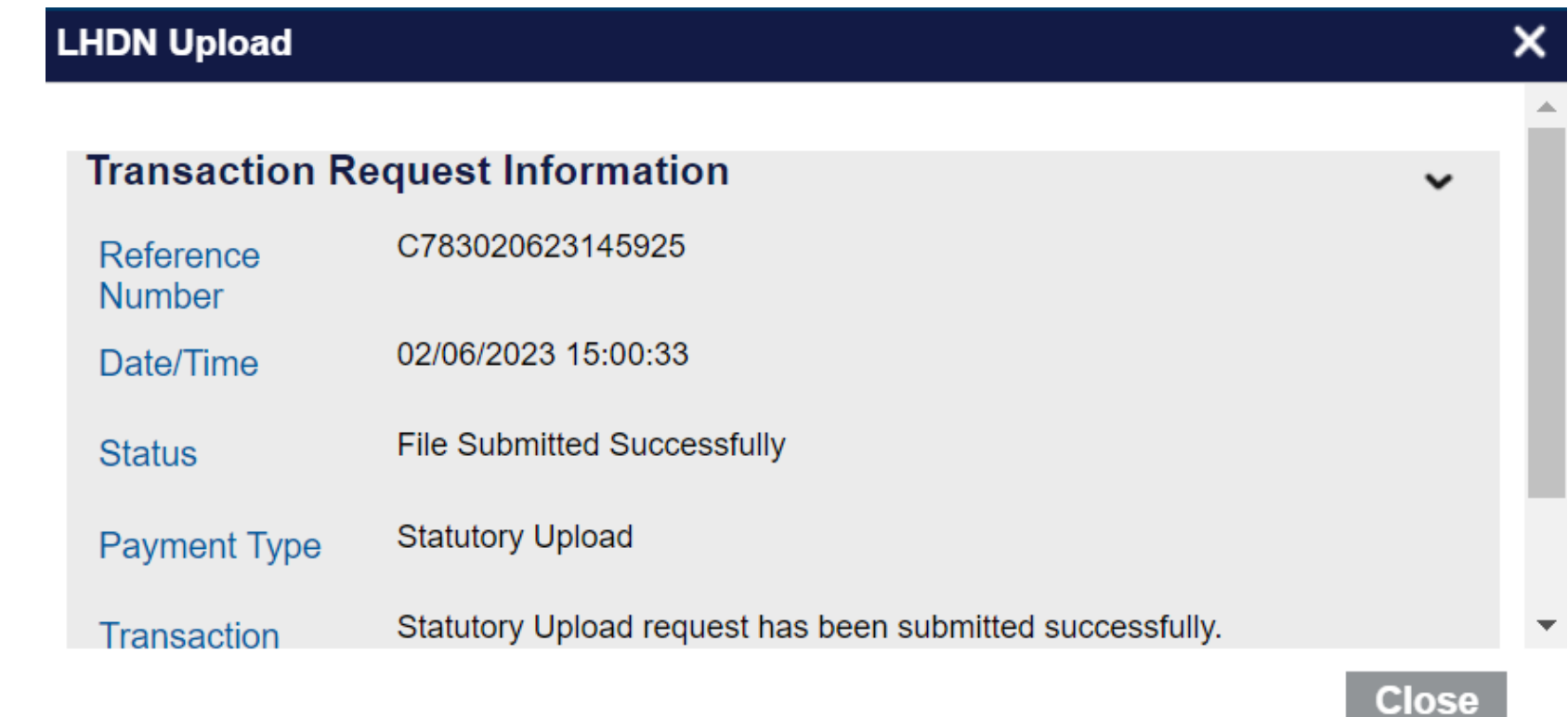

**<sup>7</sup>** A confirmation pop-up will appear for a successful **Transaction Request.**

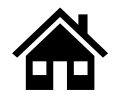

**How to perform Perkeso via M JOURNEY Corporate**

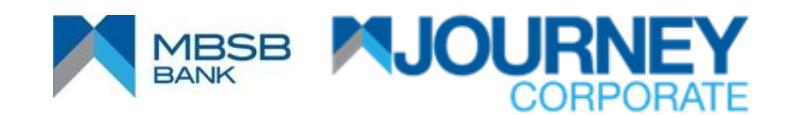

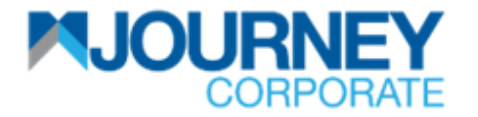

#### **How to perform SOCSO (Perkeso) Payment via M JOURNEY Corporate? 1/5**

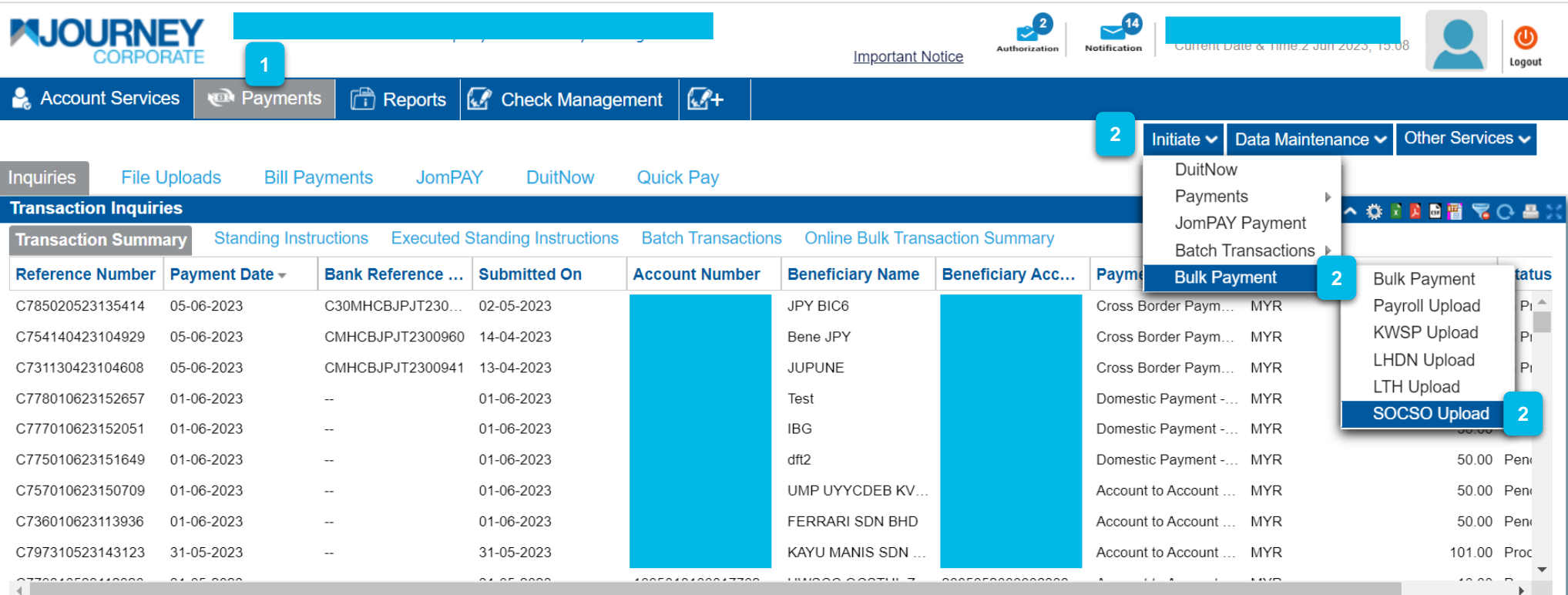

- Upon logging in, click **Payments**.
- Go to **Initiate** and go to **Bulk Payment**, then **SOCSO Upload**.

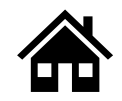

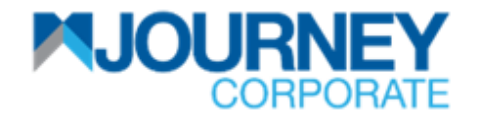

### **How to perform SOCSO (Perkeso) Payment via M JOURNEY Corporate? 2/5**

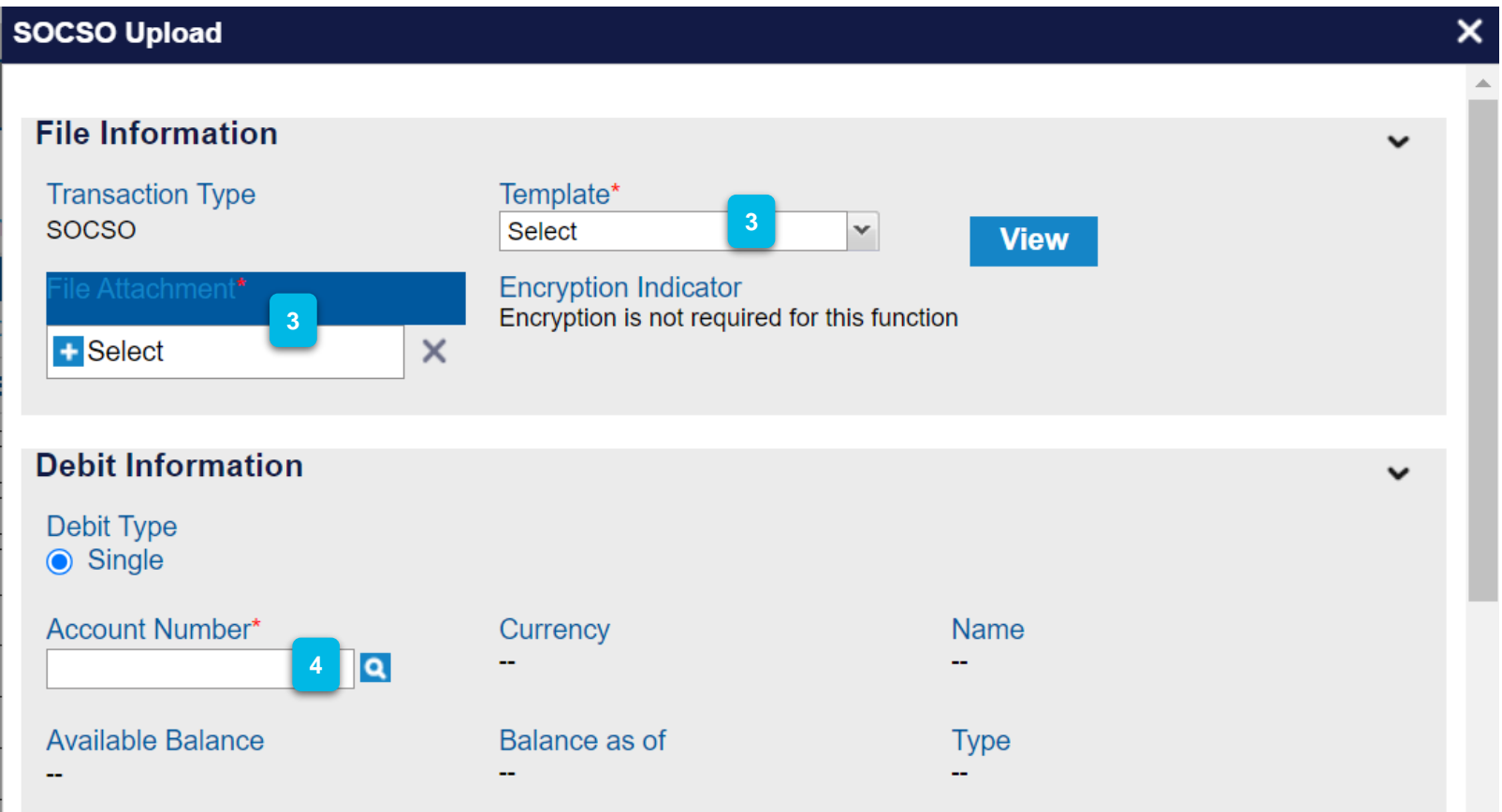

- On the **File Information**, upload **File Attachment** and select the type of **Template** from the dropdown list. **3**
- On the **Debit Information**, ensure the **Debit Type** is ticked and choose an **Account Number. 4**

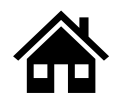

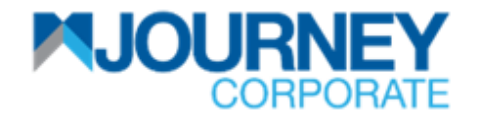

#### **How to perform SOCSO (Perkeso) Payment via M JOURNEY Corporate? 3/5**

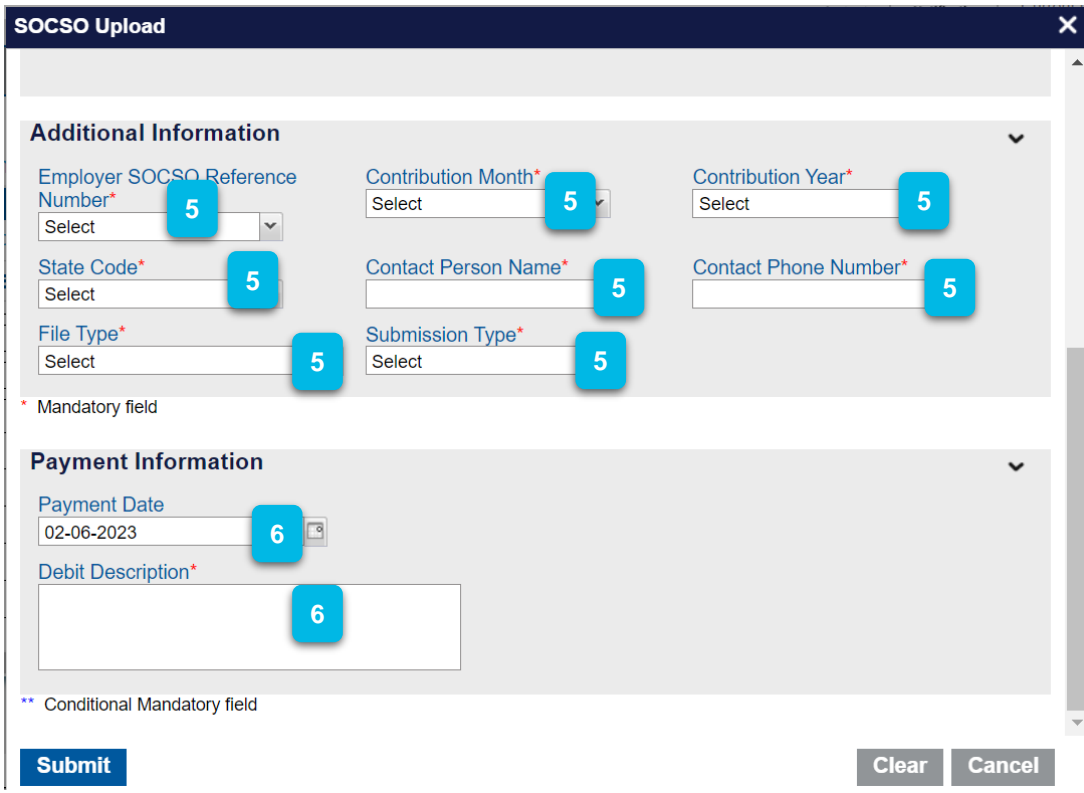

- On the **Additional Information**, select the **Employer Perkeso Reference Number** from the dropdown list, choose **Contribution Month, Contribution Year, State Code**, type in **Contact Person Name** and **Contact Phone Number**. Choose the **File Type** and the **Submission Type** from the dropdown list. **5**
- Choose the **Payment Date** and key in the **Debit Description** (Reference) and click **Submit**. **6**

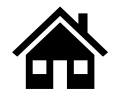

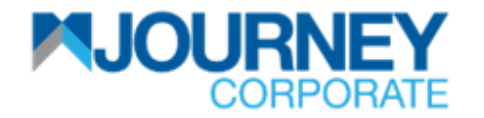

#### **How to perform SOCSO (Perkeso) Payment via M JOURNEY Corporate? 4/5**

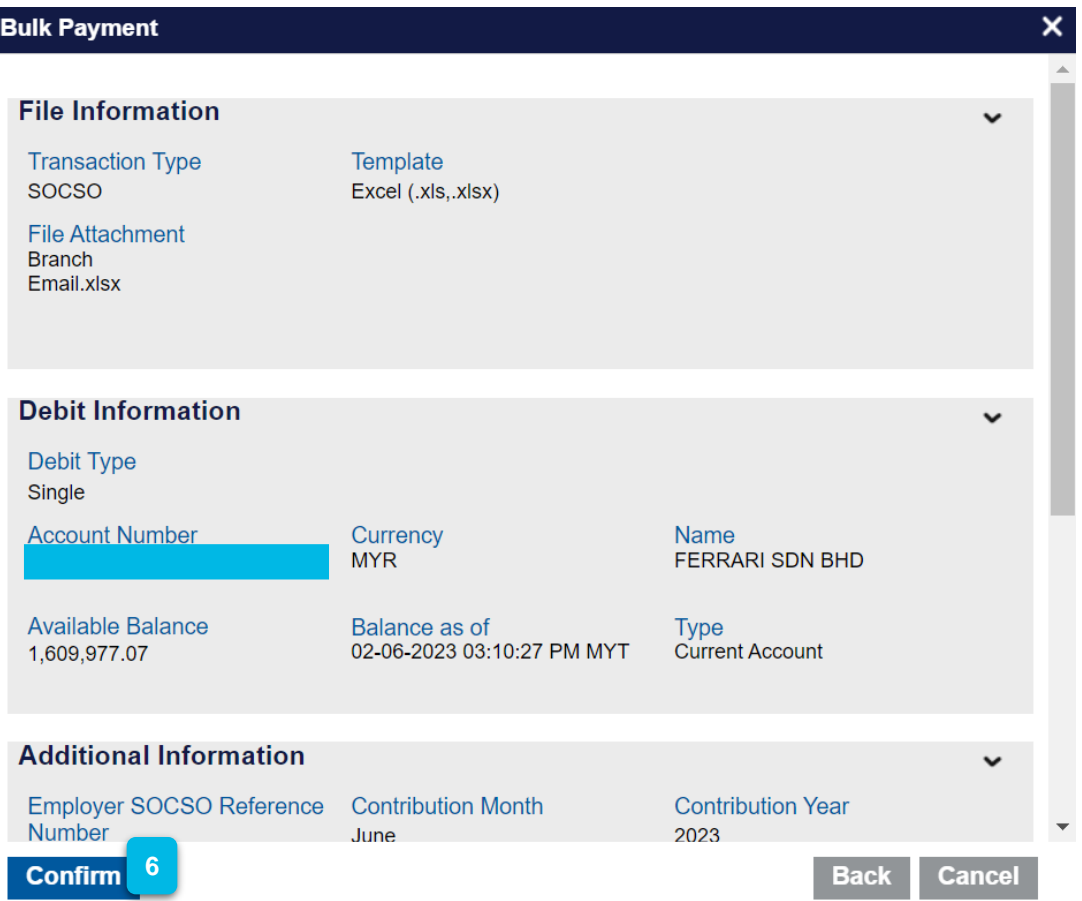

Ensure the details are correct and click **Confirm**. **6**

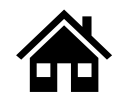

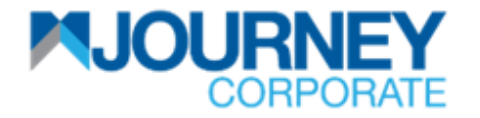

## **How to perform SOCSO (Perkeso) Payment via M JOURNEY Corporate? 4/5**

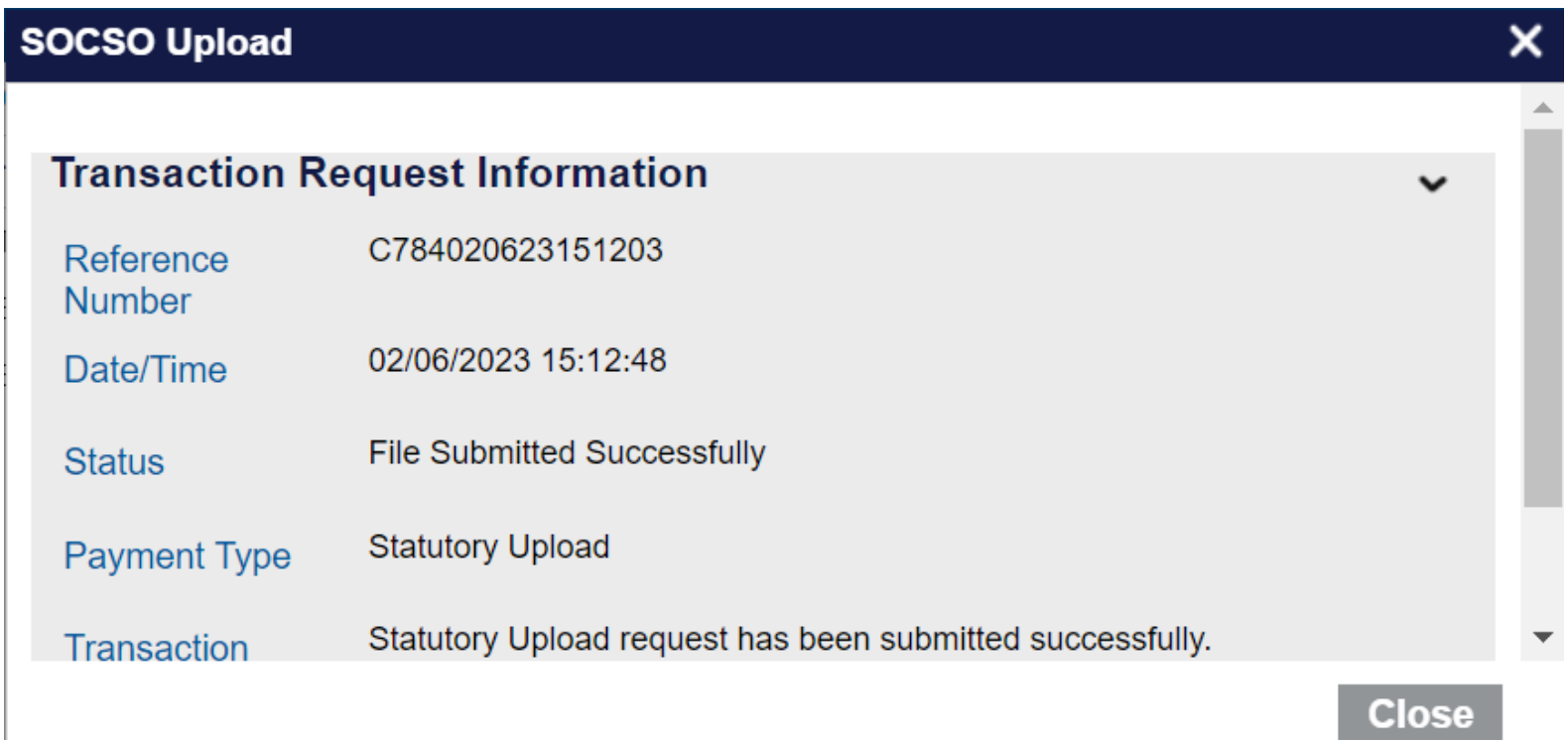

**<sup>7</sup>** A confirmation pop-up will appear for a successful **Transaction Request.**

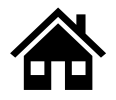

**How to Authorise and View Pending payment via M JOURNEY Corporate & M JOURNEY Secure App** 

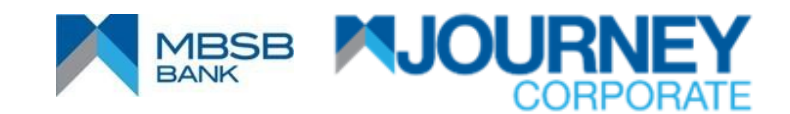

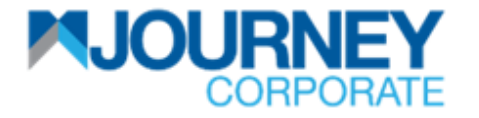

#### **How to Authorise and View Pending payment via M JOURNEY Corporate & M JOURNEY Secure App 1/10**

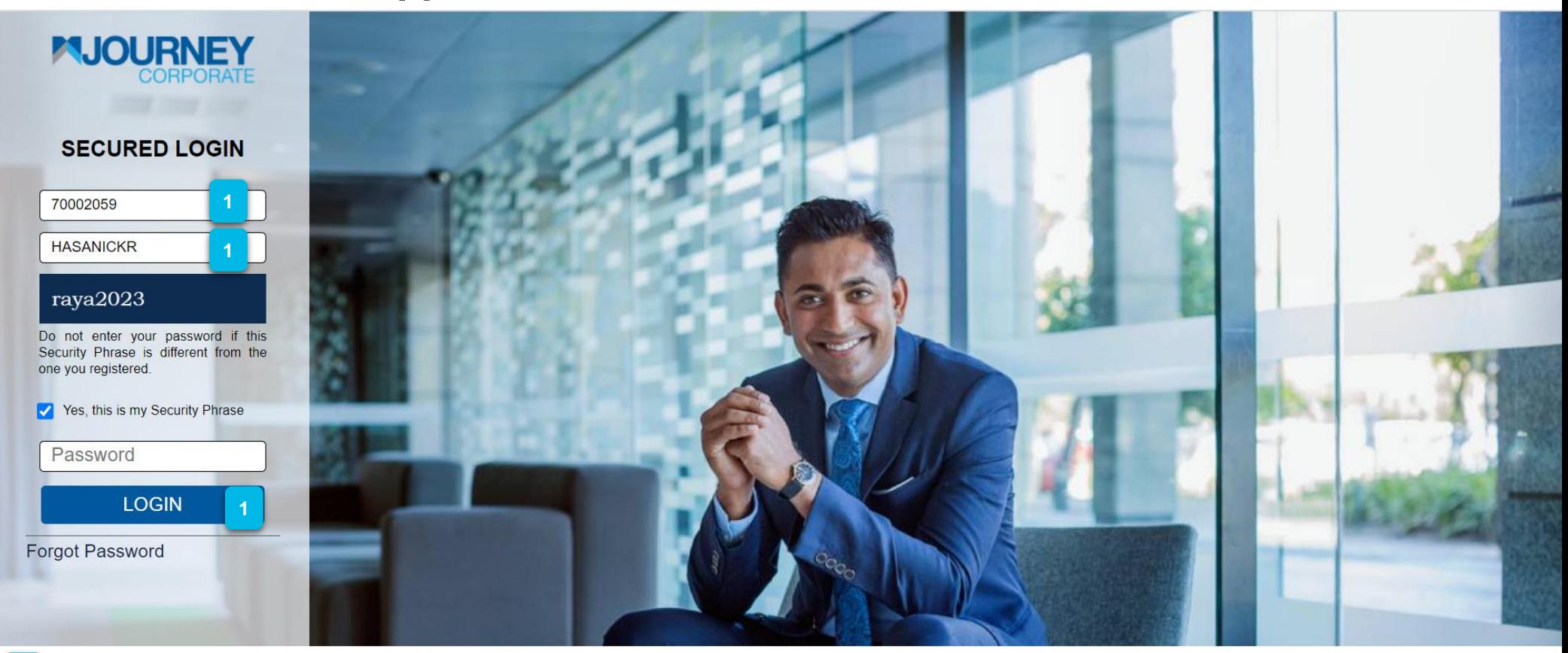

Login using the **Checker** or **Authoriser user ID. <sup>1</sup>**

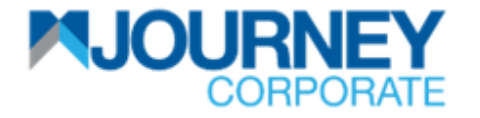

#### **How to Authorise and View Pending payment via M JOURNEY Corporate & M JOURNEY Secure App 2/10**

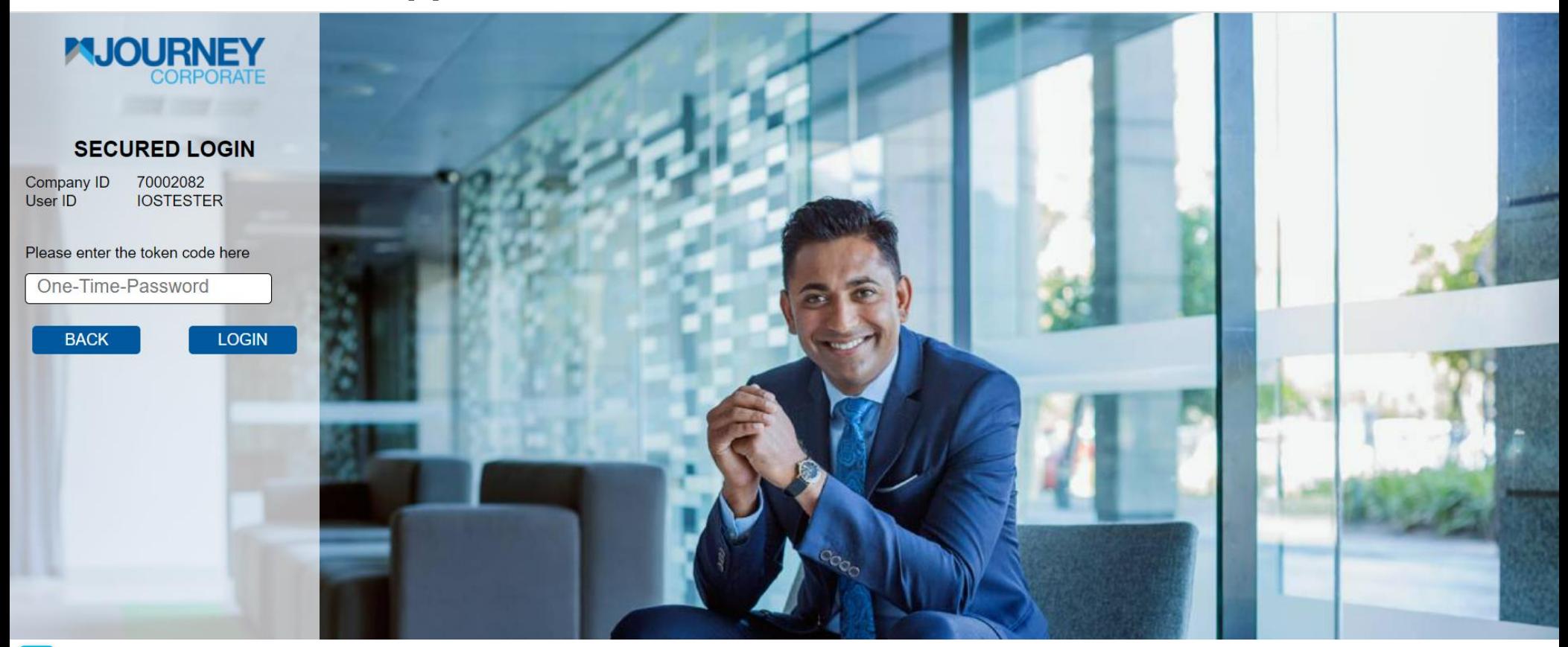

**<sup>2</sup>** Once directed to this window, go to the **M JOURNEY Secure App** on your mobile device to generate a **One-Time-Password** (OTP).

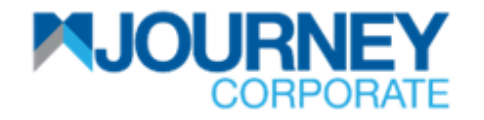

**How to Authorise and View Pending payment via M JOURNEY Corporate & M JOURNEY Secure App 3/10**

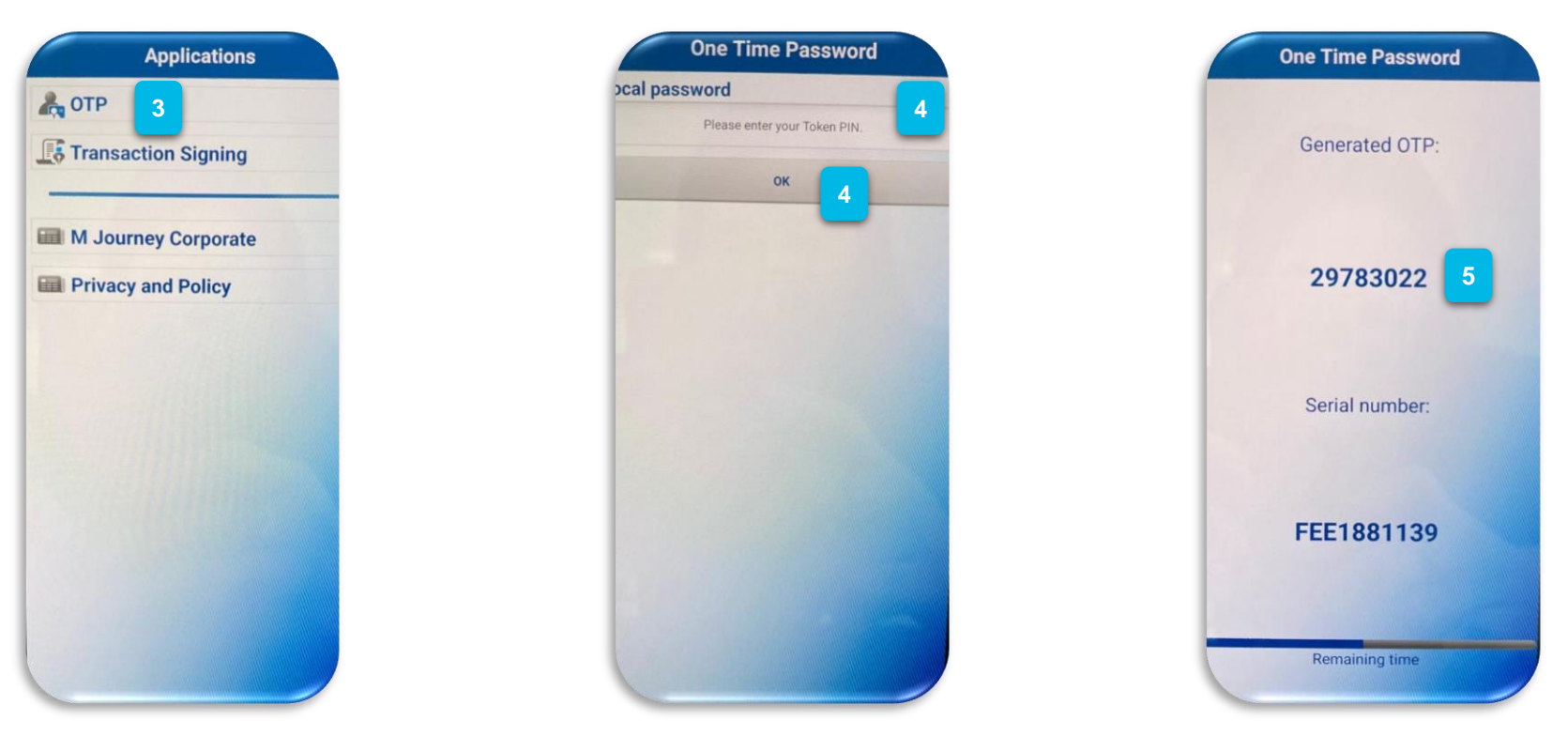

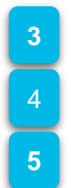

**<sup>3</sup>** Open the **M JOURNEY Secure App** on your mobile device and tap on **OTP**. Key in your **Token PIN** and tap **OK**.

Key in the **Generated OTP** on your **Computer** (refer to the next page).

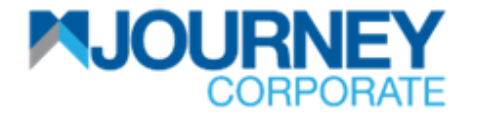

#### **How to Authorise and View Pending payment via M JOURNEY Corporate & M JOURNEY Secure App 4/10**

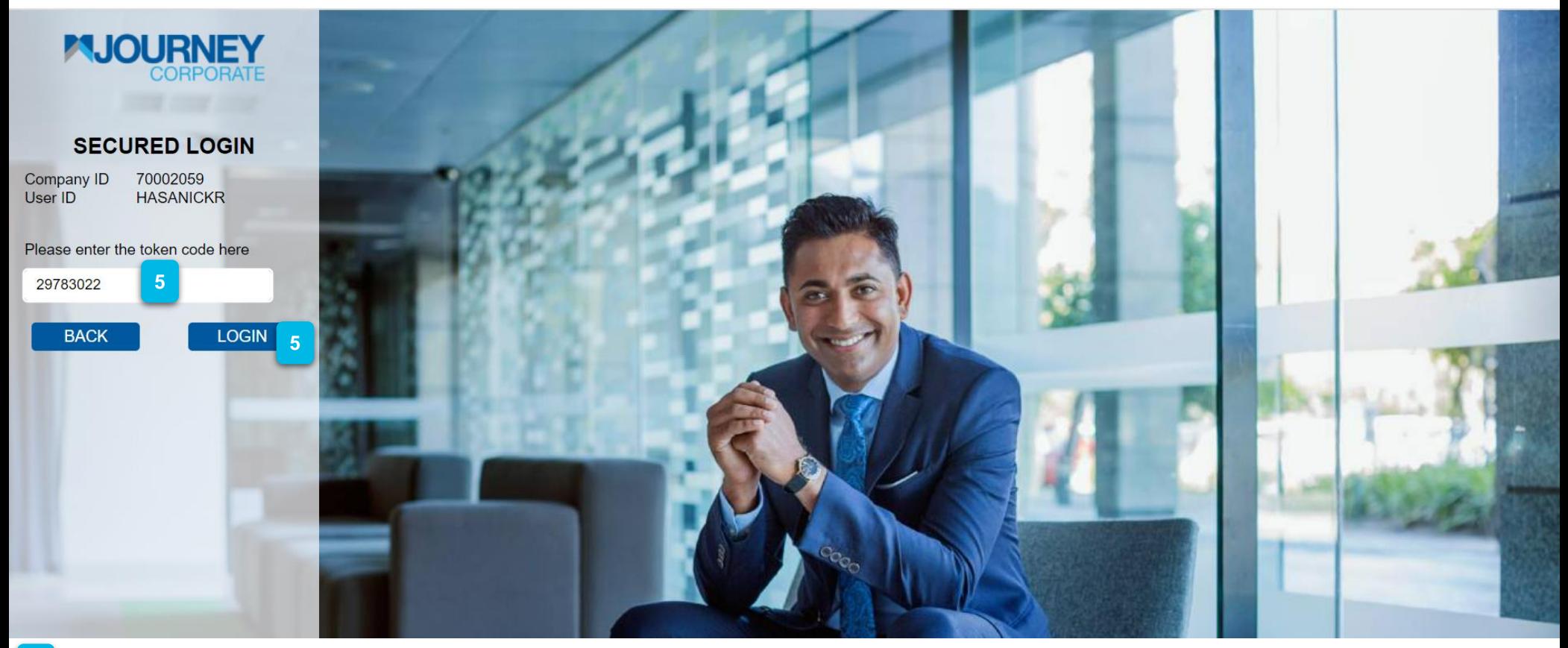

**<sup>5</sup>** Key in the **Generated OTP.**

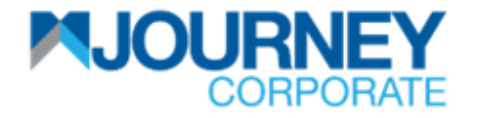

## **How to Authorise and View Pending payment via M JOURNEY Corporate & M JOURNEY Secure App 5/10**

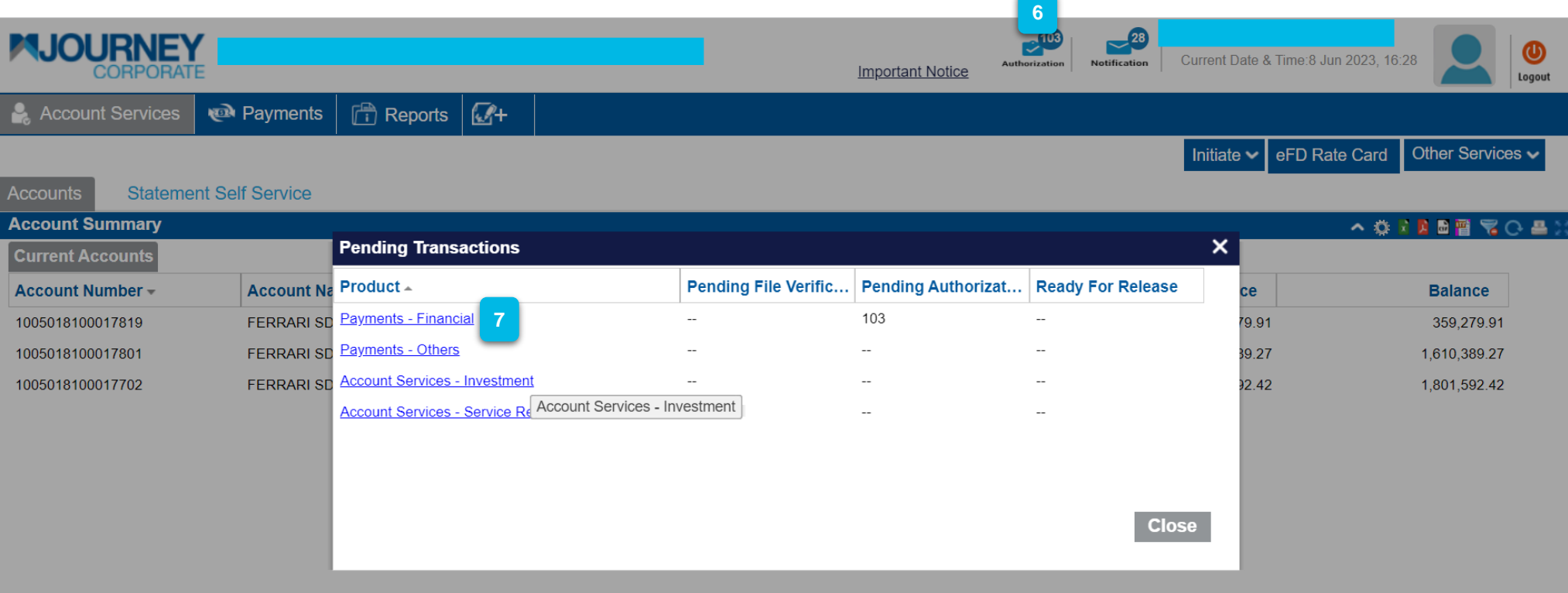

Click on **Authorisation** and the **Pending Transactions** window will pop up.

Click on **Payments—Financial** to view all pending transactions.

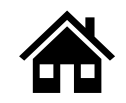

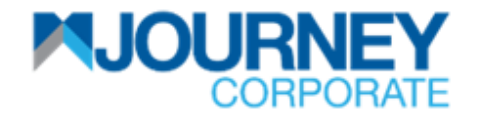

## **How to Authorise and View Pending payment via M JOURNEY Corporate & M JOURNEY Secure App 6/10**

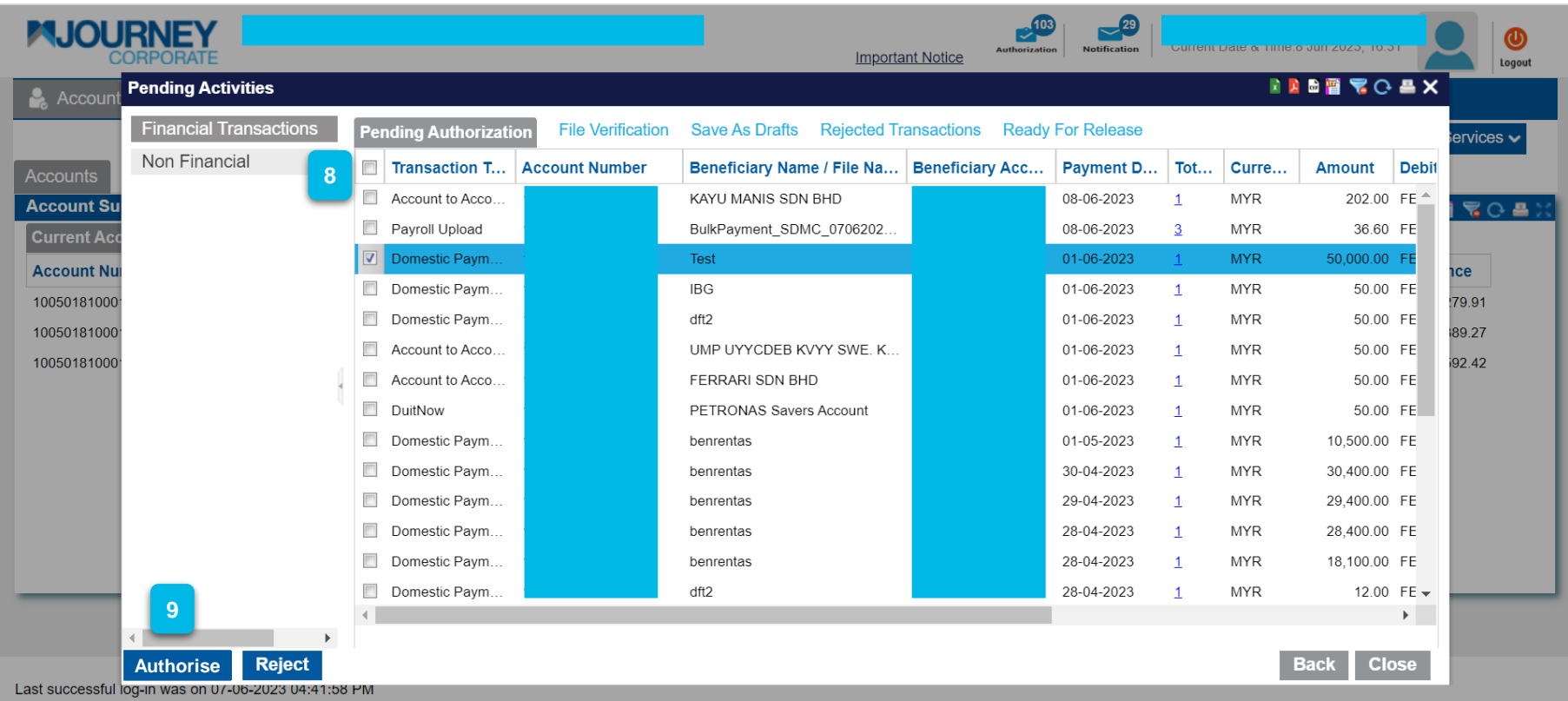

On this window, tick the box where the transaction needs to be authorised. **<sup>9</sup>** After choosing, click **Authorise**.

**8**

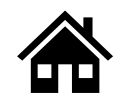

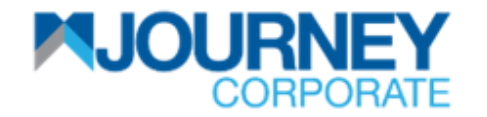

#### **How to Authorise and View Pending payment via M JOURNEY Corporate & M JOURNEY Secure App 7/10**

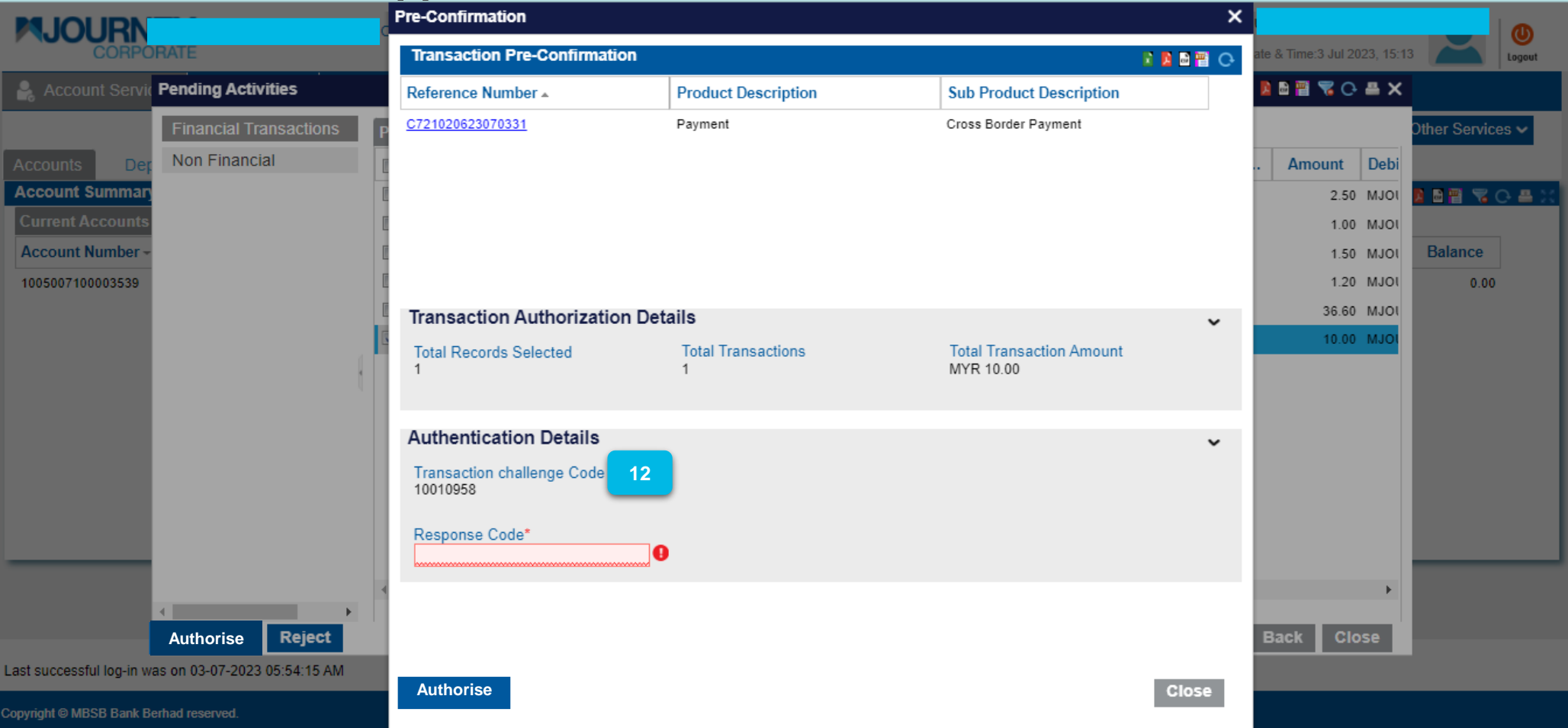

Click **Authorise**. On this window, you need to go tap on **Transaction Signing** on **the M JOURNEY 10 Secure App** on your mobile device to get the **Response Code**. Refer to the next pag[e.](#page-0-0)

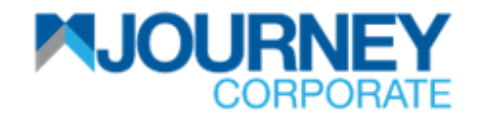

**How to Authorise and View Pending payment via M JOURNEY Corporate & M JOURNEY Secure App 8/10**

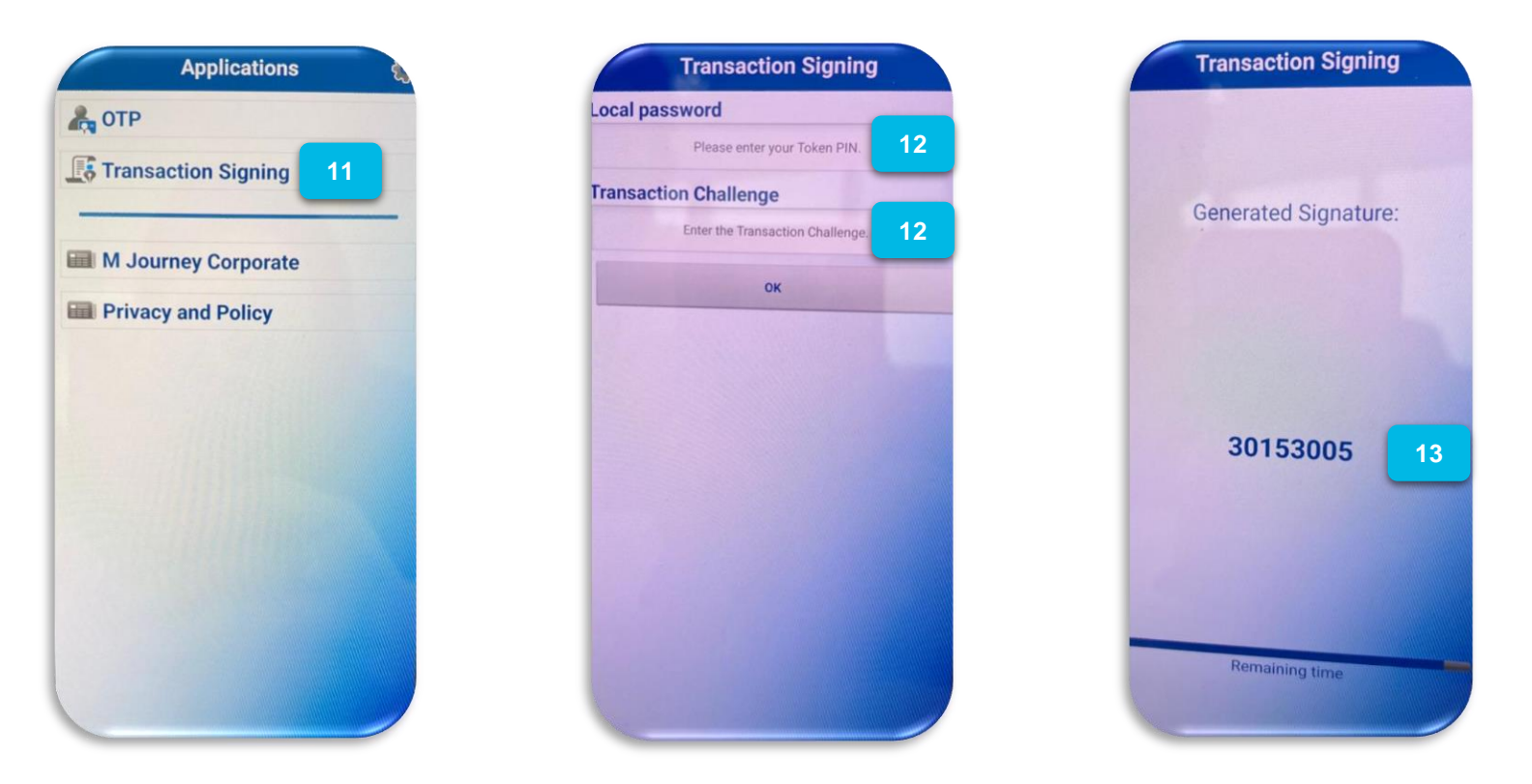

- Tap on **Transaction Signing**. **11**
- Key in your **Token PIN** and **Transaction Challenge Code** (refer to the previous page), then click **OK. 12**
- Key in the **Generated Signature** from the **M JOURNEY Secure App** on the **Response Code** on your computer (refer to the **next** page). **13**

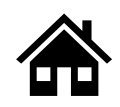

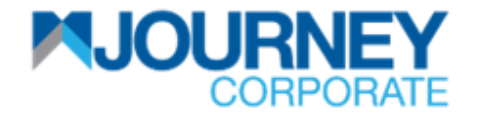

### **How to Authorise and View Pending payment via M JOURNEY Corporate & M JOURNEY Secure App 9/10**

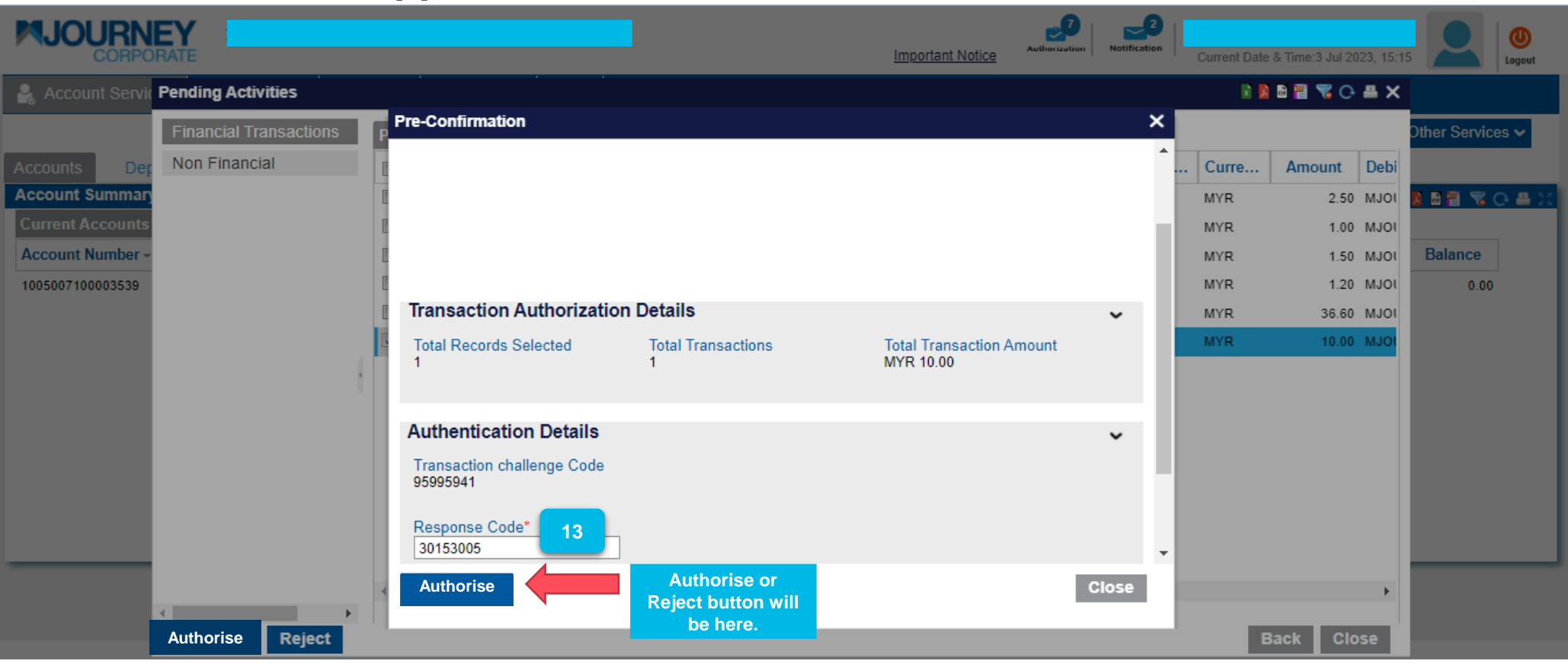

Enter the **Generated Signature** from the **M JOURNEY Secure App** on the **Response Code,** then click **Authorise. 13**

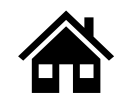

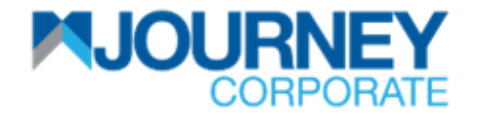

### **How to Authorise and View Pending payment via M JOURNEY Corporate & M JOURNEY Secure App 10/10**

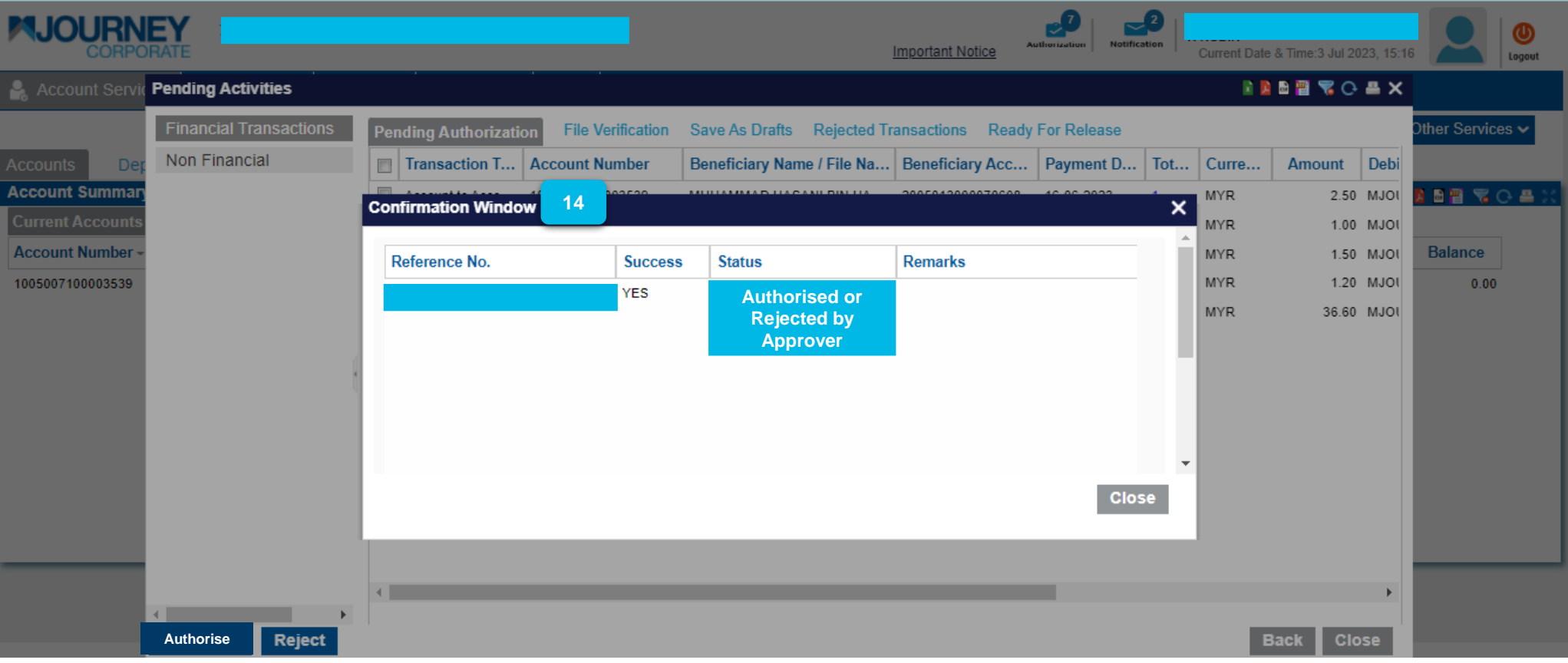

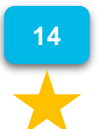

A confirmation pop-up will appear**.**

The same step is applied to reject and view pending payments.

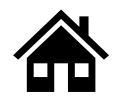

**How to download Monthly e-statement and Transaction Summary via M JOURNEY Corporate**

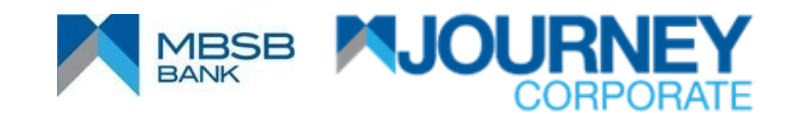

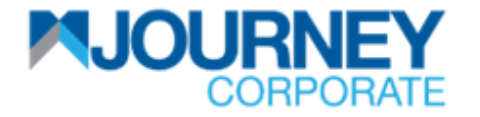

#### **How to download monthly e-statement via M JOURNEY Corporate 1/2**

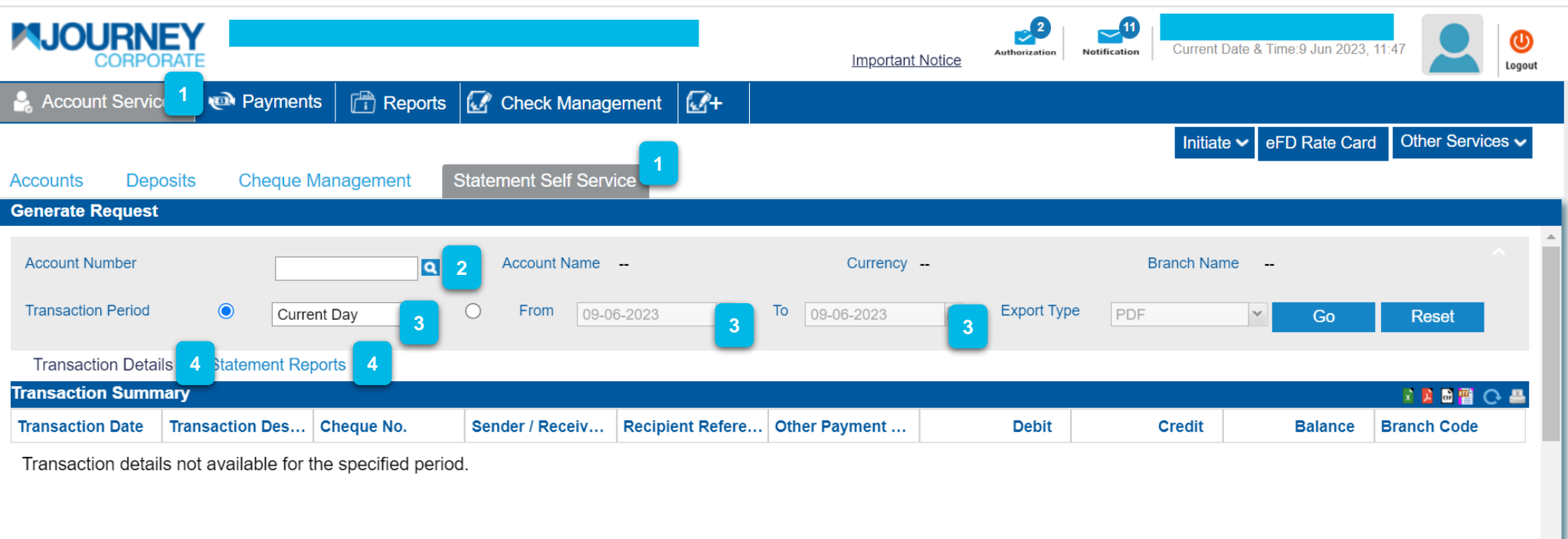

Upon logging in, click on **Account Services** and go to **Statement Self Service.** Click on the magnifying glass on **Account Number** and select an Account. Select the **Transaction Period** and you can choose or customize dates. Click on **Transaction Details** or **Statement Reports** (Depending on the report you wan[t\).](#page-0-0)

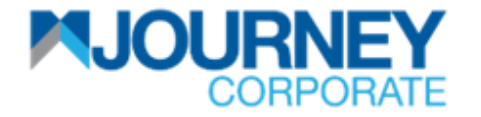

#### **How to download monthly e-statement via M JOURNEY Corporate 2/2**

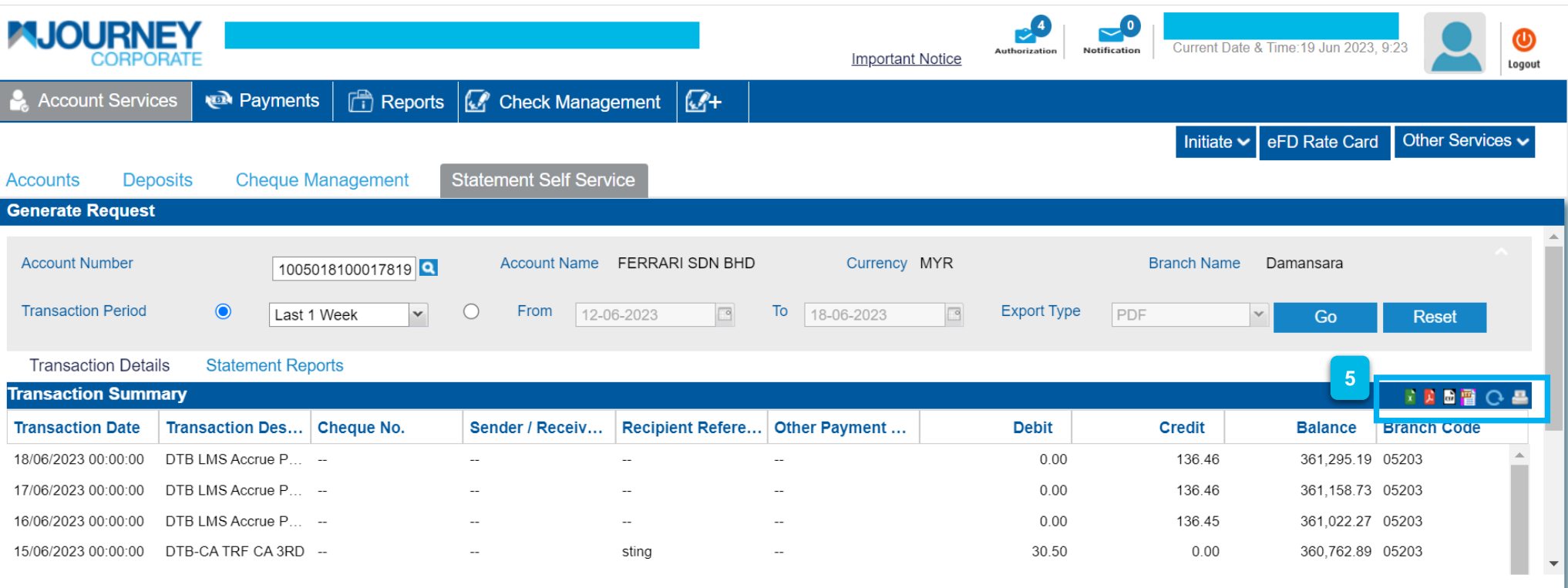

From the right, you may click to **Export to Excel, Export to PDF, Export to CSV, Export to RTF, Refresh** or **Print. 5**

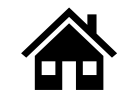

## **How to activate M JOURNEY Secure for first time users**

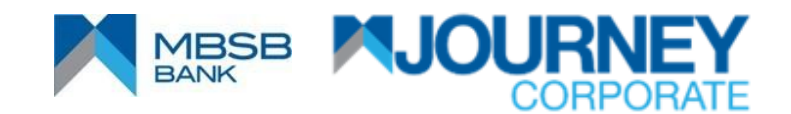

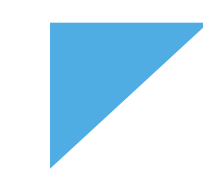

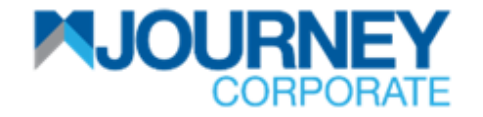

#### **How to activate M JOURNEY Secure for first time users 1/8**

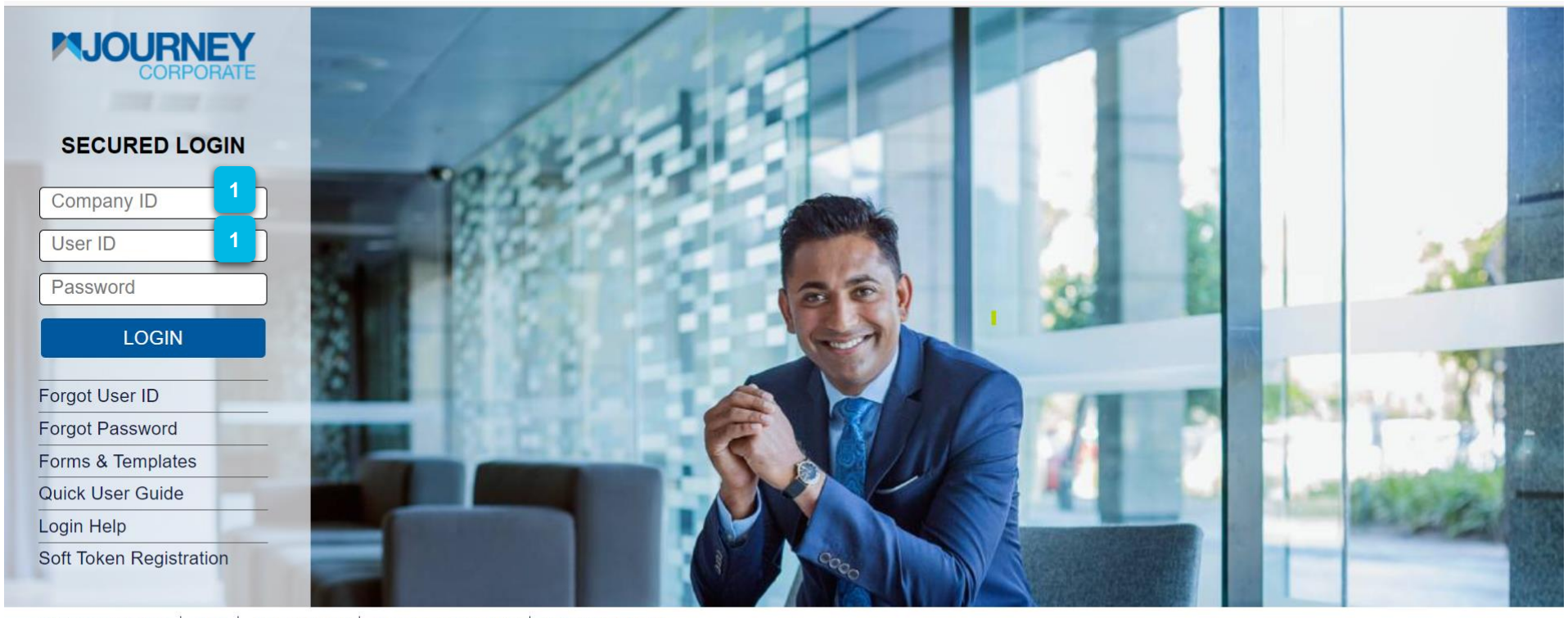

Online Security Tips | FAQ | Privacy Notice | Terms and Conditions | e-Banking Charter Copyright © MBSB Bank reserved. Use of the information on this page is intended for Malaysian citizens and Malaysian residents only and all contents on this website are governed by Malaysian law and is subject to the disclaimer which can be read on the disclaimer page.

**1**

PIDM PERBANKAN

For first time soft token registration, key in the **Company ID** and **User ID.**

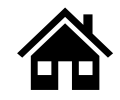

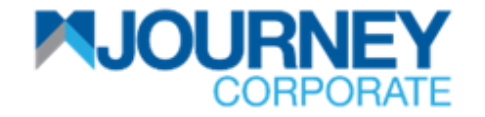

#### **How to activate M JOURNEY Secure for first time users 2/8**

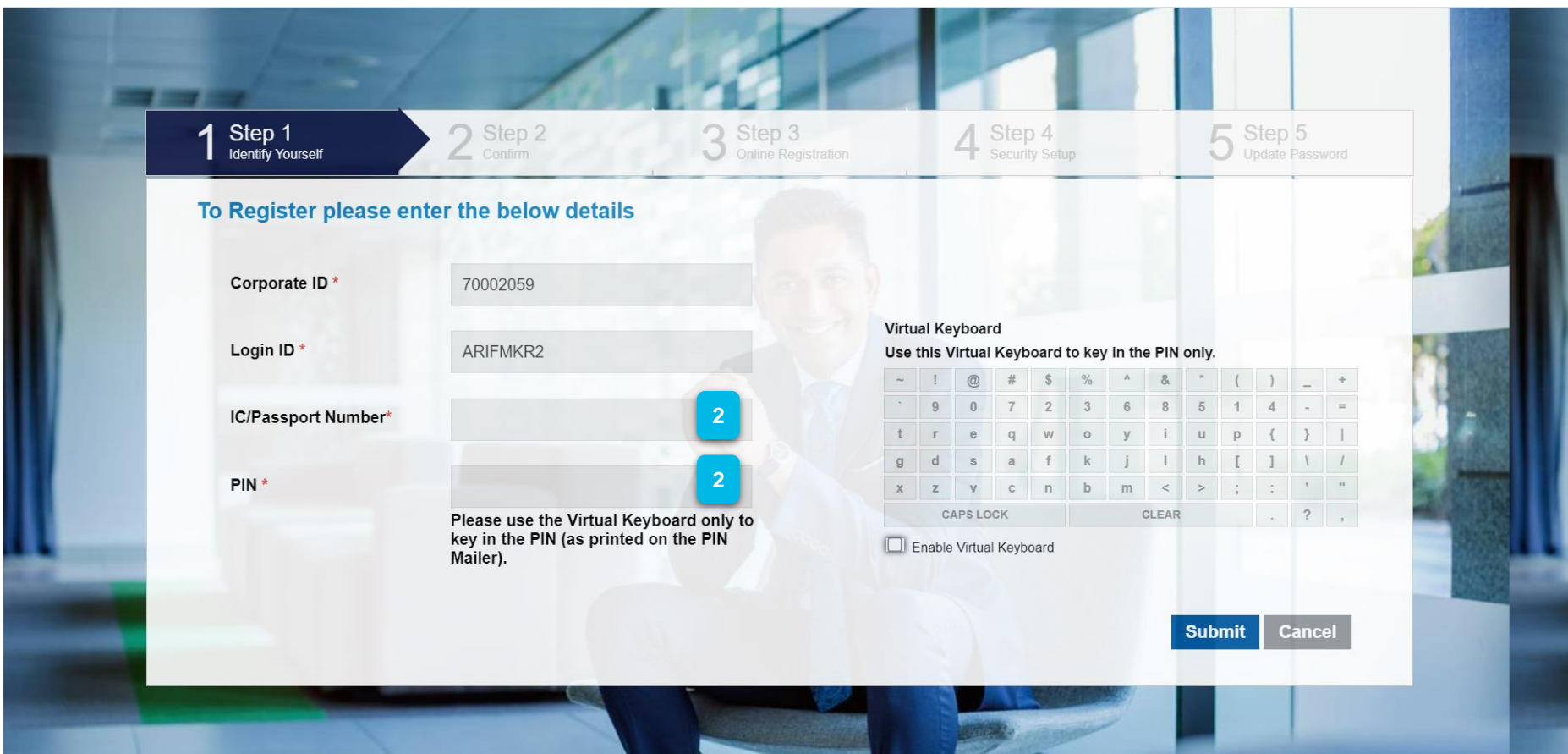

Key in the **IC or Passport number** and **PIN** and click **Submit**. **2** A **PIN number** will be sent to the registered phone number via **SMS.**

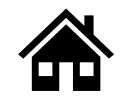

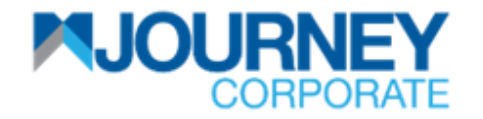

#### **How to activate M JOURNEY Secure for first time users 3/8**

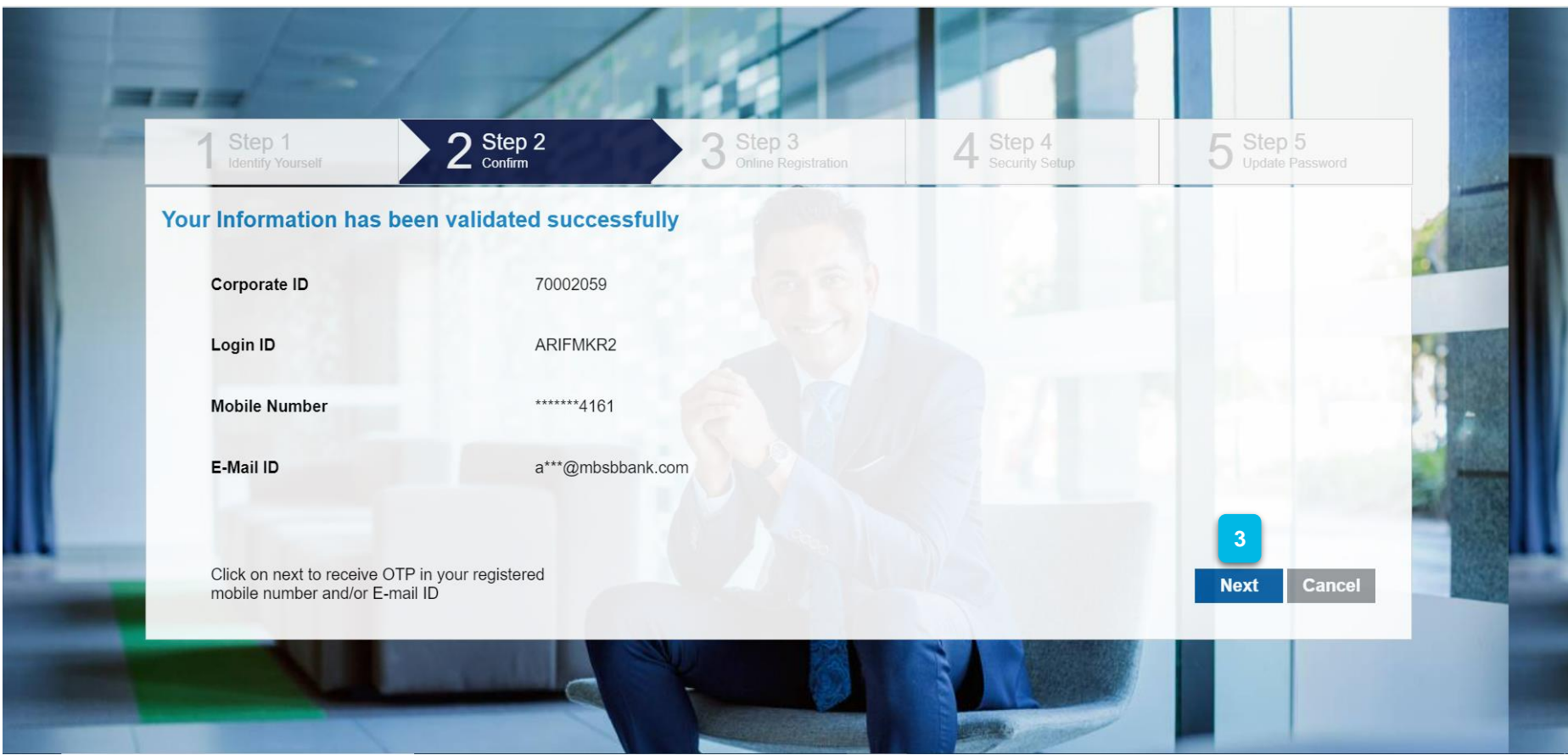

After clicking **Submit**, user will be directed to this page. Click **Next**. **3**

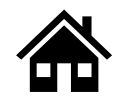

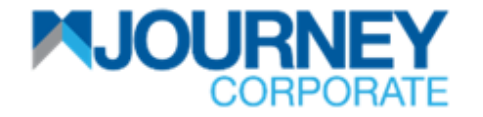

#### **How to activate M JOURNEY Secure for first time users 4/8**

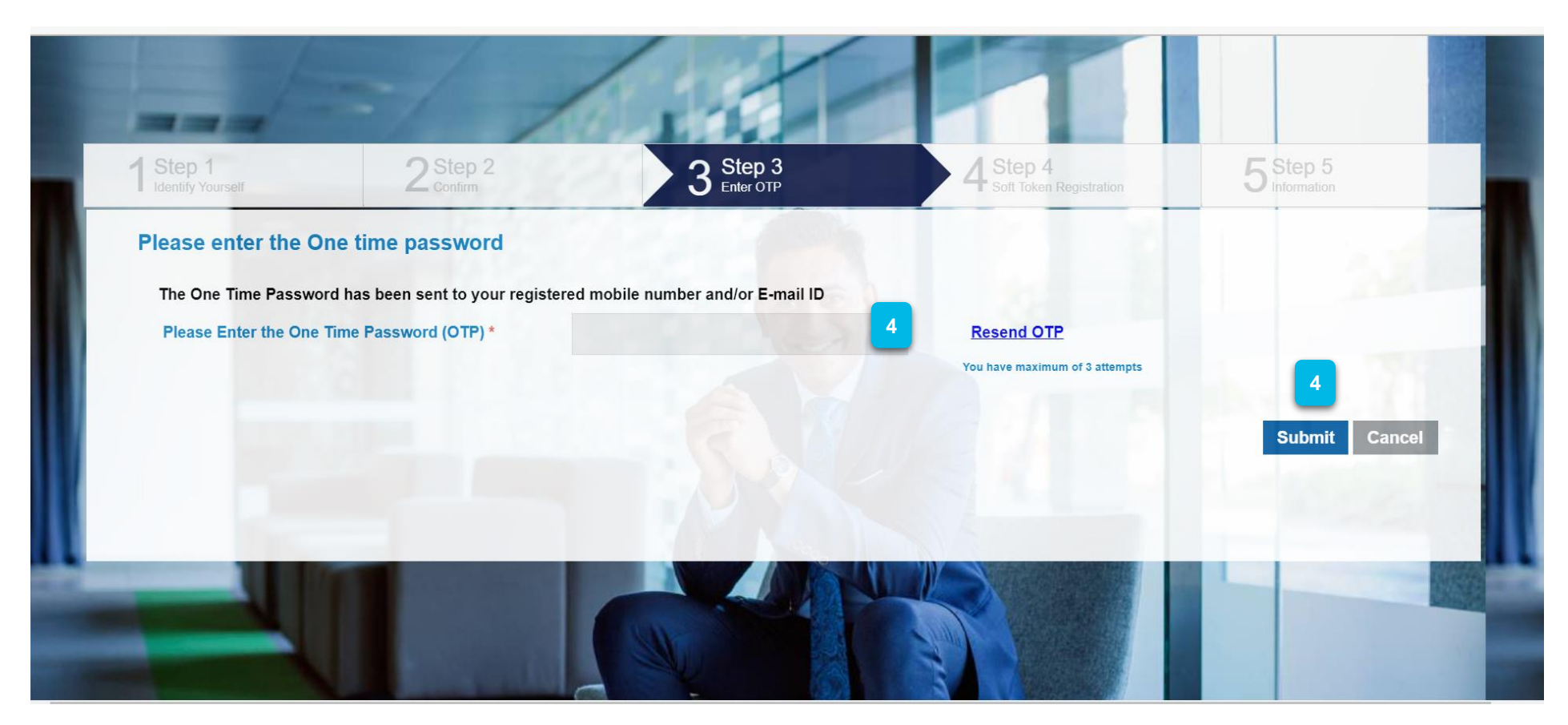

**SMS OTP** will be generated and sent to the registered user's phone number. A Malaysian-registered mobile number is required for the activation. **4**

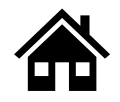

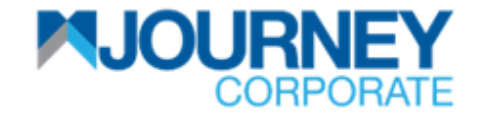

#### **How to activate M JOURNEY Secure for first time users 5/8**

RM0 Dear customer, Your One Time Password (OTP) for transaction on MBSB  $\rightarrow$  PBKVL nd OTP Reference is 5778294. This OTP is valid up to 13-Jun-2023 11:41 AM.

On your registered mobile number, you will receive the above SMS. Key in the **OTP** and **Submit**. **4**

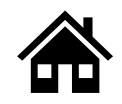
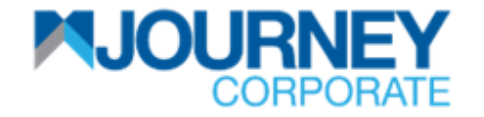

#### **How to activate M JOURNEY Secure for first time users 6/8**

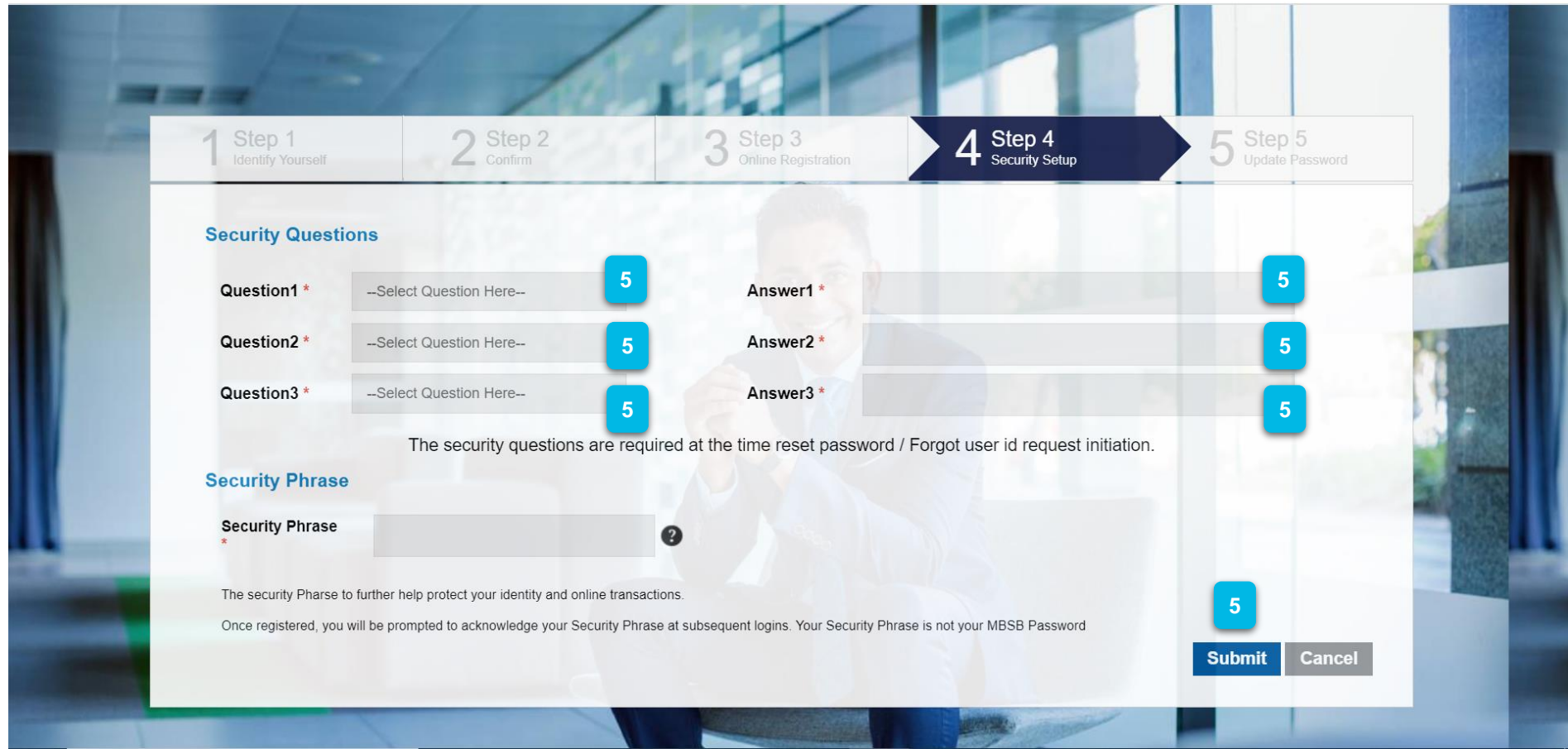

Key in T**hree Security Questions** along with a **Security Phrase,** and click **Submit** 

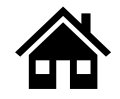

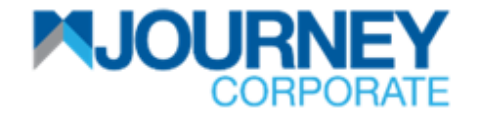

#### **How to activate M JOURNEY Secure for first time users 7/8**

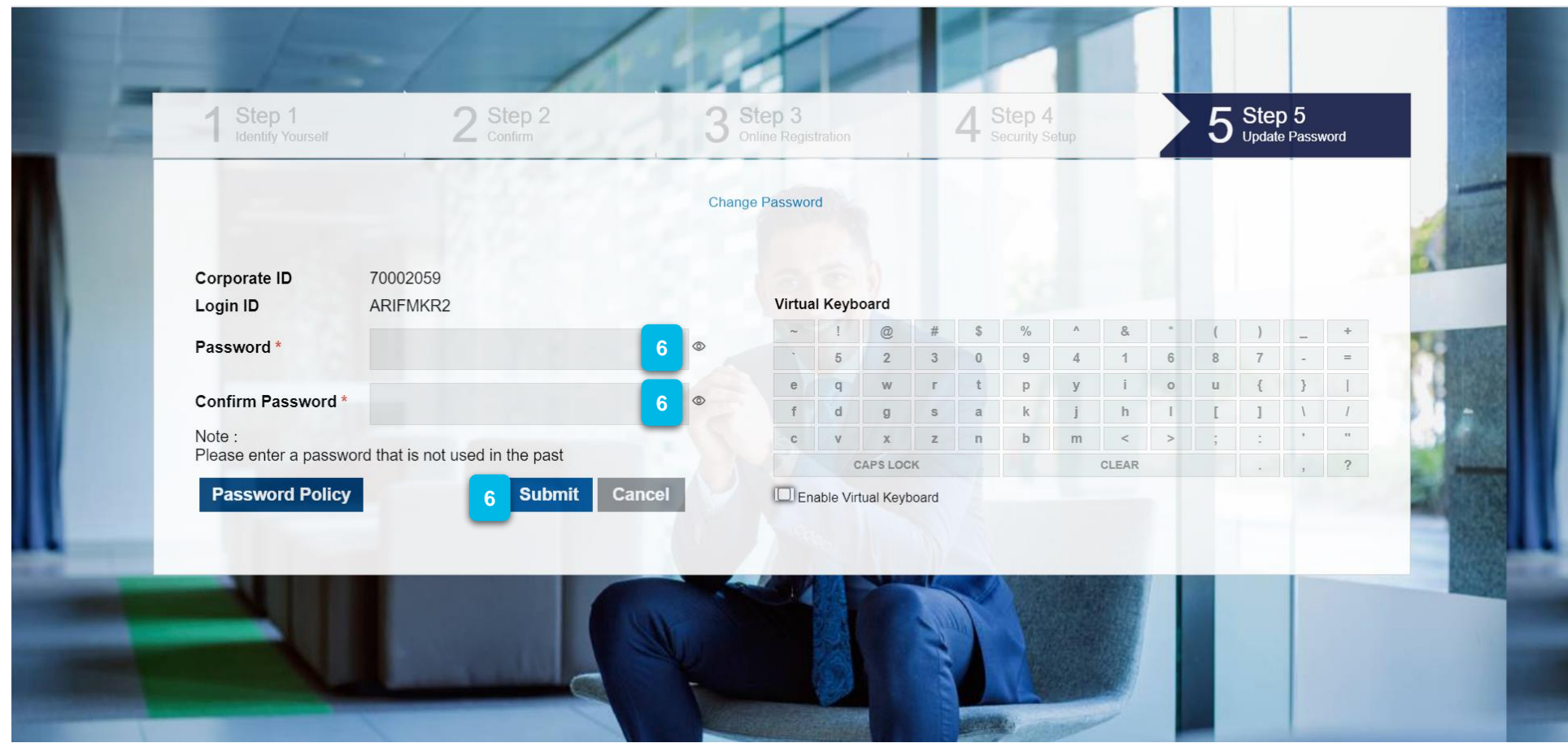

Key in the user's new **Password** and **Confirm the Password** then click **Submit**. 

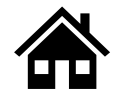

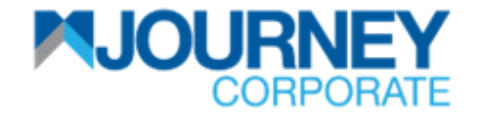

#### **How to activate M JOURNEY Secure for first time users 8/8**

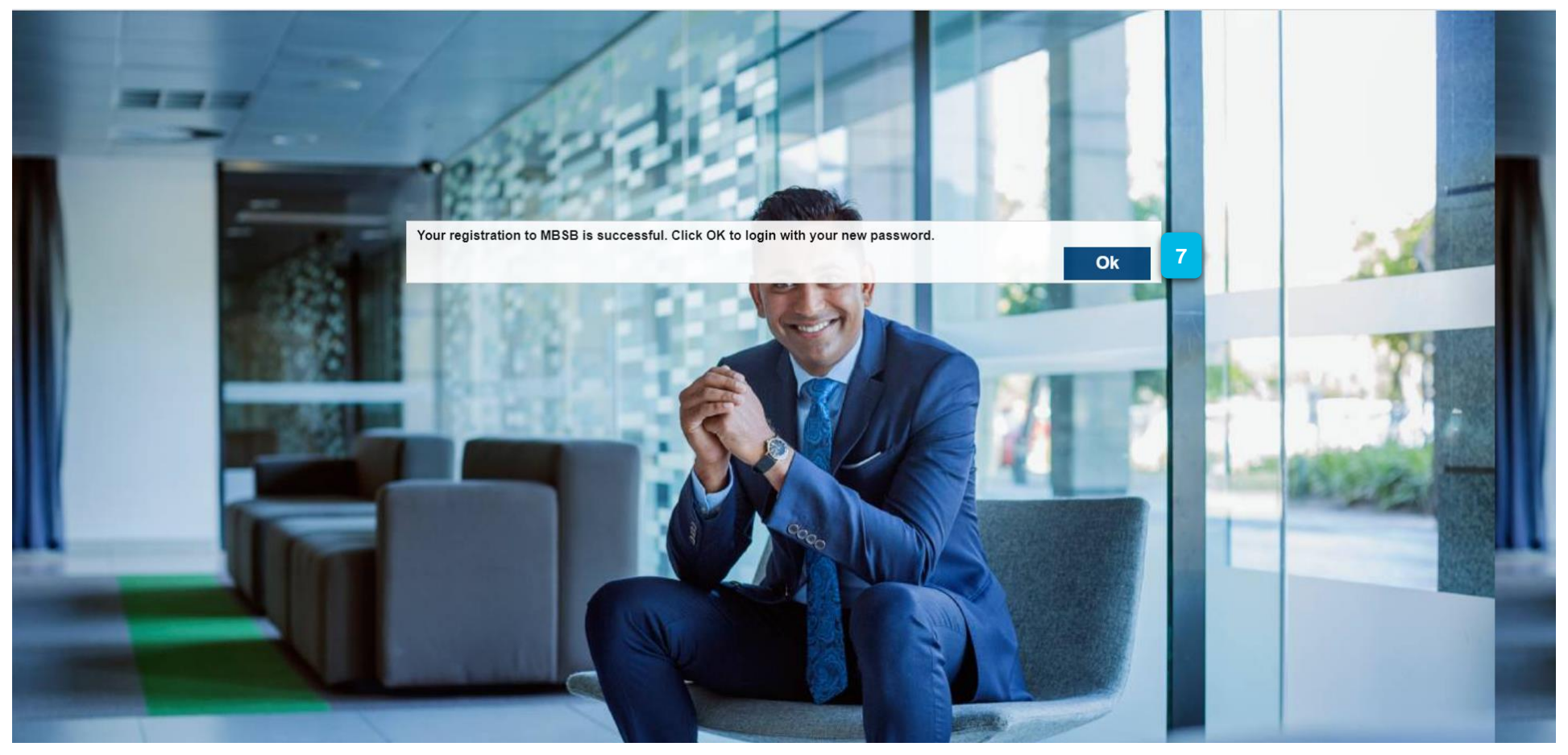

Upon successful activation, users will see this pop-up. Click **OK** to return to **Home**. **7**

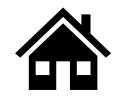

**View Cancelled/Voided Transaction via M JOURNEY Corporate**

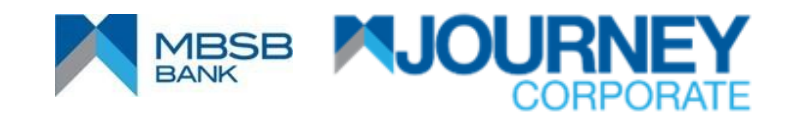

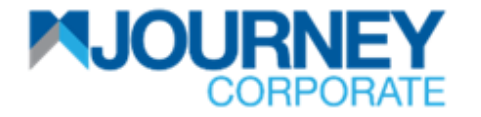

#### **View Cancelled/Voided Transaction via M JOURNEY Corporate 1/3**

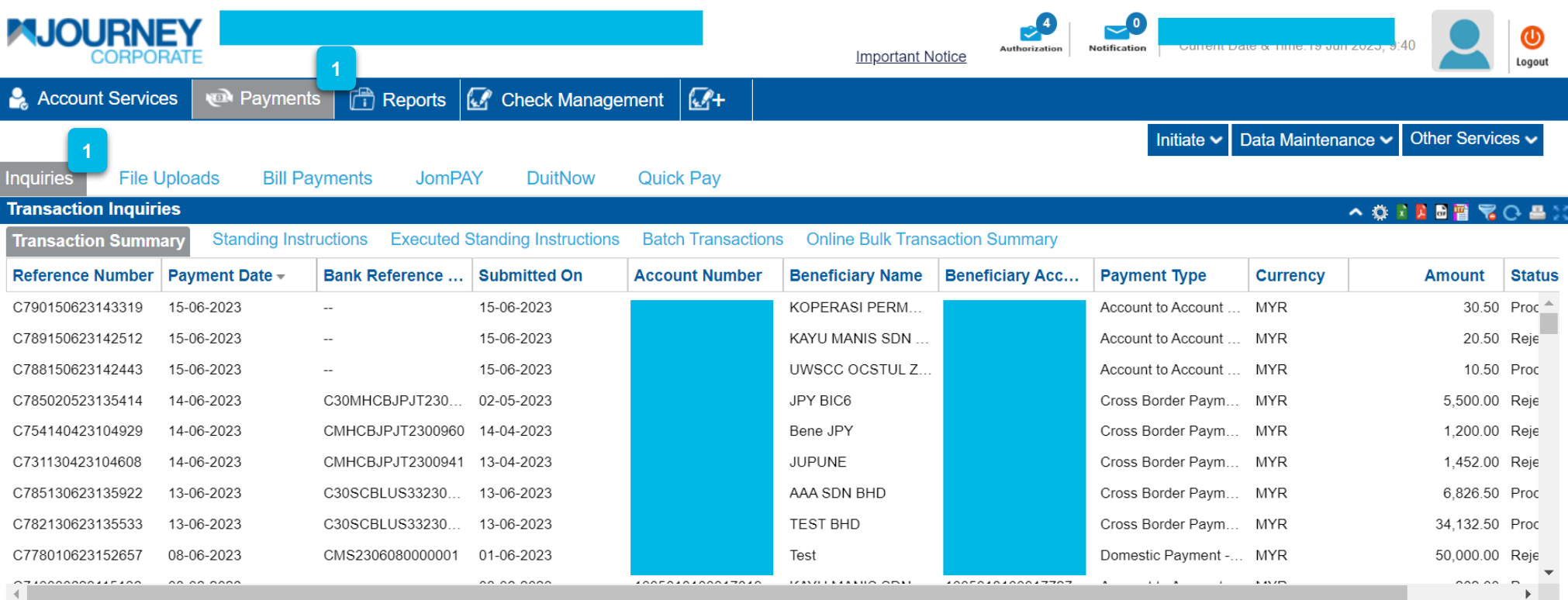

Click on the **Payment** button, then **Inquiries**.

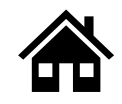

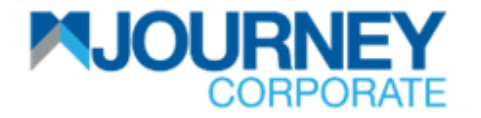

#### **View Cancelled/Voided Transaction via M JOURNEY Corporate 2/3**

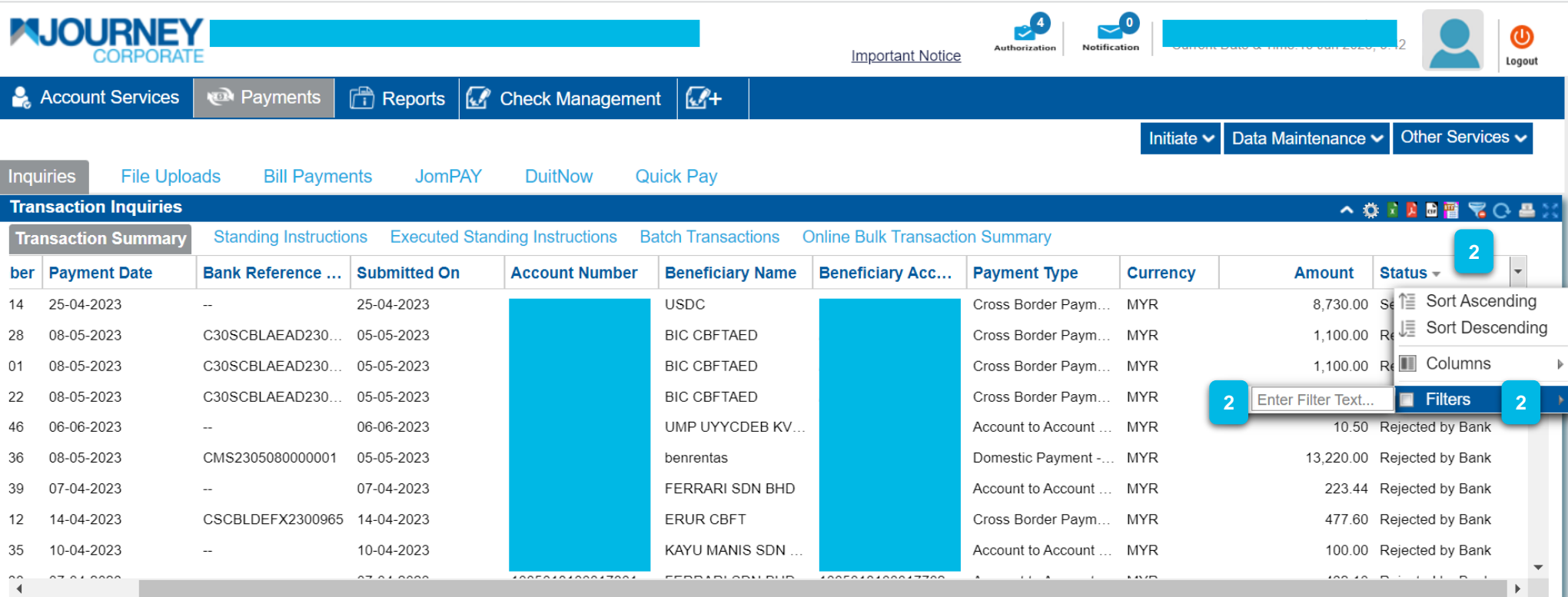

Go to **Status,** then **Filters** and type in command. e.g.**, rejected, pending,** etc. **2**

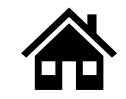

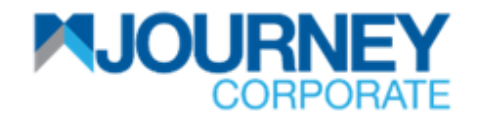

#### **View Cancelled/Voided Transaction via M JOURNEY Corporate 3/3**

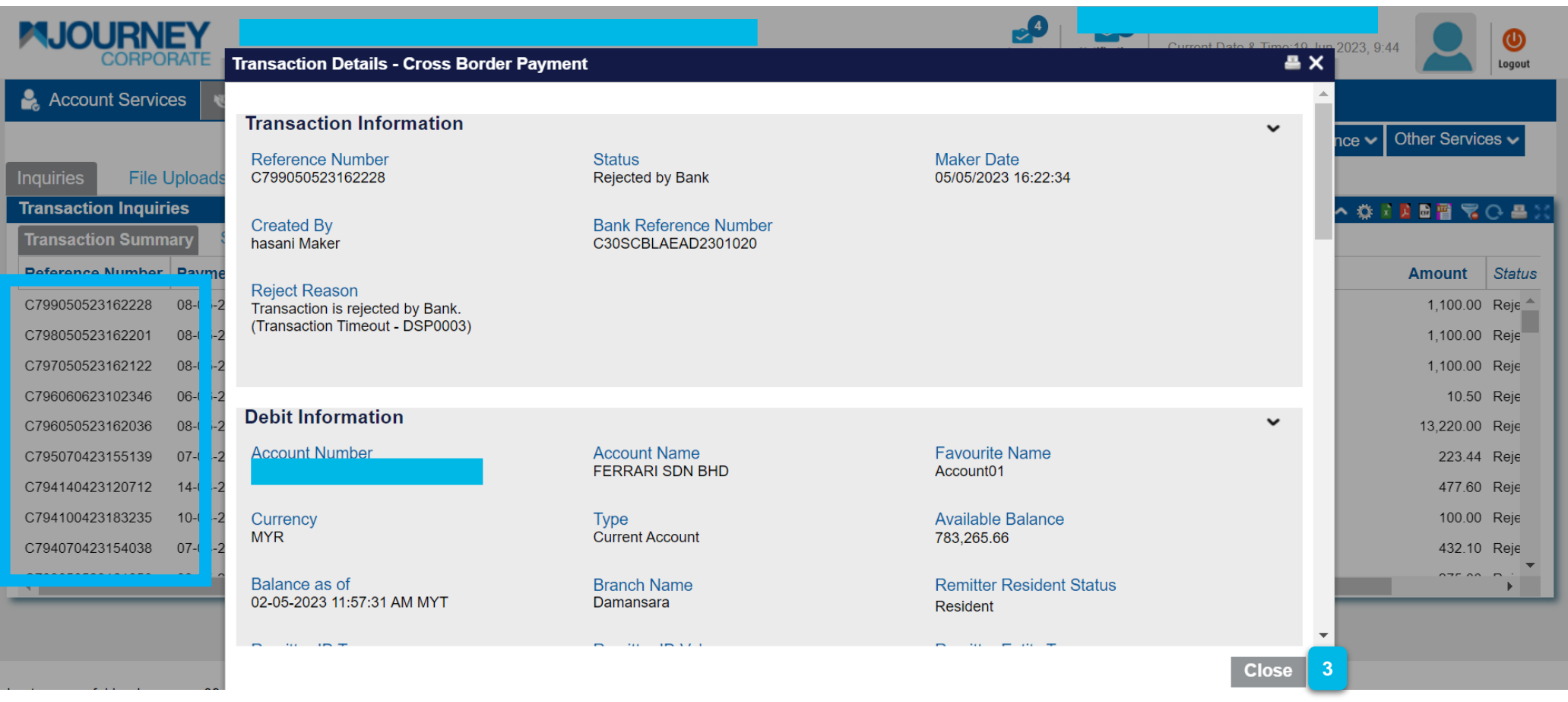

Details on the transaction will be shown (Click on the **Transaction Summary** list). **3**

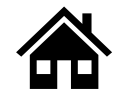

### **Contact Us**

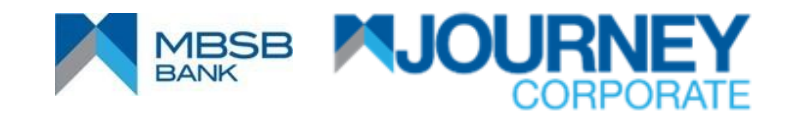

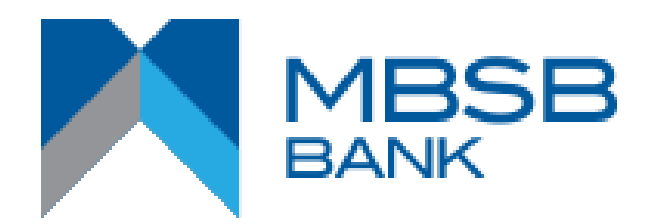

## **Contact Us**

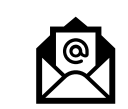

DCM's Solution Specialist Team (CSS): **[dcmsolutionspecialist@mbsbbank.com](mailto:dcmsolutionspecialist@mbsbbank.com)** or email to Digital Cash Management **[digitalcashmanagement@mbsbbank.com](mailto:digitalcashmanagement@mbsbbank.com)**

•Shahrul Anuar Jaafar– 03 – 7455 5961 •Freda Noor – 03 – 7455 5958 •Evangelyn Choong – 03 – 7455 6629 •Nor Hasiah (Nora) – 03 – 7455 8937 •Cherry Tee - 03 – 7455 8938

# **THANK YOU**

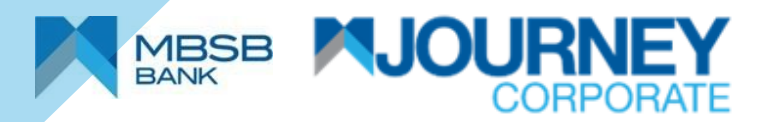